GOBIERNO DE FI SAIVADOR **UNÁMONOS PARA** 

ſ

b

 $\overline{\mathsf{L}}$ 

 $\Box$ 

# Manual de Procedimientos de Afiliación y Verificación de Visitas

San Salvador, Junio 2018

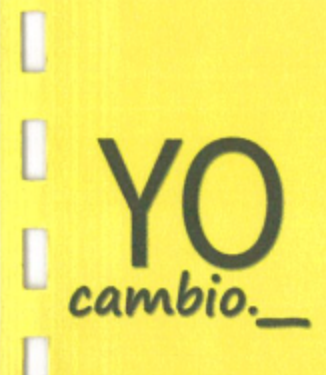

I

D

D

D

I

I

D

I

Verificación de Visire

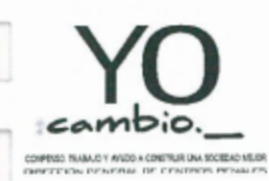

ſ

I

ſ

D

I

O

#### MINISTERIO DE JUSTICIA Y SEGURIDAD PÚBLICA

DIRECCIÓN GENERAL DE CENTROS PENALES

MANUAL DE PROCEDIMIENTOS DE AFILIACIÓN Y VERIFICACIÓN DE VISITAS.

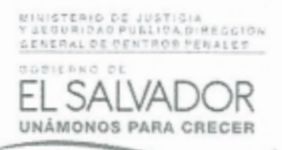

# Índice

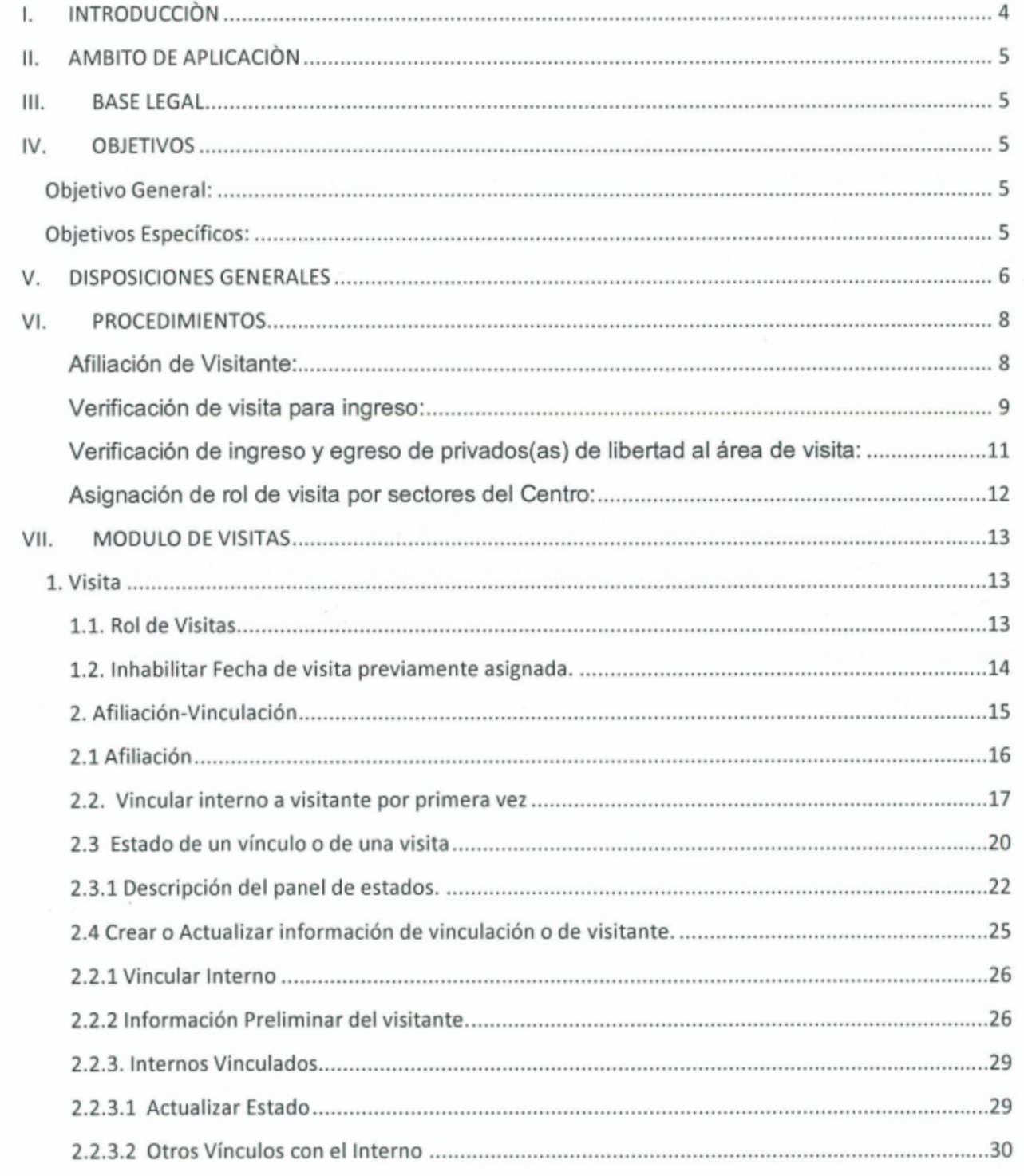

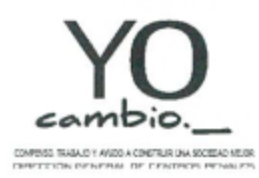

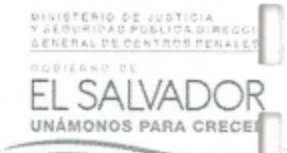

DIRECCIÓN GENERAL DE CENTROS PENALES

MANUAL DE PROCEDIMIENTOS DE AFILIACIÓN Y VERIFICACIÓN DE VISITAS.

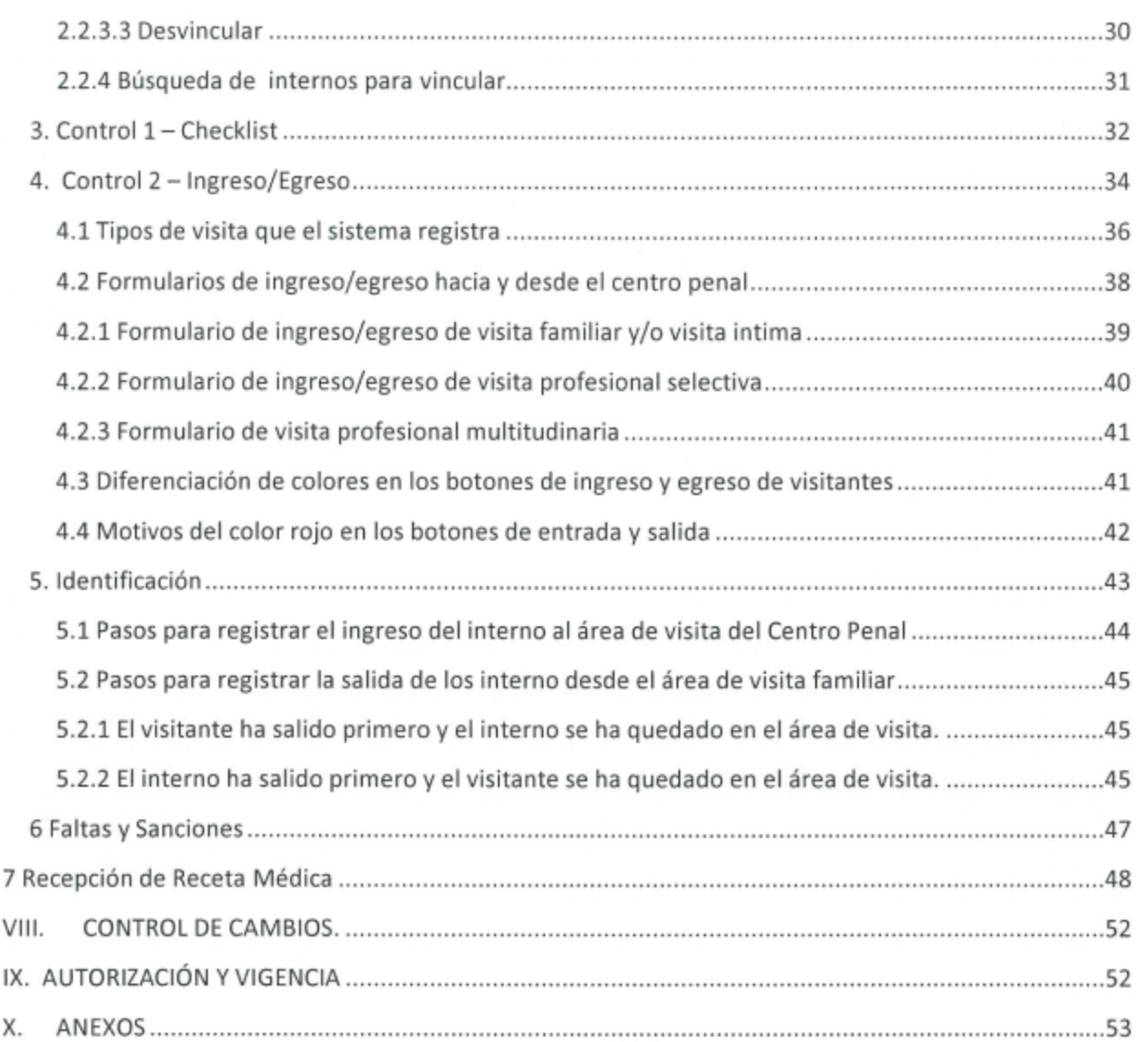

 $\sim$ 

 $\sim$ 

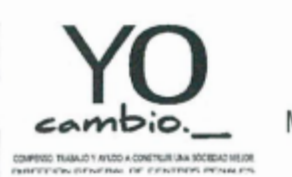

MINISTERIO DE JUSTICIA Y SEGURIDAD PÚBLICA<br>DIRECCIÓN GENERAL DE CENTROS PENALES MANUAL DE PROCEDIMIENTOS DE AFILIACIÓN Y VERIFICACIÓN DE VISITAS. FILLYTUYT

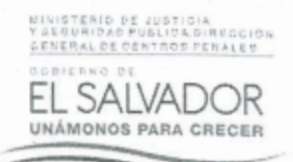

# I. INTRODUCCIÓN

La Dirección General de Centros Penales tiene por mandato Constitucional la rehabilitación y reinserción de las personas privadas de libertad que se encuentren en un Centro Penitenciario de forma provisional <sup>o</sup> cumpliendo una condena. Para esto se realizan diferentes esfuerzos enfocados <sup>a</sup> la preparación de estas personas para que puedan reincorporarse en la sociedad, esto se ve reflejado en el desarrollo de los diferentes Programas de Tratamiento, con el propósito de lograr el fin rehabilitador de la pena en prisión.

Es por este motivo que es necesario fortalecer los lazos familiares de los privados(as) de libertad, para que acompañen el proceso y fortalezcan conductas para el aprovechamiento de los programas de tratamiento.

Contribuyendo al logro de esto se proporcionan herramientas administrativas como el presente Manual de Procedimientos para Afiliación y Verificación de la Visita en Centros Penitenciarios, determinando de forma ordenada y concisa lo que deben realizar y que al mismo tiempo responsabilice al personal penitenciario de cumplir con sus obligaciones, para garantizar que las acciones realizadas sean conforme <sup>a</sup> lo establecido de manera oficial y que respalde el buen desempeño del técnico.

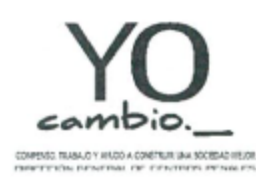

MINISTERIO DE JUSTICIA Y SEGURIDAD PÚBLICA DIRECCIÓN GENERAL DE CENTROS PENALES MANUAL DE PROCEDIMIENTOS DE AFILIACIÓN Y VERIFICACIÓN DE VISITAS.

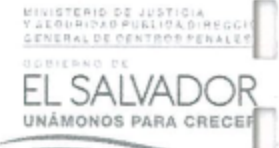

# II. AMBITO DE APLICACIÓN

El presente Manual de Procedimientos se aplica directamente al área de seguridad de los Centros Penitenciarios y personal de otras áreas que interactúan en el desarrollo de los procesos tales como Unidad de Tecnología y Desarrollo Informático, Alcaidía, Equipo Técnico Criminológico, Inspectoría General y Dirección del Centro.

# **III. BASE LEGAL**

El Artículo 27 inciso 3º de la Constitución de la República, establece que será obligación del Estado organizar los Centros Penitenciarios, con el objeto de corregir a los delincuentes, educarlos y formarles hábitos de trabajo procurando su readaptación.

Las disposiciones generales establecidas en el Art. 8 del Reglamento General de la Ley Penitenciaria.

# **IV.OBJETIVOS**

## **Objetivo General:**

Estandarizar los diferentes procedimientos de afiliación, ingreso e identificación de visitantes a los diferentes Centros Penitenciarios.

## **Objetivos Específicos:**

- · Brindar una herramienta técnica que permita identificar los actores principales, así como realizar de una forma eficiente los diferentes procesos de identificación para el ingreso de visitantes.
- Generar una base de datos de visitantes autorizados a los diferentes Centros Penitenciarios.

Página 5 de 57

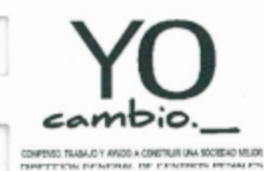

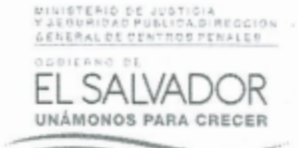

MANUAL DE PROCEDIMIENTOS DE AFILIACIÓN Y VERIFICACIÓN DE VISITAS.

- Servir de base para futuras supervisiones y evaluaciones administrativas en el  $\bullet$ cumplimiento de la normativa establecida legalmente.
- Identificar a los visitantes en el cumplimiento del reglamento de visita.
- Tener control sobre el ingreso de alimentos, artículos de uso personal que llevan para el  $\bullet$ (la) privado(a) de libertad.

# **V. DISPOSICIONES GENERALES**

Para la realización de los procedimientos de filiación de la visita se debe tomar en cuenta lo siguiente:

1. Toda persona que desee ingresar a visitar a privados(as) de libertad, ya sea visita familiar, profesional, intima u otros, deberá registrarse en el Sistema de Información Penitenciaria (SIPE) y el Sistema Afis, así como cumplir con los requisitos que se establecen en la Ley Penitenciaria y su Reglamento y las normas que establezca la administración penitenciaria.

2. En referencia a los menores de edad que deseen ingresar como visitantes a un Centro Penitenciario lo harán siempre y cuando se compruebe el parentesco con el/la privado/a de libertad, cumpliendo con lo estipulado en la normativa legal aplicable, donde hace referencia que menores de 10 años de edad no serán registrados en la ficha familiar y solo presentaran partida de nacimiento, no así los mayores de 10 años, quienes deberán ser registrados en la ficha de visita familiar por el/la privado/a de libertad y presentar carné de minoridad. Así mismo los menores que ingresen con personas que no sean los padres, deberán presentar un documento legalmente autorizado.

3. Las personas que deseen ingresar como visitantes a un Centro Penitenciario y estuviesen registrados como ex internos(as), deberá presentar documento de autoridad judicial competente donde especifique el motivo por el que recobro la libertad y que no tiene restricción de visitar un Centro Penitenciario.

Página 6 de 57

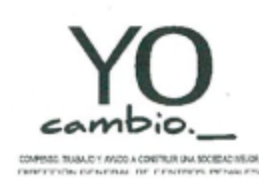

# MINISTERIO DE JUSTICIA Y SEGURIDAD PÚBLICA DIRECCIÓN GENERAL DE CENTROS PENALES MANUAL DE PROCEDIMIENTOS DE AFILIACIÓN Y VERIFICACIÓN DE VISITAS.

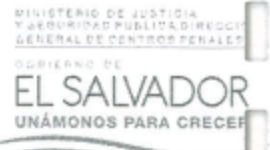

4. Para el registro de los visitantes en los respectivos sistemas informáticos, la administración del Centro Penitenciario establecerá uno o más días para realizar la afiliación del visitante según la necesidad, para no interferir con el proceso de ingreso los días de visita, si el visitante desea ingresar el día asignado para su visita y no está registrado, no se le permitirá el ingreso, debiendo regresar el día determinado para esto.

5. La vinculación en el SIPE entre visitante y PDL, la realizara el Equipo Técnico Criminológico del centro, así como la investigación de datos del visitante si fuese necesario para autorizar el ingreso de este.

6. A la hora de que el visitante se registre en los sistemas determinados para esto, deberá presentar documento de identidad (DUI, pasaporte, carné de residente u otro) que no esté vencido y que sea legible, de lo contrario no se procederá con el registro.

7. Si durante el registro de un visitante no se puede realizar la toma de huellas digitales, ya sea por motivos de alguna enfermedad en las manos, desgaste de huellas por la edad o por el trabajo que realiza, se deberá dejar constancia en SIPE sobre la no filiación en Afis y de ser necesario si el caso lo amerita se levantará acta que firmara el visitante, el jurídico del Centro y el técnico que estaba desarrollando el proceso.

8. La actualización de los datos de las personas registradas para poder ingresar a visitar a privados(as) de libertad se realizará cada 6 meses en cumplimiento a lo establecido en el Reglamento Interno de los Centros Penitenciarios.

9. Los visitantes que durante su visita contravengan las prohibiciones establecidas en el Art. 14-C de la Ley Penitenciaria, serán acreedores a una sanción según las establece el Art. 14-D de la Ley Penitenciaria. Así como también si contravienen las prohibiciones establecidas en el Art.9 del Reglamento General de la Ley penitenciaria perderá su derecho a ingresar a un Centro Penitenciario durante el tiempo que la Dirección del Centro determine si excederse de un periodo de 6 meses

Página 7 de 57

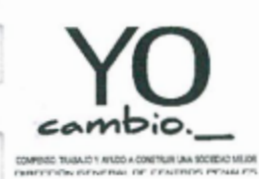

L

П

Г

ſ

I

MINISTERIO DE JUSTICIA Y SEGURIDAD PÚBLICA DIRECCIÓN GENERAL DE CENTROS PENALES MANUAL DE PROCEDIMIENTOS DE AFILIACIÓN Y VERIFICACIÓN DE VISITAS.

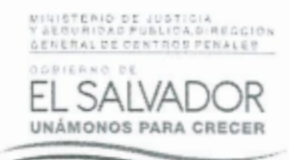

# **VI.PROCEDIMIENTOS**

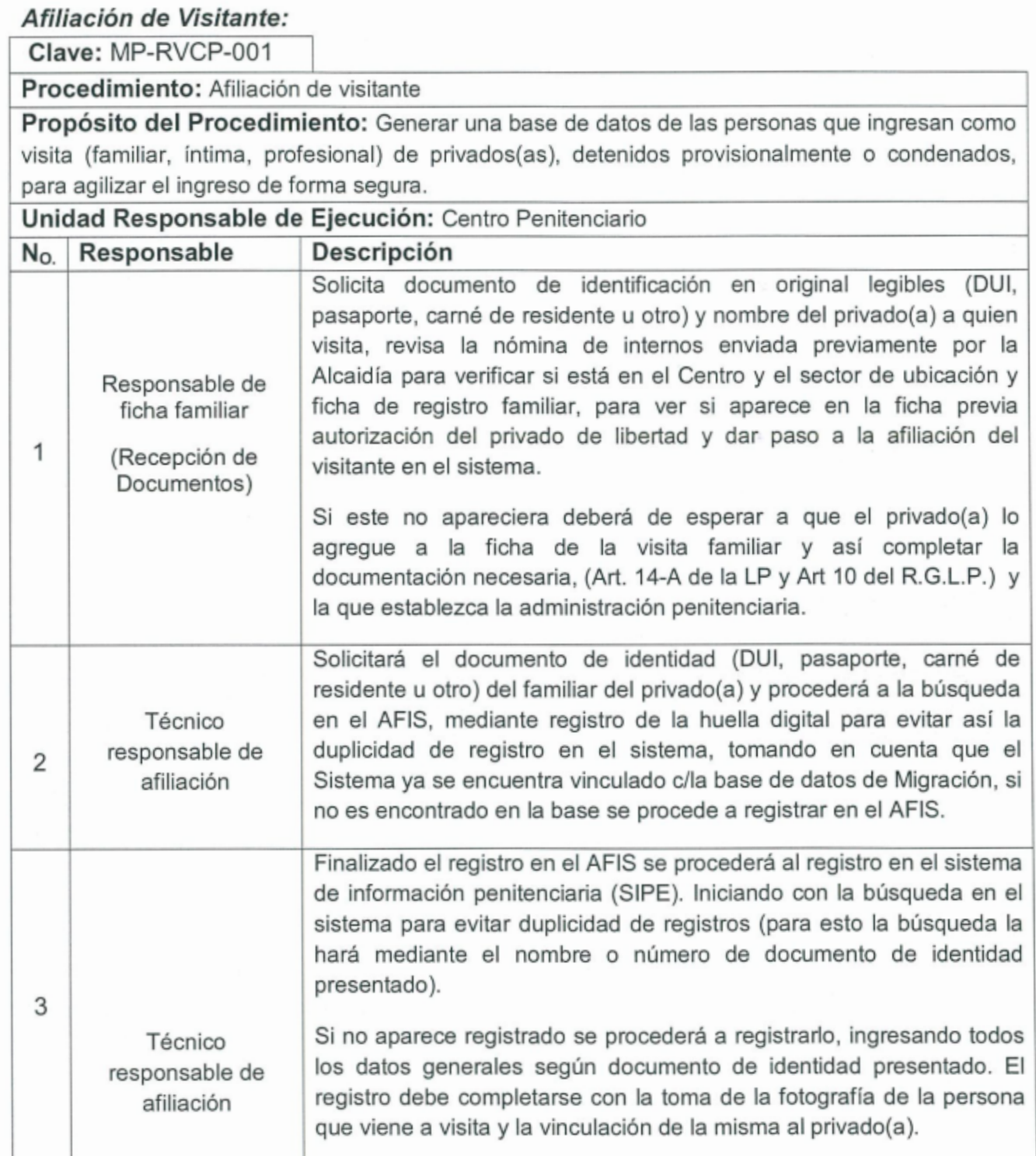

Página 8 de 57

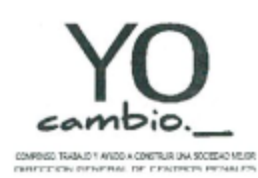

MINISTERIO DE JUSTICIA Y SEGURIDAD PÚBLICA DIRECCIÓN GENERAL DE CENTROS PENALES

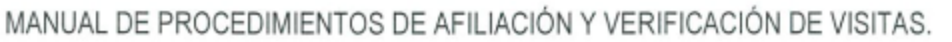

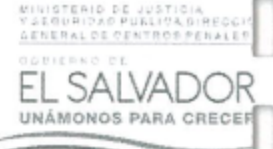

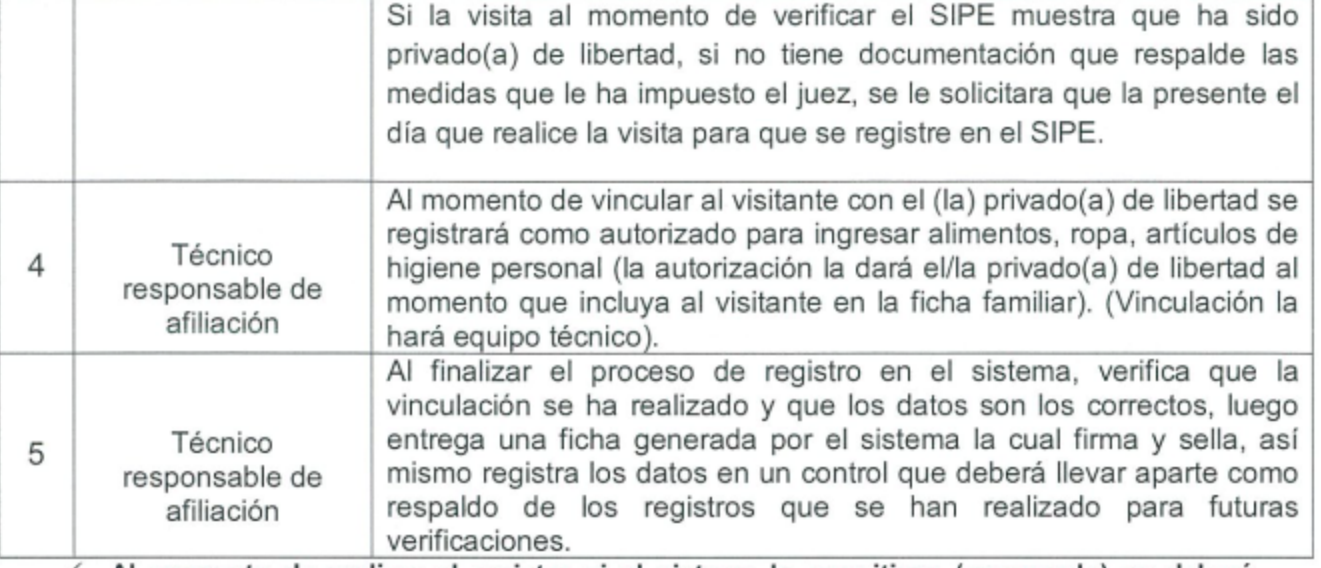

- Al momento de realizar el registro si el sistema lo permitiese (escaneado) se deberá ✓ vincular el documento de identidad presentado.
- √ Si el Centro Penitenciario se encuentra bajo el régimen de Medidas Extraordinarias, el registro de visitas (Familiar, Íntima, Profesional) deberá realizarse de conformidad a las reglas apegadas a dichas medidas por el periodo en el que se encuentren vigentes.

#### Verificación de visita para ingreso:

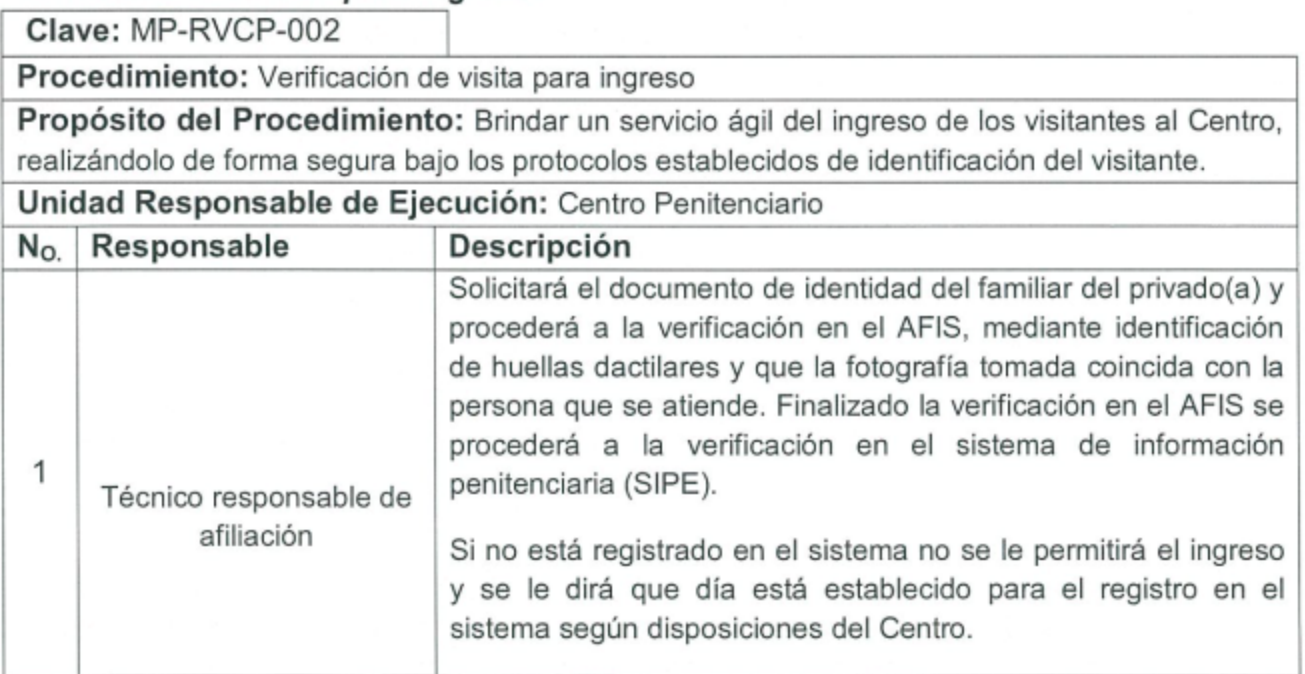

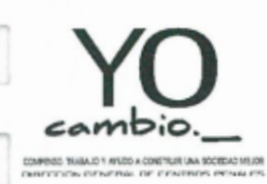

I

ſ

ſ

П

MINISTERIO DE JUSTICIA Y SEGURIDAD PÚBLICA DIRECCIÓN GENERAL DE CENTROS PENALES MANUAL DE PROCEDIMIENTOS DE AFILIACIÓN Y VERIFICACIÓN DE VISITAS.

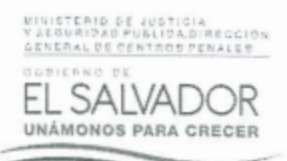

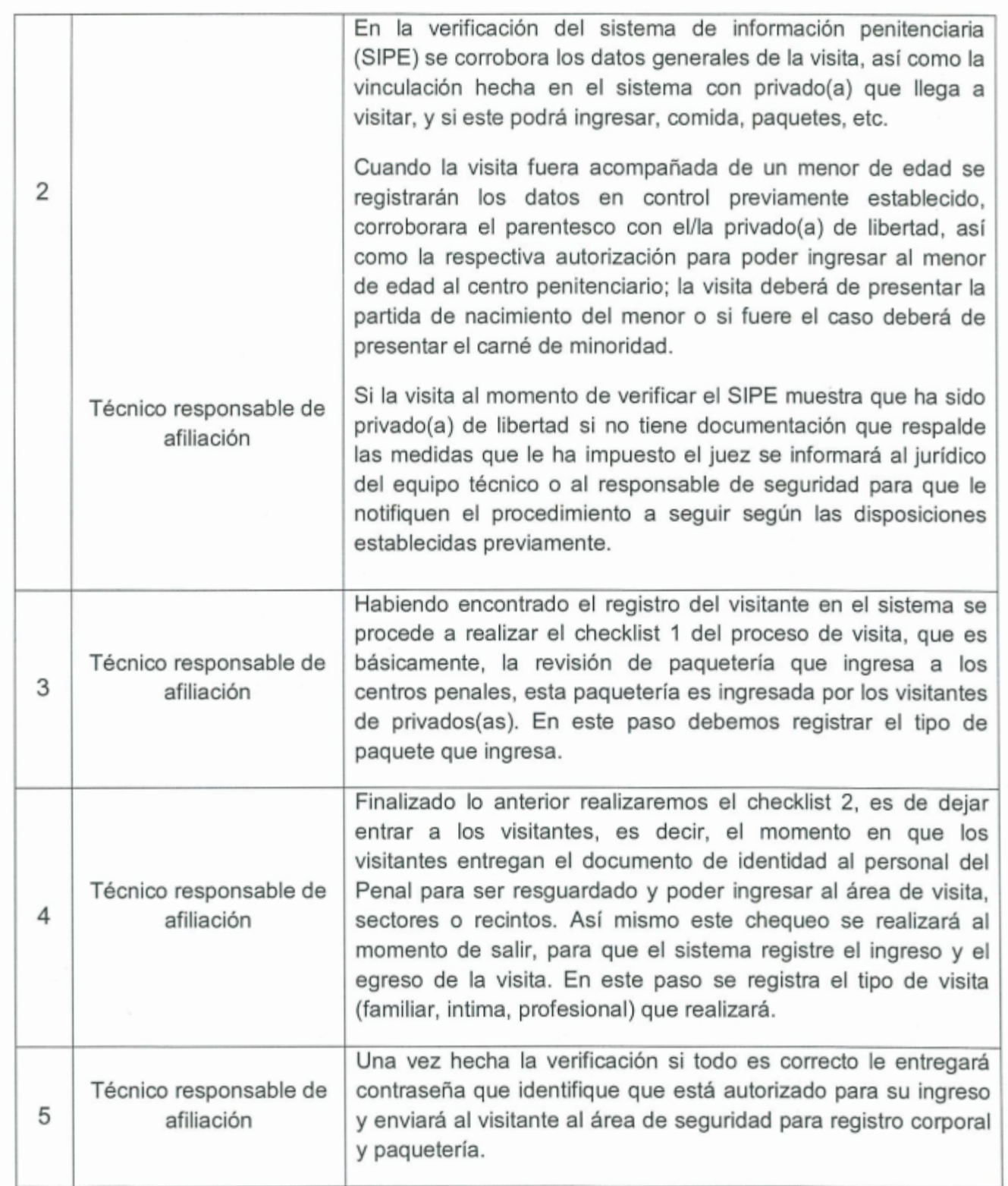

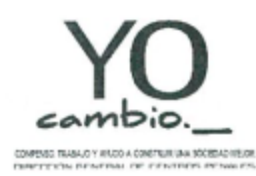

MINISTERIO DE JUSTICIA Y SEGURIDAD PÚBLICA DIRECCIÓN GENERAL DE CENTROS PENALES

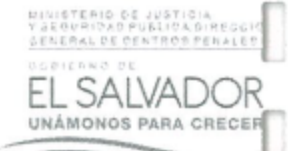

MANUAL DE PROCEDIMIENTOS DE AFILIACIÓN Y VERIFICACIÓN DE VISITAS.

# Verificación de ingreso y egreso de privados(as) de libertad al área de visita:

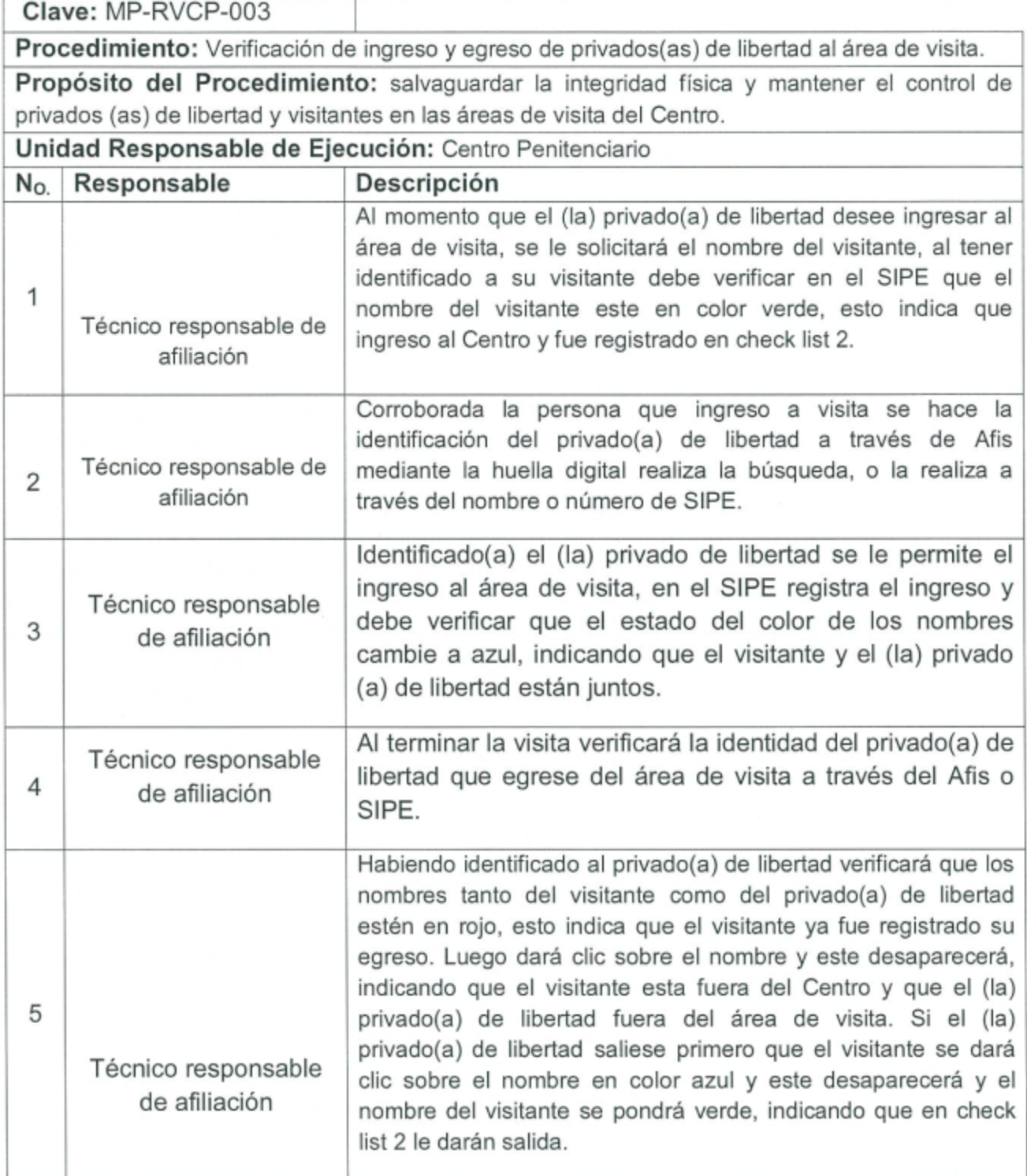

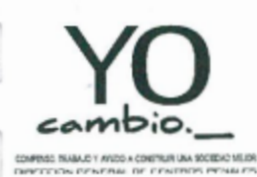

DIRECCIÓN GENERAL DE CENTROS PENALES

MANUAL DE PROCEDIMIENTOS DE AFILIACIÓN Y VERIFICACIÓN DE VISITAS.

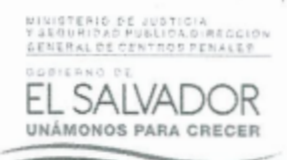

a

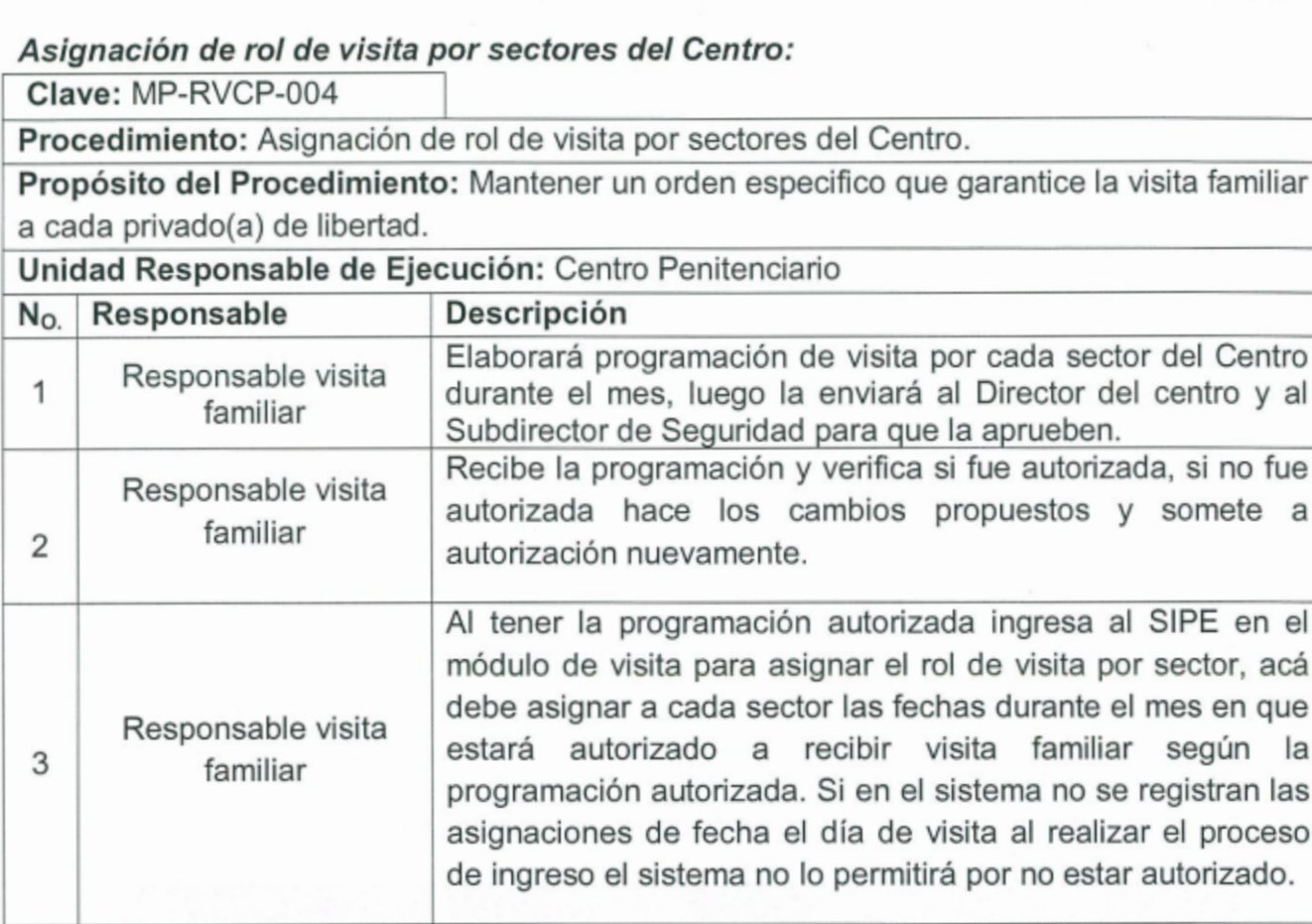

#### **NOTA:**

- Si la visita de un determinado sector o de todo el Centro es suspendida por motivos de  $\checkmark$ fuerza mayor (requisa, amotinamiento u otros) el responsable de la visita familiar debe bloquear en el sistema la autorización del ingreso de visitantes.
- √ Si el Centro Penitenciario se encuentra bajo el régimen de Medidas Extraordinarias, el registro de visitas (Familiar, Íntima, Profesional) deberá realizarse de conformidad a las reglas apegadas a dichas medidas por el periodo en el que se encuentren vigentes.

Página 12 de 57

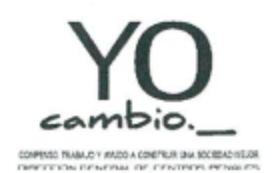

MINISTERIO DE JUSTICIA Y SEGURIDAD PÚBLICA DIRECCIÓN GENERAL DE CENTROS PENALES MANUAL DE PROCEDIMIENTOS DE AFILIACIÓN Y VERIFICACIÓN DE VISITAS.

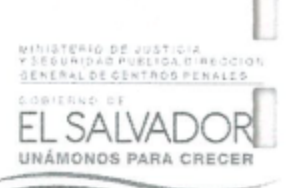

#### VII. **MODULO DE VISITAS**

## 1. Visita

En el sub módulo de visita del SIPE, el usuario puede administrar el estado del vínculo familiar entre el visitante y el interno, así como también, el manejo y control de los artículos que ingresan a los centros penales.

Además, en el SIPE, es posible dar ingreso a los visitantes, manejo de los tipos de visitas (familiar, íntima y profesional) y la administración de las faltas y sus respectivas sanciones.

## 1.1. Rol de Visitas

"Consiste en autorizar visitas de los sectores en una determinada fecha, si el sector no tiene el día asignado para visitas, el SIPE mostrara una alerta o una marca de alto en el estado del visitante.

Seleccionar en el menú principal de SIPE "Visita", dar clic en "Rol de Visitas"

Inicio Antecedentes Internos Búsquedas Reportes Estadística Administración Visita Post-Penitenciario Tickets Personal Affliacion - Vinculacion Ctrl. 1 - Checklist Ctrl. 2 - Ingreso/Egresc Rol de Visitas Identificación Faltas y Sanciones Receta Médica

Mostrará una ventana con la lista de sectores del centro penal el cual se ha asignado al usuario.

#### ¿Qué quiere decir?

Que si la persona que está haciendo uso del SIPE, tiene asignado un Centro Penal, en la lista llamada "Sector" aparecerán todos los sectores de su centro penal.

#### 1. Elegir el sector.

2.

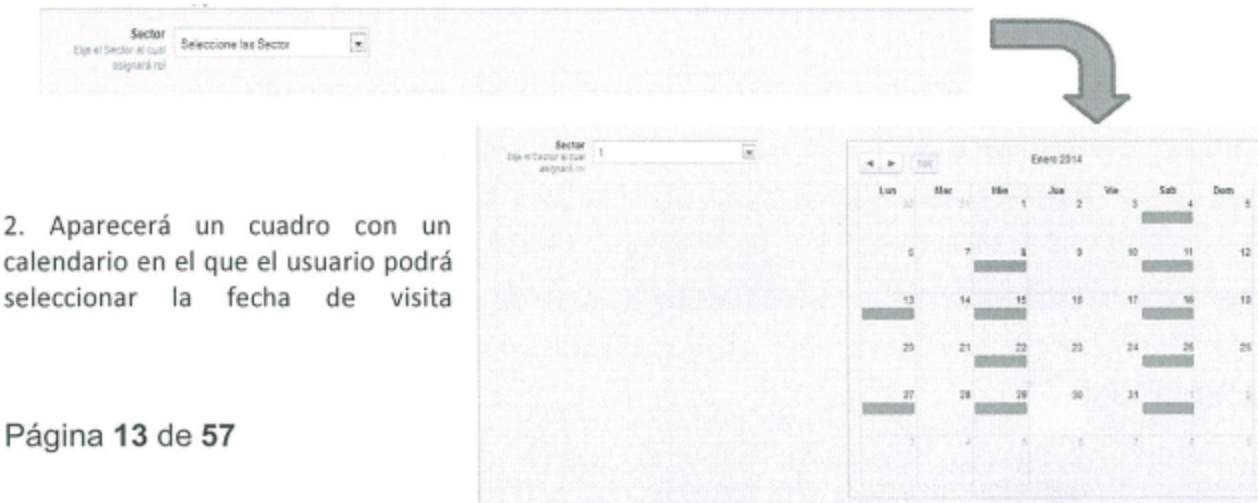

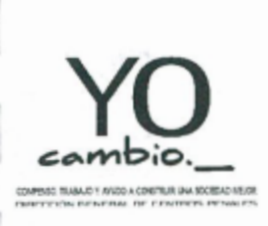

DIRECCIÓN GENERAL DE CENTROS PENALES

MANUAL DE PROCEDIMIENTOS DE AFILIACIÓN Y VERIFICACIÓN DE VISITAS.

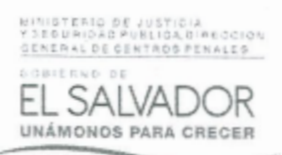

3. Elegir días de visita.

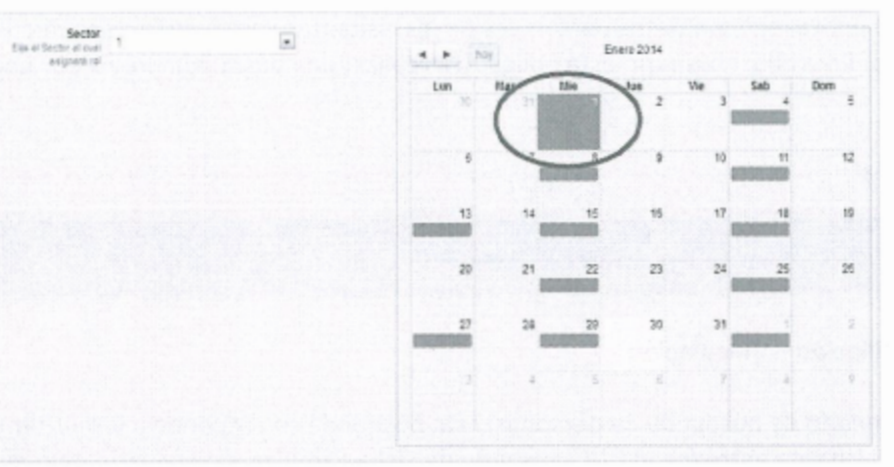

El usuario seleccionará los días que serán de visita, al dar clic sobre el día se el recuadro correspondiente a la fecha se tornara azul intenso.

Después de haber seleccionado el día o días de visita de ese sector, el SIPE automáticamente asignara al sector esa fecha (no es necesario botón

Se recomienda, registrar mensualmente los días de visita de los sectores de todos los penales.

GUARDAR).

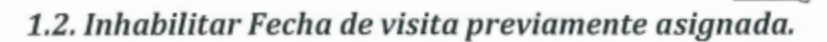

Este proceso consiste en quitar los privilegios de visita a un sector de un penal determinado, algunos motivos posibles para esta acción son:

- 1. Error humano.
- 2. Por emergencia.
- 3. Por requisa.

Hacer clic en cualquier parte del cuadro correspondiente a la fecha.

Nótese que la fecha esta desmarcada del calendario.

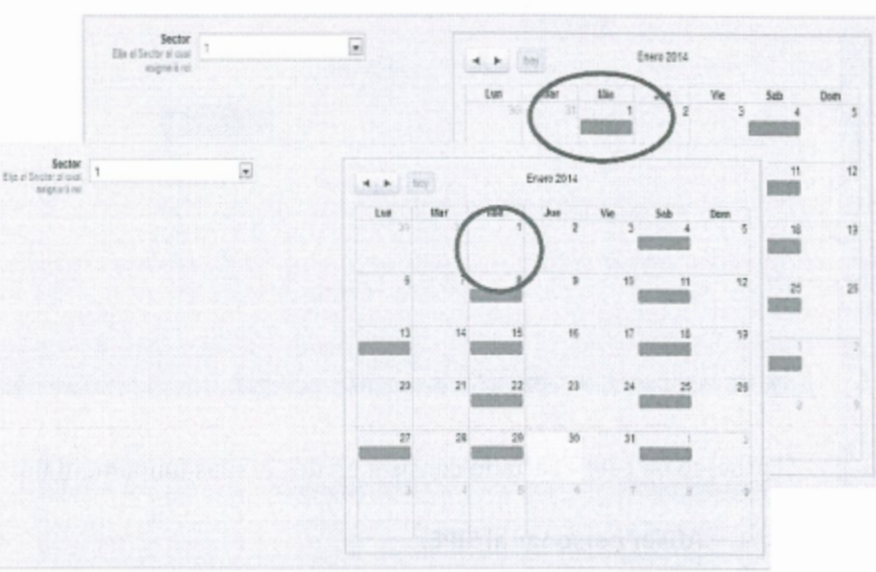

Sugerencia:

Ahora, ya no hay programación de visita para el día 1 de Enero correspondiente al sector 1.

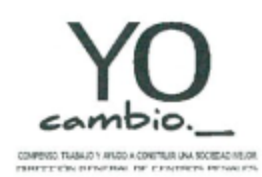

DIRECCIÓN GENERAL DE CENTROS PENALES

MANUAL DE PROCEDIMIENTOS DE AFILIACIÓN Y VERIFICACIÓN DE VISITAS.

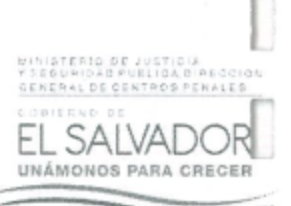

## 2. Afiliación-Vinculación

En este apartado el usuario podrá registrar datos personales de los visitantes para luego poder vincularle los internos a quienes visita. Para ello, el usuario está obligado a realizar una búsqueda previa por nombre completo o documentos.

Hacer clic en el menú "Visita"

Inicio Antecedentes Internos Búsquedas Reportes Estadística Administración Visita Post-Penitenciario Tickets Personal Afiliacion - Vinculacion Ctrl. 1 - Checklist Ctrl. 2 - Ingreso/Egreso Rol de Visitas Identificación Faltas y Sanciones Receta Médica

Seleccione el submenú "Afiliación - Vinculación"

El sistema mostrará el formulario de búsqueda de personas, esta búsqueda corresponde a los visitantes, para ello, se sugiere que el visitante entregue el DUI al usuario de Ficha Familiar, este usuario, buscará por nombre o No. De DUI, pasaporte u otro documento al visitante.

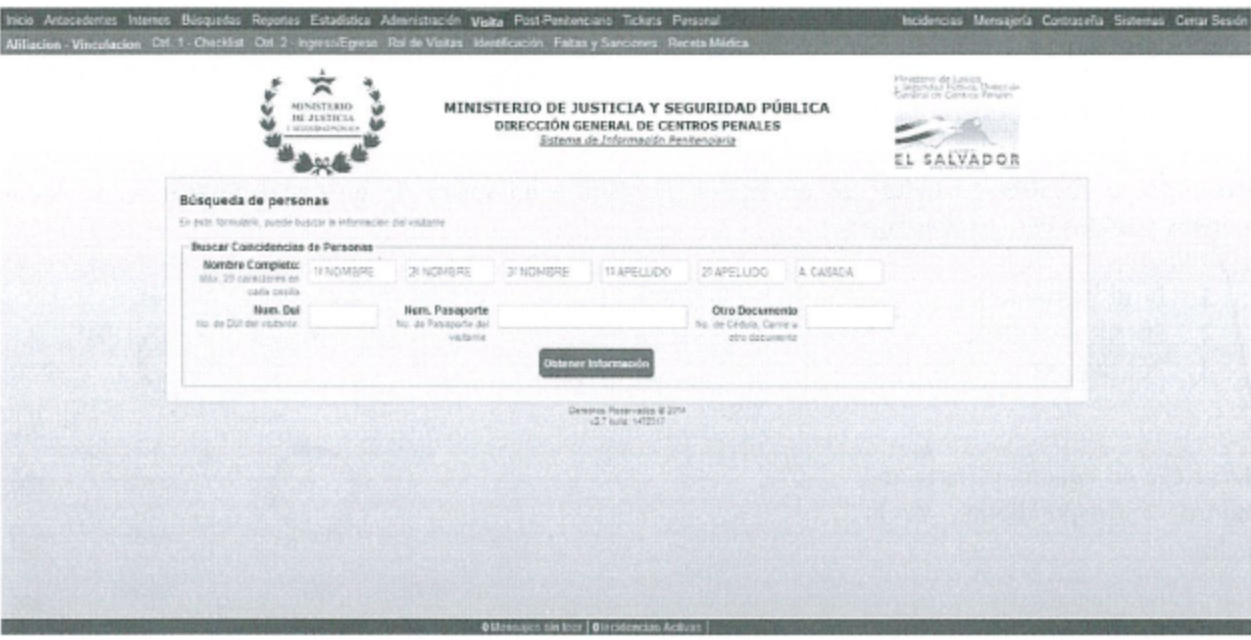

El proceso de este apartado consiste en dos etapas fundamentales para el ingreso de los visitantes:

- 1. Afiliar personas al SIPE.
- 2. Vincular estas personas con internos, para el posterior ingreso al CP.

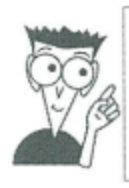

Nota:

Como resultado de la búsqueda en la interfaz anterior, se obtendrán los registros de TODAS las personas registradas en el SIPE (internos y personas en general)

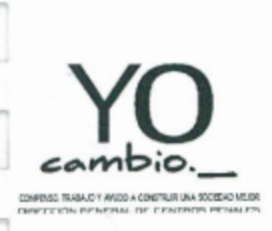

DIRECCIÓN GENERAL DE CENTROS PENALES

MANUAL DE PROCEDIMIENTOS DE AFILIACIÓN Y VERIFICACIÓN DE VISITAS.

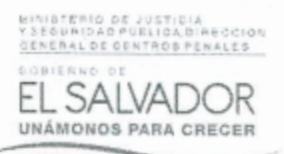

## 2.1 Afiliación

Como la palabra indica, la afiliación consiste en registrar la información personal del visitante en el sistema, para ello, se supone que el visitante ya ha sido previamente registrado en el sistema AFIS, es decir que ya se han tomado las huellas dactilares (biométricas).

1. Realizar la búsqueda de las personas por medio del Nombre Completo, Núm. DUI, Núm. Pasaporte u otro número de documento.

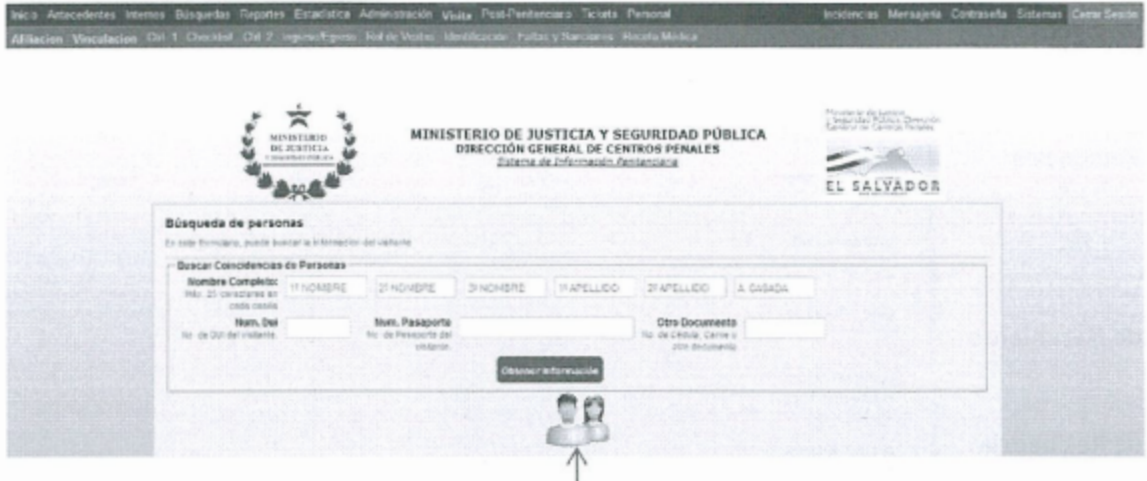

2. El usuario deberá agotar los recursos de búsqueda a través del formulario mostrado en la imagen anterior, si no se encuentra la persona por ninguna forma, hacer clic en el icono "Registrar Visitante".

3. El SIPE desplegará una ventana emergente para realizar el registro de los datos personales.

En la ventana emergente, el usuario podrá completar los campos: Nombre Completo, DUI, NIT, ISSS, Pasaporte, y toda la información general y personal del visitante.

La ventana emergente posee siete secciones de campo:

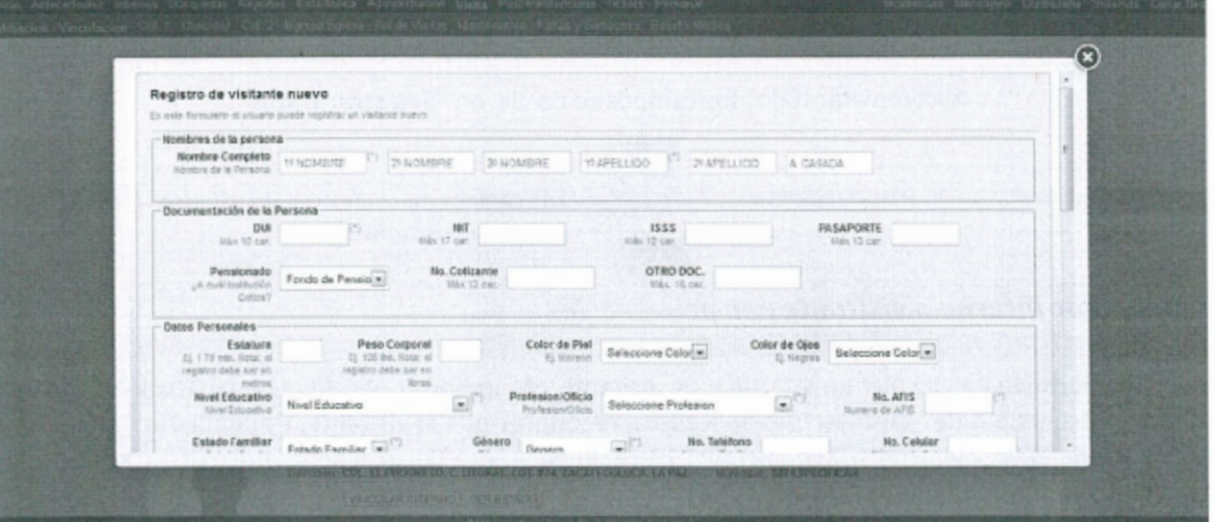

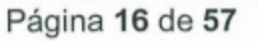

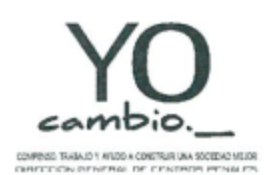

DIRECCIÓN GENERAL DE CENTROS PENALES

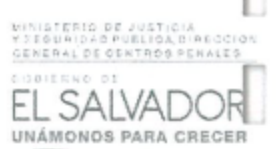

MANUAL DE PROCEDIMIENTOS DE AFILIACIÓN Y VERIFICACIÓN DE VISITAS.

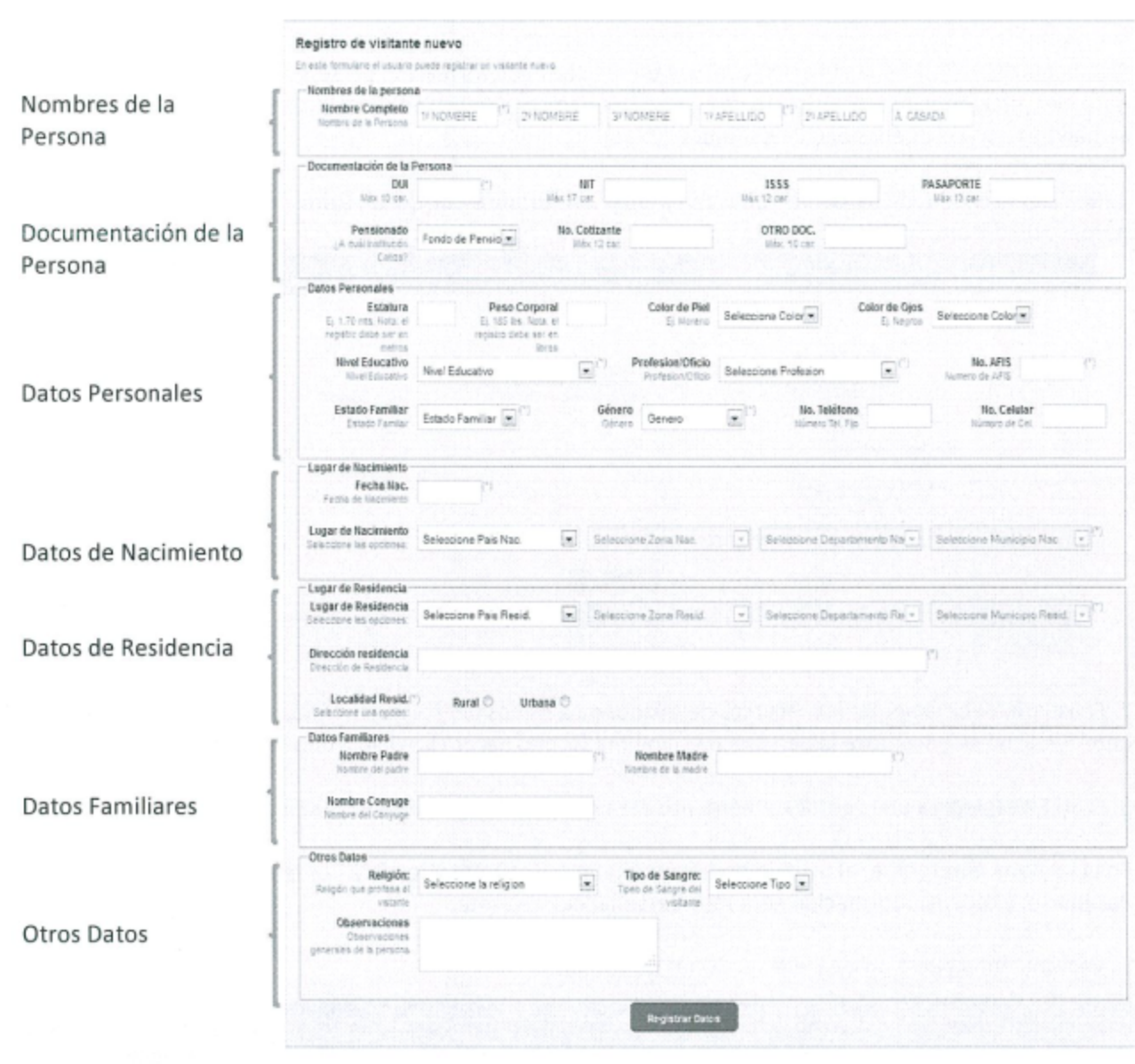

Al completar todos los campos se da clic en "Registrar Datos".

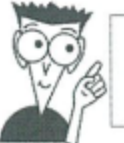

Nota: Los campos marcados con un asterisco (\*) son campos obligatorios

#### 2.2. Vincular interno a visitante por primera vez

Esta opción consiste en vincular un interno a un visitante. Sin importar el centro penal donde se encuentre el interno. El concepto de "Vincular", es aplicado al reconocer que el visitante, es familiar o tiene un grado de afinidad con el (los) interno(s), según el Art. 10 del Reglamento General de la ley Penitenciaria. Hacer clic en la opción de menú "Visita"

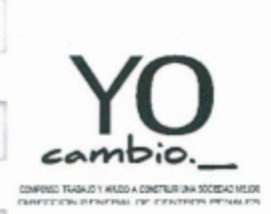

DIRECCIÓN GENERAL DE CENTROS PENALES

MANUAL DE PROCEDIMIENTOS DE AFILIACIÓN Y VERIFICACIÓN DE VISITAS.

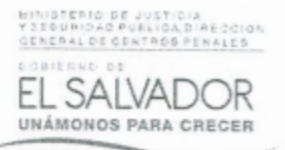

Luego, clic en la sub opción de menú "Afiliación Vinculación"

ación Visita Post-Penitenciario Tickets Persona Antecedentes Internos Búsquedas Reportes Estadística Adr cion - Vinculacion Ctrl. 1 - Checklist Ctrl. 2 - I Receta Médic so Rol de

#### Se presentara el formulario de búsqueda de personas

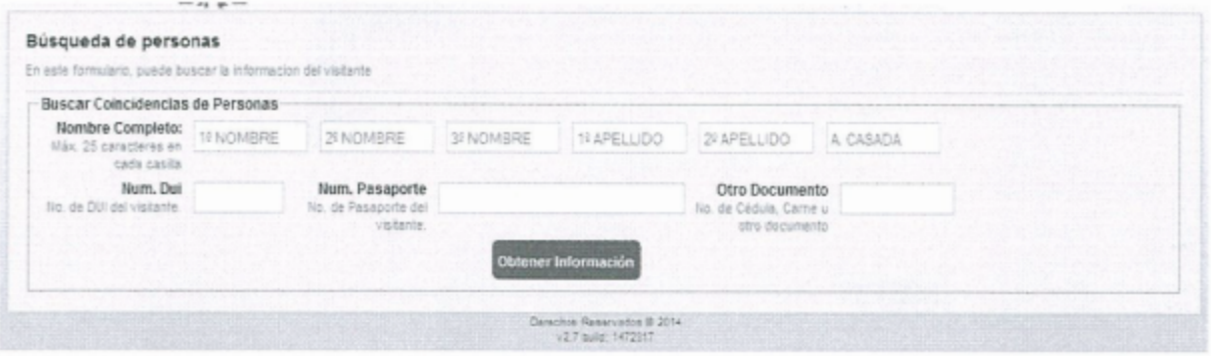

Será necesario buscar por medio del Documento Único de identidad del visitante, si no posee el DUI, es posible buscar al visitante por los nombres, el número de pasaporte y otro número de documento (puede ser numero de cedula extranjera).

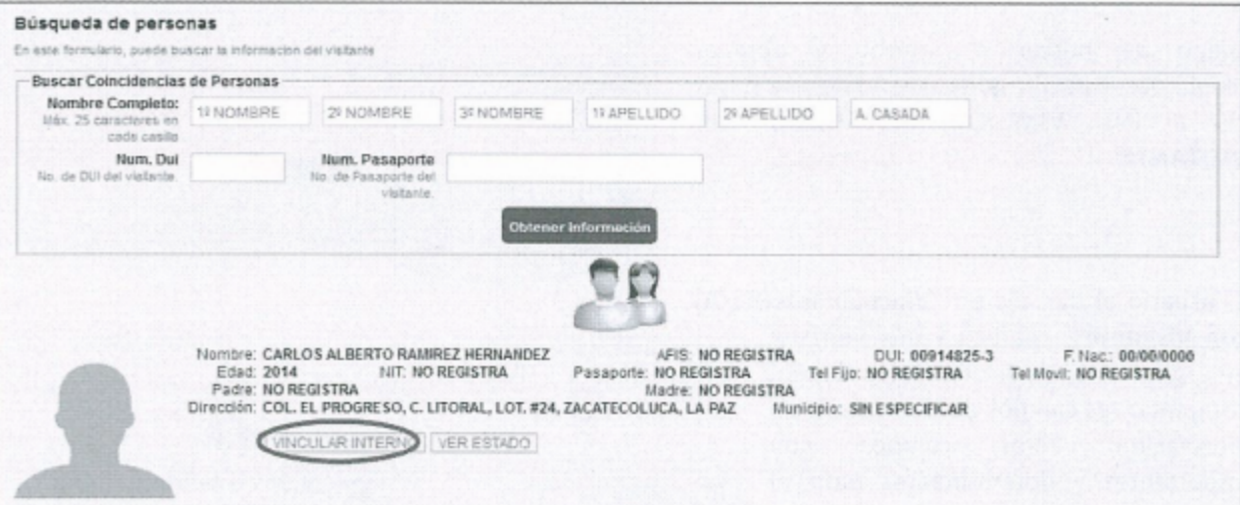

Completar el formulario de búsqueda y al encontrar en los resultados, a la persona en cuestión, deberá hacer clic en la opción "VINCULAR INTERNO"

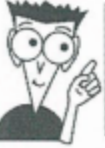

Nota: Para registrar en el SIPE el vínculo familiar o de afinidad con los internos, se procede a registrar previamente en Ficha de Visita Familiar según Art. 14-A literales a), y b) de la Ley Penitenciaria.

El SIPE Mostrará una ventana emergente la cual contiene cierta información del visitante.

Página 18 de 57

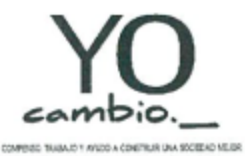

DIRECCIÓN GENERAL DE CENTROS PENALES

MANUAL DE PROCEDIMIENTOS DE AFILIACIÓN Y VERIFICACIÓN DE VISITAS.

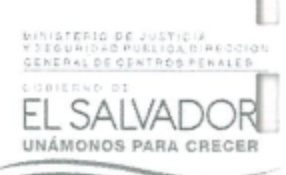

COL.EL PROGRESO, C. LITORAL, LOT. KIA, ZACATECOLUCA,<br>LA FRZ<br>NO REGISTRA

TATLIDO SAPELIDO A CASSA

SPE HIMA-PID 1987 ANN LA PELGAD SA DANGER LA EXTRAÍN OU DOURN ACTRO MARA SALVAPRICHA<br>Unigade: CENTRO PERAL DE APRAITION, Secret 1. CHEN 7<br>Nature Centre: CRISTIN BRINGLA RAMBIZ HURANGEZ ONGOR PR. NO RESISTAN NA DUA PERA ES

**ALCAR INFORMACIÓN | ACTUALIZAR FOTOGRATÍA** 

Vincular Visitante con interno Información del visitante **Múnismo de Años (NO REGISTRA)<br>Ambre Carteristo (CARLOS ALGERTO RAMAREZ HERBLANDEZ)** DESPETE En la imagen, Nótese que en el apartado súriam de es pe GDS NO REGISTRA<br>NO REGISTRA<br>SIE ESPECIFICAR, DOGORRO<br>2014 a vos de odad "Internos Vinculados a este visitante" no se muestra ningún interno vinculado 2014 años de gran<br>190 registra<br>190 registra<br>190 registra<br>190 registra<br>190 registra<br>190 registra A PECRMICIÓN ACTUALITAR FOTOGRAFÍ Internos Vinculados a este visitante Vincular Visitante con Interno **Buscar Coincidencies de Internos pera vincular al violiante Rombre Completo:** (116/060715) 25/2010 **PROMISSI** TRAPELLIER **ENVELLED EL signing Información** del visitorio NO RUGISTRA<br>CARLOS ALGERTO RAMNEZ RERNANDEZ Net, SIN 00914525-3<br>60914525-3<br>60 REGISTRA<br>60 REGISTRA re de DU SIN ESPECIFICAR, 06/00/000 2014 años de vidad<br>NO REGISTRA<br>NO REGISTRA

Internos Vincelados a este visitanti

New Sing

Bescar Coincidencias de Internos para vincular al visitante

Nomine Complete: 11 NOMERIL 2010/ASHE 3 NOMINE

Para poder vincular un interno a este visitante, es necesario realizar la búsqueda del interno específico por medio del Nombre Completo o el Número de SIPE.

Luego de buscar al interno y obtener resultados específicos, el usuario deberá hacer clic al link "VINCULAR INTERNO(A) CON **VISITANTE"** 

El usuario al dar clic en "Vincular Interno(A) con Visitante", aparecerá una ventana emergente, la cual, el usuario deberá completar los campos del formulario de vinculación, estos campos son importantes y determinantes para el ingreso al centro penal.

Autorizado a Visita: Este campo indica si la persona está autorizada a visitar al interno, esto es definido primeramente por el interno.

Fecha Desde/Fecha Hasta: Rango de fecha de autorización de visita al interno (6 meses).

Puede entregar Dinero: Indica si la persona puede ingresar dinero al centro penal para

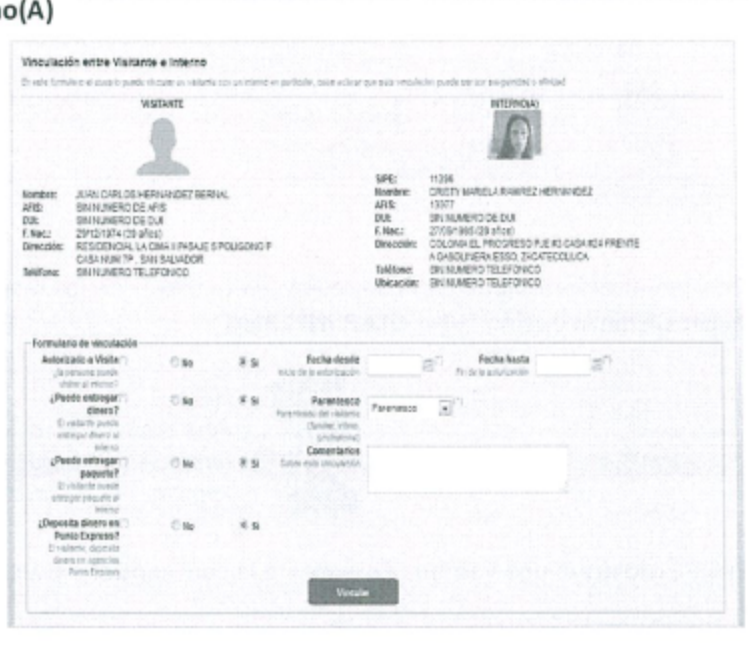

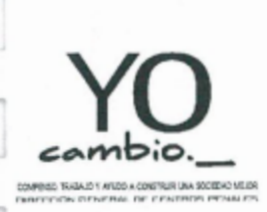

DIRECCIÓN GENERAL DE CENTROS PENALES

MANUAL DE PROCEDIMIENTOS DE AFILIACIÓN Y VERIFICACIÓN DE VISITAS.

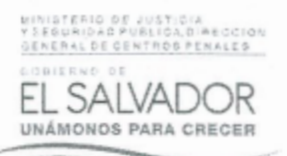

que el interno compre en la Tienda del C.P.

Puede entregar Paquete: Indica si la persona puede ingresar paquetes al centro penal para el interno, estos paquetes son artículos personales.

Deposita Dinero en Punto Express: Indica si la persona puede depositar dinero en agencias de la red Punto Express para que el interno haga uso de telefonía desde el C.P.

Luego, hacer clic al botón "Vincular", el interno será vinculado al visitante dentro del sistema.

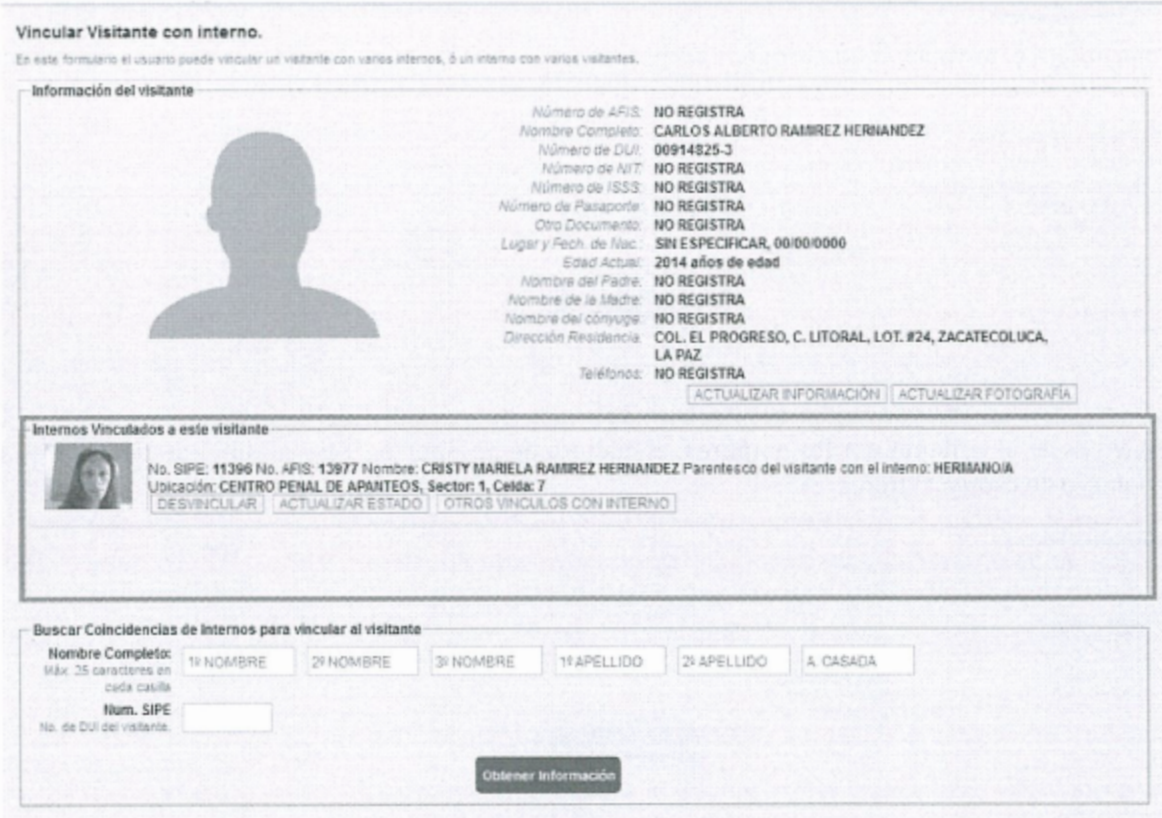

Nótese en la imagen anterior, se observa a la interna en el apartado "Internos Vinculados a este visitante".

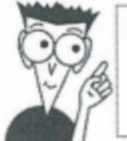

Nota: El sistema aceptará hasta 2 parientes autorizados para depositar dinero en la red Punto Express.

#### 2.3 Estado de un vínculo o de una visita

El estado de un vínculo, es más o menos, conocer, la actual situación del visitante en el SIPE, es decir, es conocer si posee los permisos o autorizaciones respectivas para el ingreso a visita familiar o intima, o para el ingreso de dinero, paquetes o medicamentos.

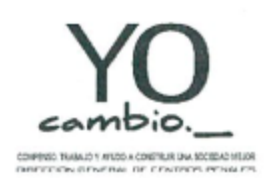

DIRECCIÓN GENERAL DE CENTROS PENALES

MANUAL DE PROCEDIMIENTOS DE AFILIACIÓN Y VERIFICACIÓN DE VISITAS.

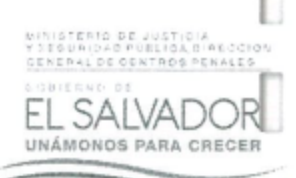

Puede llamarse este como el primer filtro para el ingreso al centro penal.

#### ¿Cómo se puede ver el estado actual de una visita?

Hacer clic en la opción de menú "Visita" Luego, clic en la sub opción de menú "Afiliación Vinculación"

Inicio Antecedentes Internos Busquedas Reportes Estadística Administración Visita Post-Penitenciario Tickets Personal Afiliacion - Vinculacion Ctrl. 1 - Checklist Ctrl. 2 - Ingreso/Egreso Rol de Visitas Identificación Faltas y Sanciones Receta Médica

Se presentará el formulario de búsqueda de personas

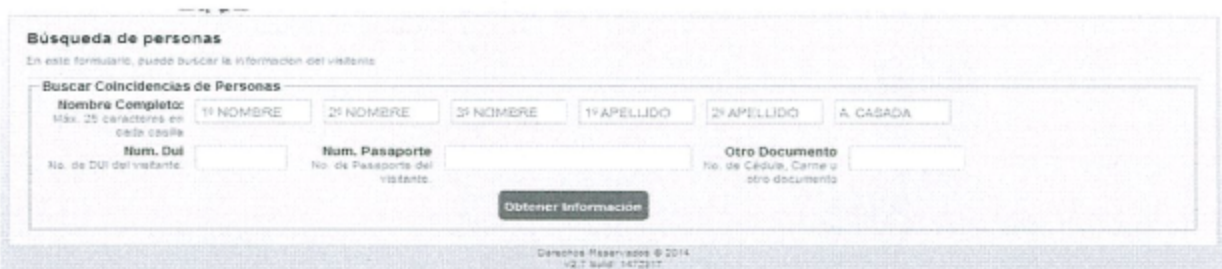

Será necesario buscar por medio del Documento Único de identidad del visitante, si no posee el DUI, es posible buscar al visitante por los nombres, el número de pasaporte y otro número de documento (puede ser numero de cedula extranjera).

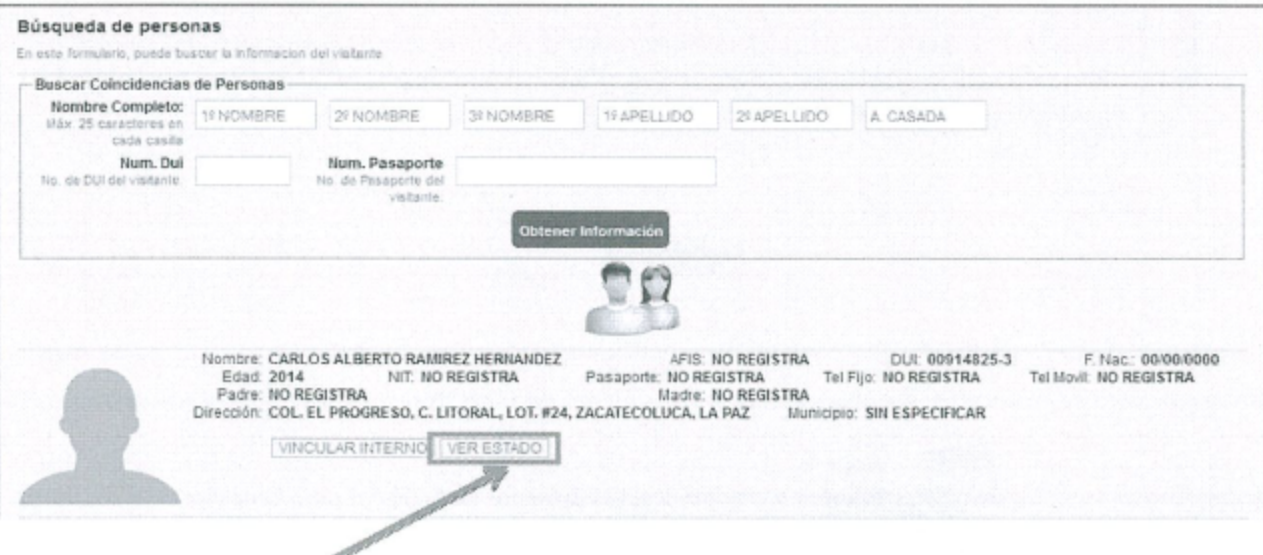

Hacer clic en el link "VER ESTADO", el sistema mostrará una ventana emergente donde el usuario podrá ver el estado actual del visitante.

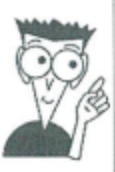

Nota:

Como resultado de la búsqueda en la interfaz anterior, se obtendrán los registros de TODAS las personas registradas en el SIPE (internos y personas en general)

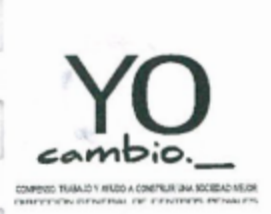

DIRECCIÓN GENERAL DE CENTROS PENALES

MANUAL DE PROCEDIMIENTOS DE AFILIACIÓN Y VERIFICACIÓN DE VISITAS.

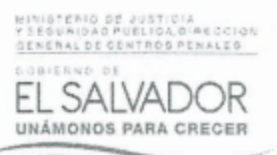

Si la persona visitante posee uno, o más vinculaciones con internos en el SIPE, el usuario podrá ver quiénes son los internos que tienen un parentesco familiar o de amistad con este visitante y además, podrá ver la situación actual de este visitante con cada uno de los internos.

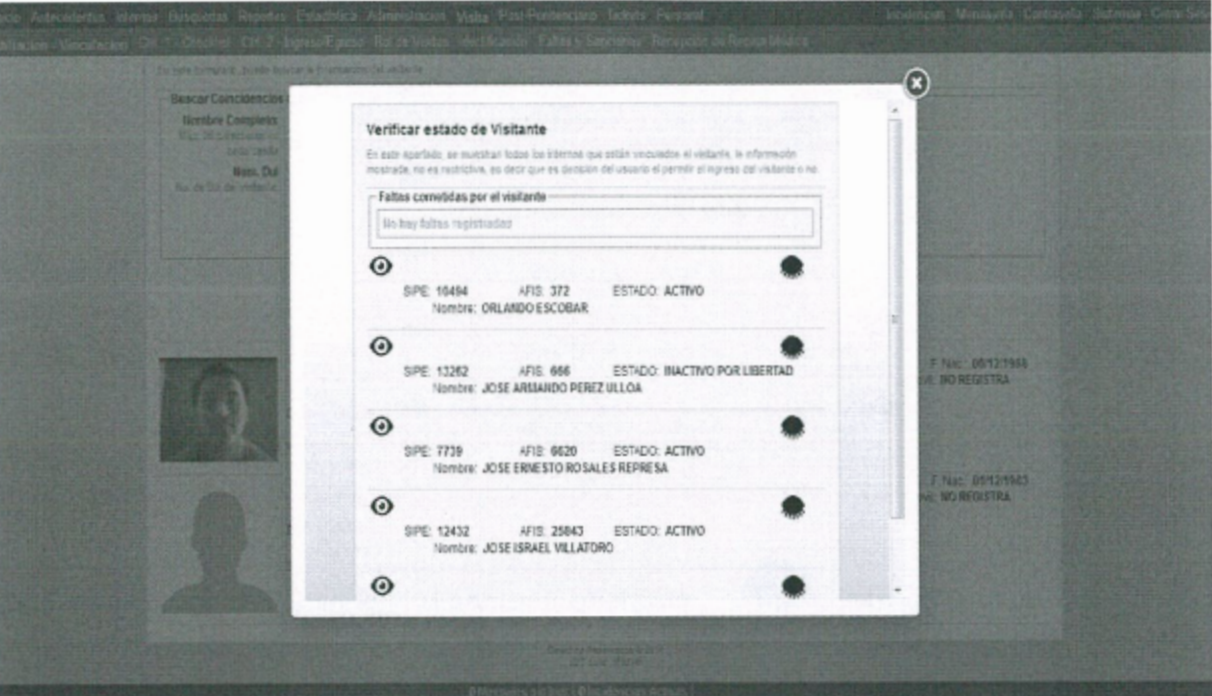

# 2.3.1 Descripción del panel de estados.

Visitante con un interno vinculado

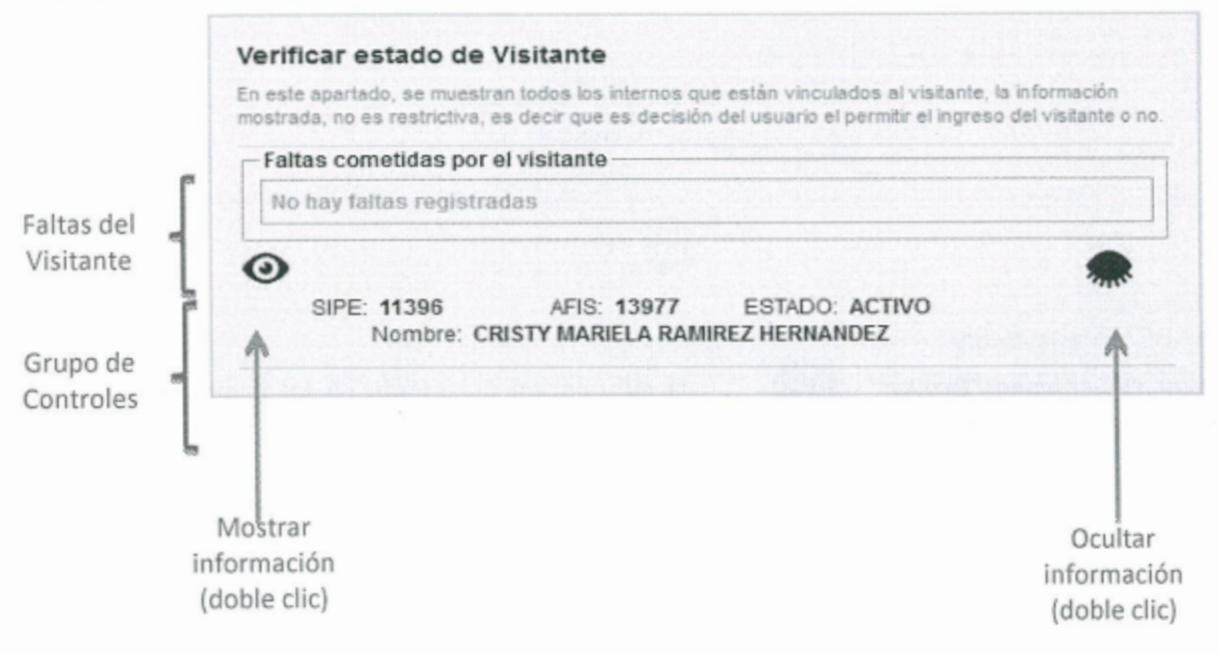

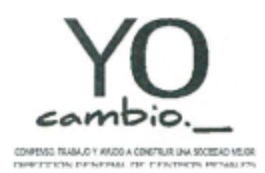

DIRECCIÓN GENERAL DE CENTROS PENALES

MANUAL DE PROCEDIMIENTOS DE AFILIACIÓN Y VERIFICACIÓN DE VISITAS.

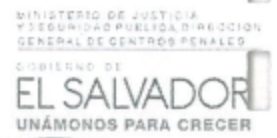

#### Visitante con muchos internos vinculados

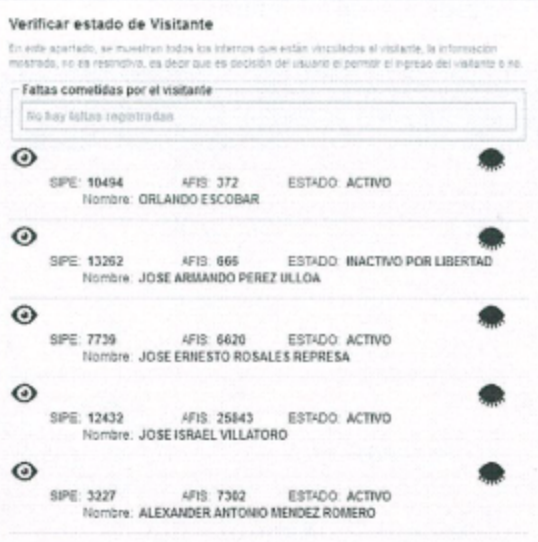

Al hacer clic al icono "Mostrar" visualizar el estado de todos los controles.

el sistema mostrará la información oculta y el usuario podrá

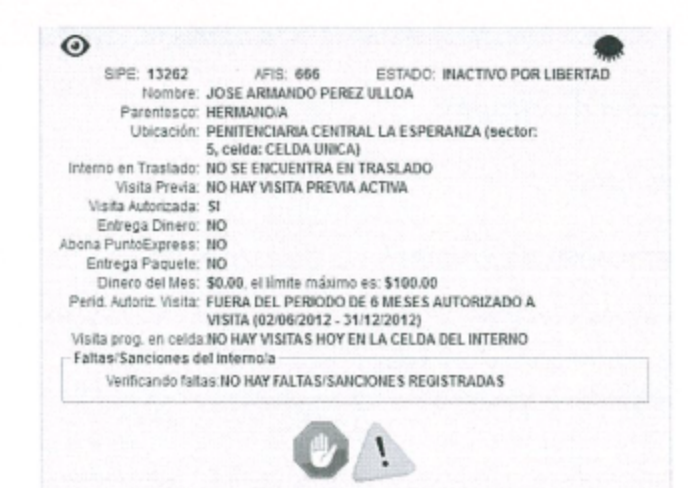

Al hacer clic al icono "Ocultar" nuevamente por el sistema.

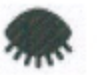

la información del estado de los controles será ocultada

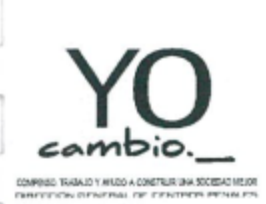

DIRECCIÓN GENERAL DE CENTROS PENALES

MANUAL DE PROCEDIMIENTOS DE AFILIACIÓN Y VERIFICACIÓN DE VISITAS.

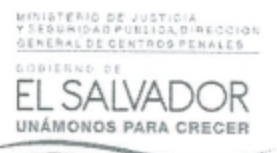

#### Descripción del grupo de controles

- 1. Interno en traslado: Indica si el interno se encuentra en un traslado cualquiera.
- Visita Previa: Indica si el interno tiene una visita 2. activa, o si en este momento hay otra persona con el interno.
- 3. Visita Autorizada (SI/NO): Indica si la persona está autorizada a visitar el interno.
- 4. Entrega Dinero: Indica si la persona puede ingresar dinero al interno.
- 5. Entrega Paquete: Indica si la persona puede ingresar paquetes o artículos físicos como prendas de vestir y artículos de limpieza personal
- 6. Dinero del Mes: Marca la cantidad de dinero que el interno ha recibido en el mes actual.
- 7. Periodo Autorizado a visita: indica si la persona está dentro del periodo permitido o autorizado para visitar el interno, (6 meses).
- 8. Visita Programada en celda (sector): Indica si en el sector del interno hay programación de visitas el día actual.
- 9. Faltas/Sanciones: Se muestran las faltas activas que posee el visitante, por lo general son restricciones de visita por un tiempo determinado

#### Visitante sin internos vinculados

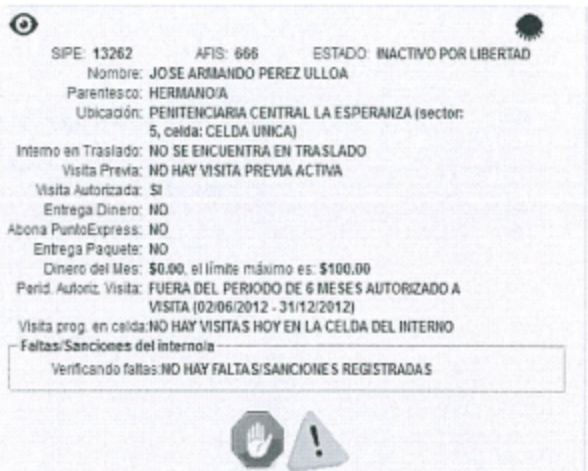

Si los numerales 1, 2, 3, 7, 8 y 9 no son superados o cumplidos, el sistema mostrará el siguiente icono:

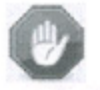

Si los numerales 4,5 y 6 no son superados o cumplidos, el sistema mostrará el siguiente icono:

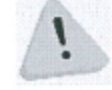

Para poder ver el estado de la vinculación del visitante con sus parientes internos, es necesario que primero haya una vinculación con éste (visitante), de lo contrario, el usuario verá el mensaje que se muestra en la imagen de abajo.

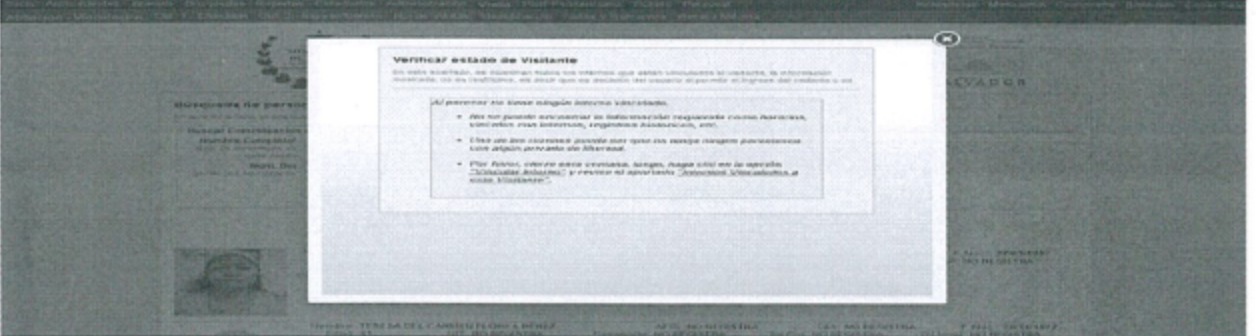

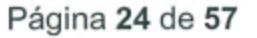

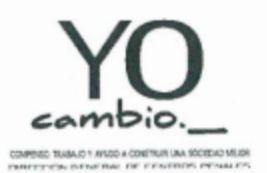

DIRECCIÓN GENERAL DE CENTROS PENALES

MANUAL DE PROCEDIMIENTOS DE AFILIACIÓN Y VERIFICACIÓN DE VISITAS.

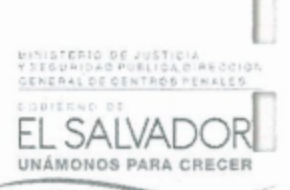

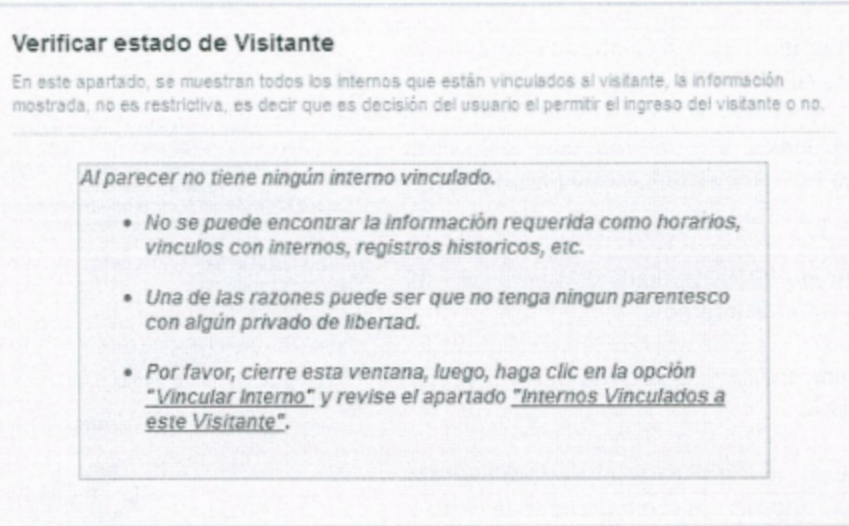

#### 2.4 Crear o Actualizar información de vinculación o de visitante.

En este apartado, los parientes ya están registrados en SIPE, es decir, que ellos ya tienen vinculado un interno para realizar la visita a un centro penal, por lo tanto los que puede hacerse es actualizar la información de la vinculación.

Seleccione en el menú principal "Visita"

Inicio Antecedentes Internos Búsquedas Reportes Estadística Administración Visita Post-Penitenciario Tickets Personal Afiliacion - Vinculacion 1 J.r. 1 - Checklist Ctrl. 2 - Ingreso/Egreso Rol de Visitas Identificación Faltas y Sanciones Receta Médio

Clic en la sub opción de menú "Afiliación - Vinculación"

Inicio Antecedentes Imerica Rioquedes Reportes Exteriorica Administración Visita Font-Pantenciano Ticket

El sistema mostrará el formulario de búsqueda de parientes y el usuario buscara a la persona por medio del Nombre Completo, Núm. DUI, Núm. Pasaporte u otro documento.

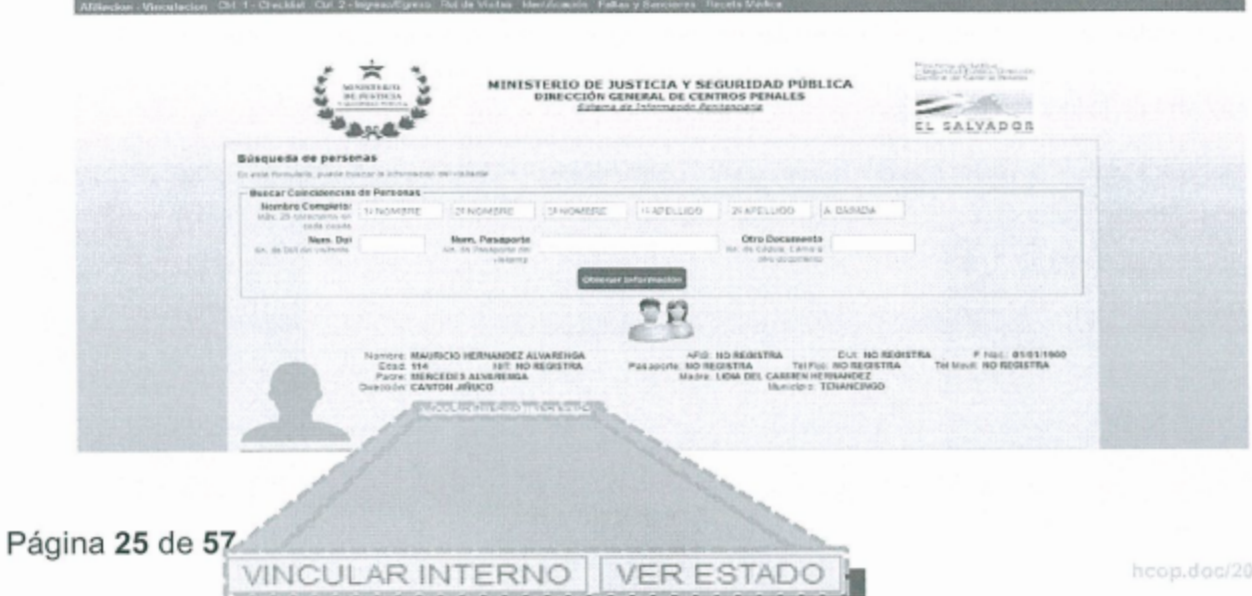

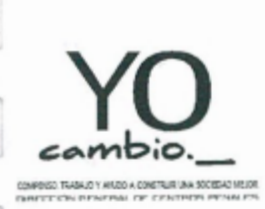

DIRECCIÓN GENERAL DE CENTROS PENALES

MANUAL DE PROCEDIMIENTOS DE AFILIACIÓN Y VERIFICACIÓN DE VISITAS.

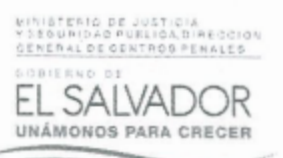

En los resultados de la búsqueda se pueden observar dos opciones que son "Vincular Interno" y "Ver Estado".

Para actualizar la información, el usuario deberá hacer clic al link "VINCULAR INTERNO", esto para que el SIPE, muestre la información ya registrada de las vinculaciones que posee el visitante con los internos.

Nota:

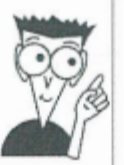

Como resultado de la búsqueda en la interfaz anterior, se obtendrán los registros de TODAS las personas registradas en el SIPE (internos y personas en general)

#### 2.2.1 Vincular Interno

El usuario al dar clic en "Vincular Interno" aparecerá una ventana emergente en la cual se muestra los datos más importantes del visitante y el interno (o los internos) que está(n) vinculado(s) para la visita.

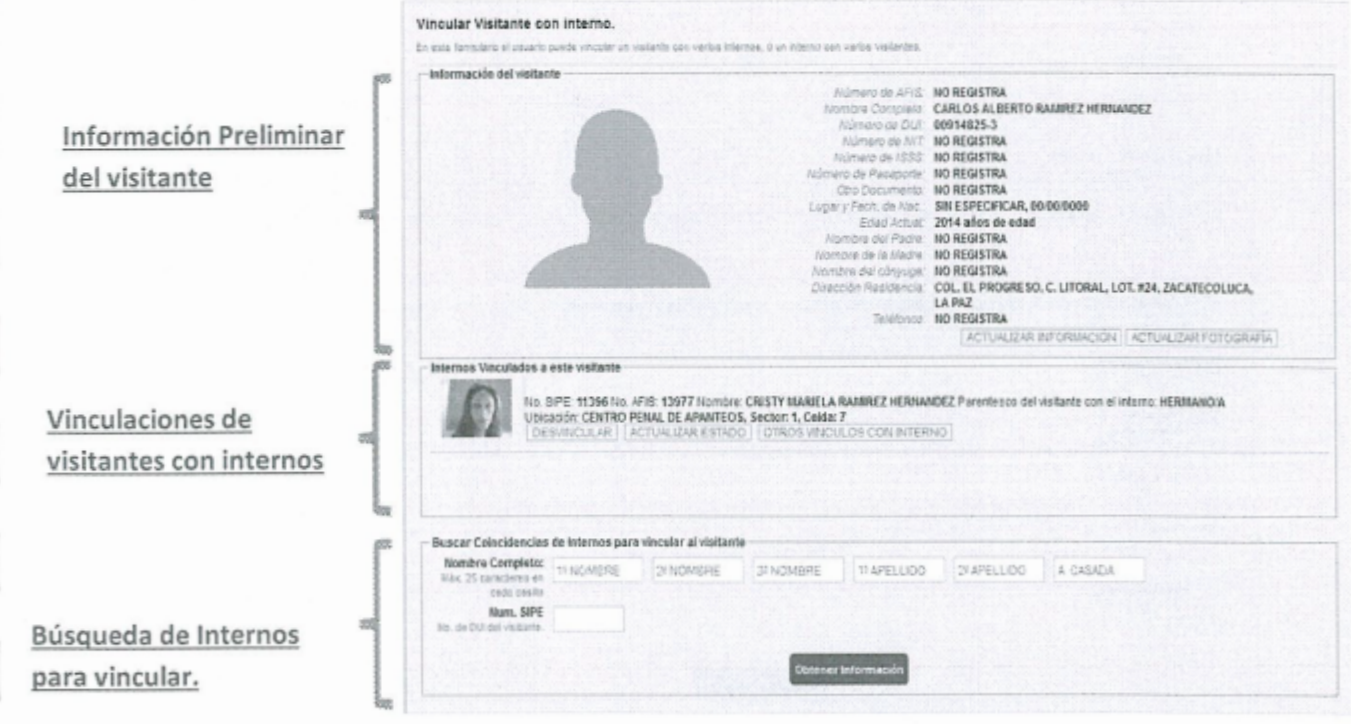

## 2.2.2 Información Preliminar del visitante.

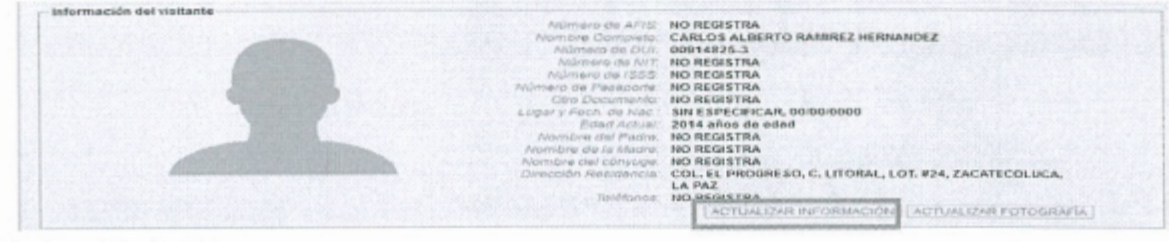

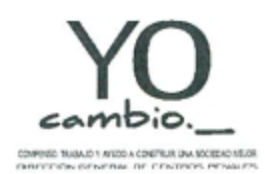

DIRECCIÓN GENERAL DE CENTROS PENALES

MANUAL DE PROCEDIMIENTOS DE AFILIACIÓN Y VERIFICACIÓN DE VISITAS.

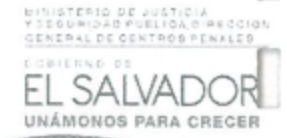

En el apartado llamado "Información del visitante" se encuentran dos links o botones:

- Actualizar Información.  $\bullet$
- Actualizar Fotografía.  $\bullet$

#### 2.2.2.1 Actualizar Información

Al hacer clic en este enlace, se muestra la siguiente ventana emergente donde el usuario podrá modificar la información general o personal del visitante.

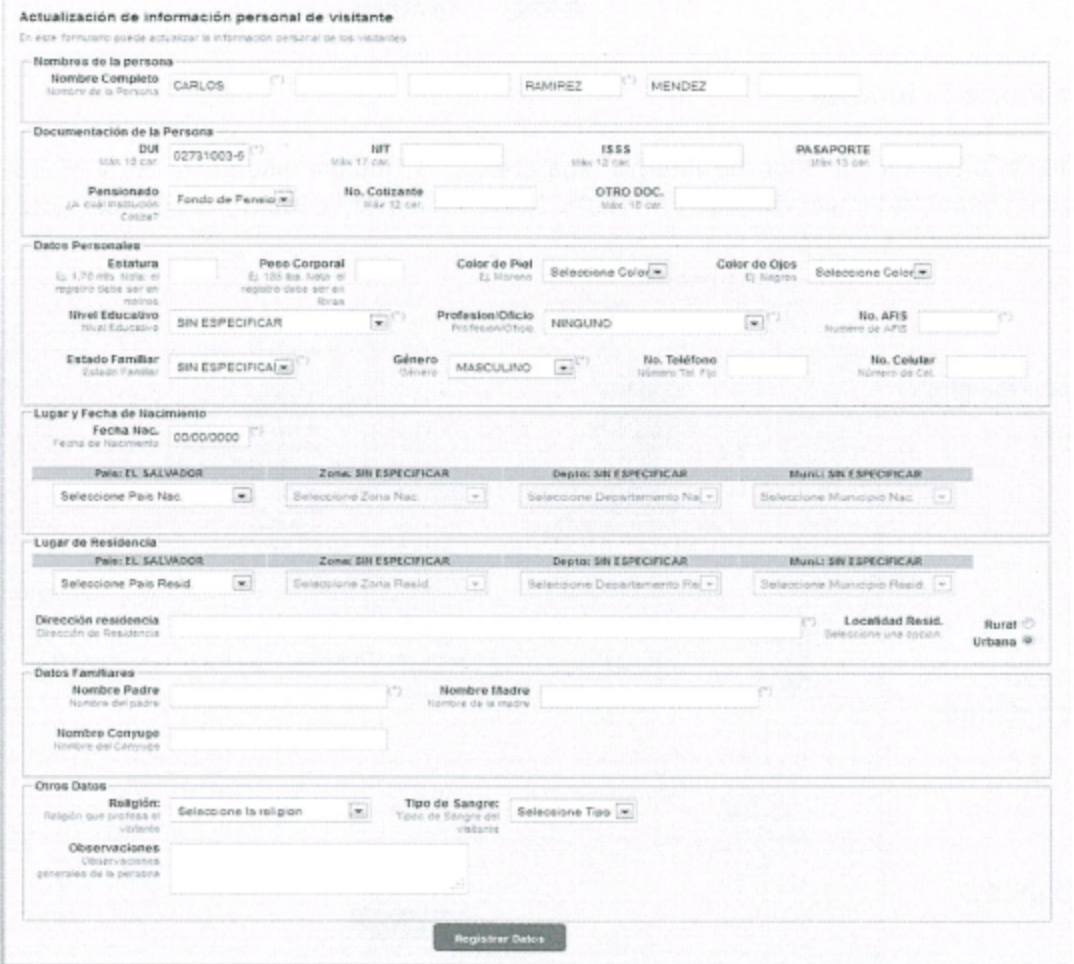

2.2.2.2 Actualizar Fotografía

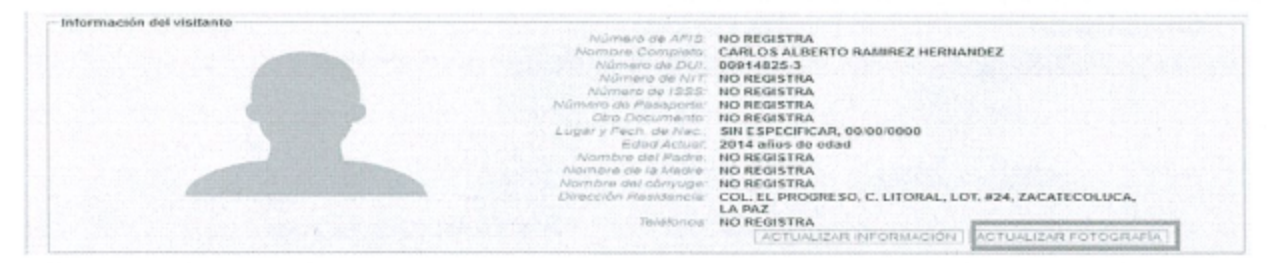

Página 27 de 57

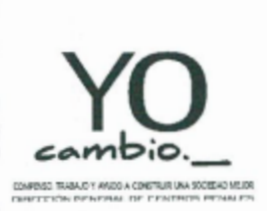

DIRECCIÓN GENERAL DE CENTROS PENALES

MANUAL DE PROCEDIMIENTOS DE AFILIACIÓN Y VERIFICACIÓN DE VISITAS.

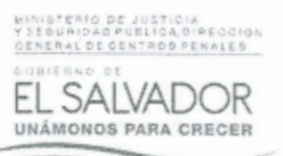

Al hacer clic en este enlace o botón, el usuario podrá actualizar la fotografía del visitante, en la cual aparecerá una ventana emergente con los datos principales del visitante.

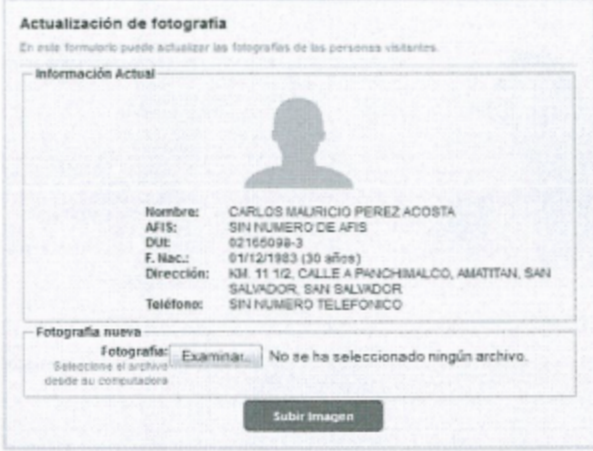

Hacer clic en el botón "Examinar" y seleccionar la imagen o fotografía del visitante, luego hacer clic al botón "Subir Imagen" y la fotografía se actualizará inmediatamente

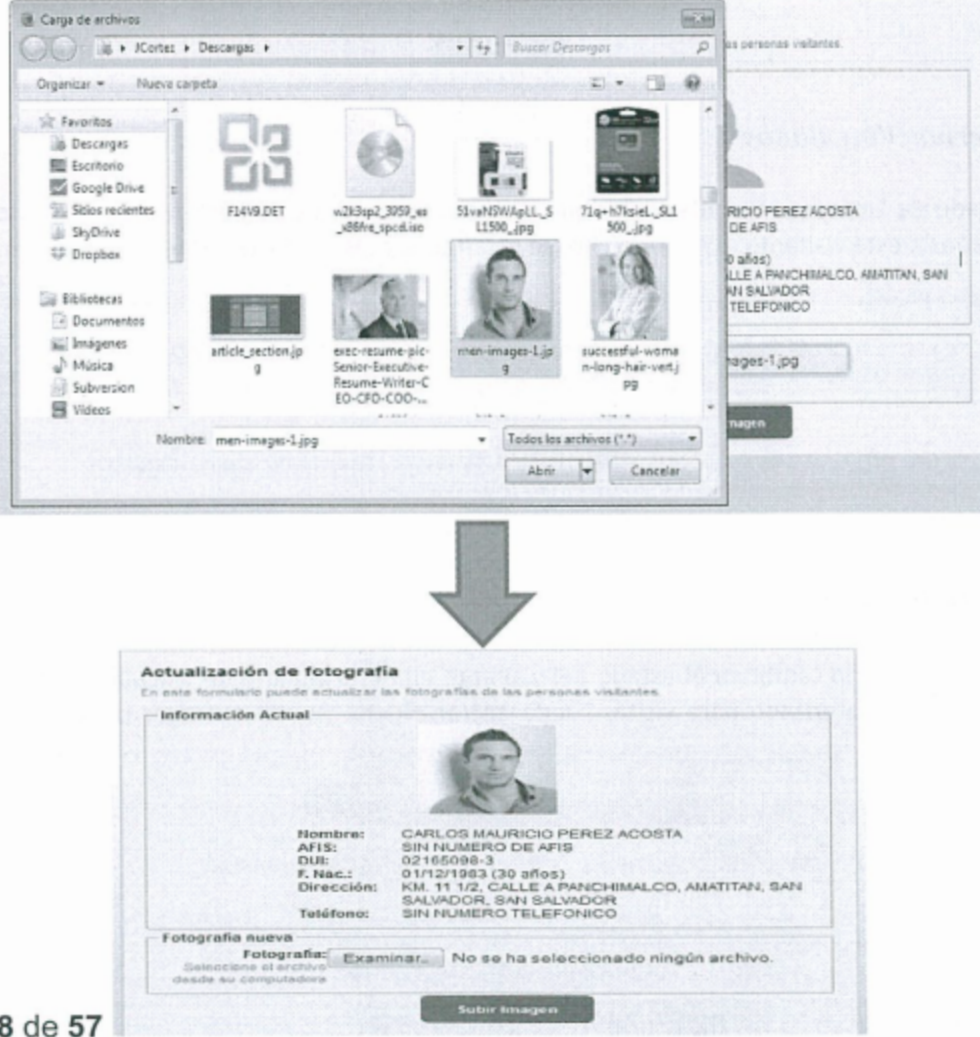

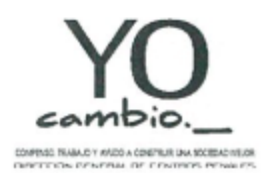

DIRECCIÓN GENERAL DE CENTROS PENALES

MANUAL DE PROCEDIMIENTOS DE AFILIACIÓN Y VERIFICACIÓN DE VISITAS.

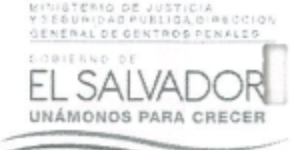

Vincular Visitante con interno. En esta formulario el usuario puede vincular un visitante con varios internos, o un interno con visitanti Información del visitante Alúmero de AFIS NO REGISTRA CARLOS MAURICIO PEREZ ACOSTA Nombre Completo Número de DUI: 02165098-3 NO REGISTRA Número de NFT Número de ISSS Número de Pasanorto NO REGISTRA NO REGISTRA<br>NO REGISTRA Otro Documento. ugary Fech, de Mac. 30 años de edad<br>MAURICIO ACOSTA Estan Artista more del Padre lombre de la Mudre. MARIA LUCIA PEREZ CRUZ .<br>Nambre del córguge Nombre del córguge SIN ESPECIFICAR<br>Dirección Resistancia: KM, 11 1/2, CALLE A PANCHIMALCO, AMATITAN, SAN<br>SALVADOR Taláfricas NO REGISTRA ACTUALIZAR INFORMACIÓN ACTUALIZAR FOTOGRAFIA Internos Vinculados a este visitante No. SIPE, 10494 No. APIS: 372 Nombre, ORLANDO ESCOBAR Parentesco del visitante con el interno: HERMANOVA<br>Ubicación: PENITENCIARIA CENTRAL LA ESPERANZA, Sector: 5, Centro CELDA UNICA<br>| DESVINCULAR|| ACTUALIZAR ESTADO|| OTRO Θ No. SIPE: 13262 No. APIS: 666 Nombre. JOSE ARMANDO PEREZ ULLOA Parentesco del visitante con el interno. HERMANOW<br>Ubicación: PEMITENCIARIA CENTRAL LA ESPERANZA, Sector: 5, Cente: CELDA UNICA Buscar Coincidencias de Internos para vincular al visitante Nombre Completo: **TENCHERE** 29 NOMERE 31 NOMBRE 15APELUDO 2º APELLIDO A CASADA Nem, SIDE ALL PAL

## 2.2.3. Internos Vinculados

En el apartado de "Internos Vinculados", el usuario puede notar que se listan todos los internos que han sido vinculados a este visitante, o mejor dicho, se listan todos los parientes (internos) que tiene el visitante.

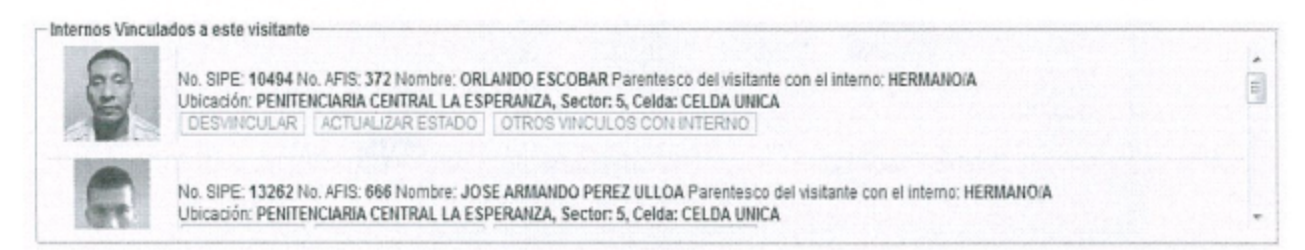

## 2.2.3.1 Actualizar Estado

En esta parte el usuario cambiara el estado del visitante en el formulario de vinculación. Puede cambiar el parentesco, si está autorizado para visita, Puede entrar dinero, puede entregar paquete y poner alguna observación.

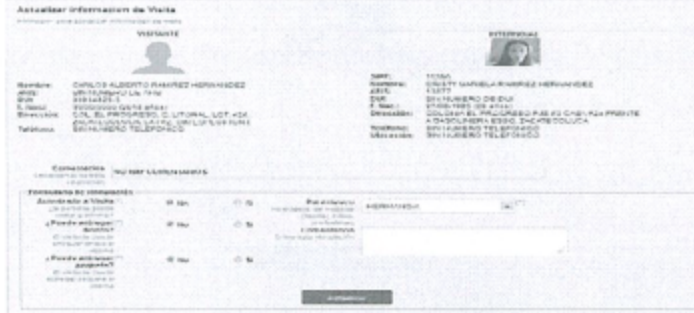

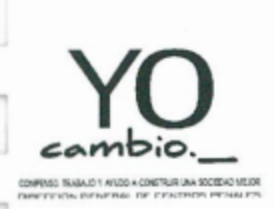

DIRECCIÓN GENERAL DE CENTROS PENALES

MANUAL DE PROCEDIMIENTOS DE AFILIACIÓN Y VERIFICACIÓN DE VISITAS.

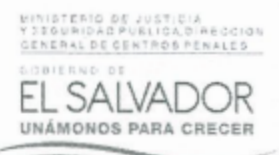

## 2.2.3.2 Otros Vínculos con el Interno

En esta parte mostrara los vínculos que tiene el visitante con el interno, mostrando los datos más importantes del interno.

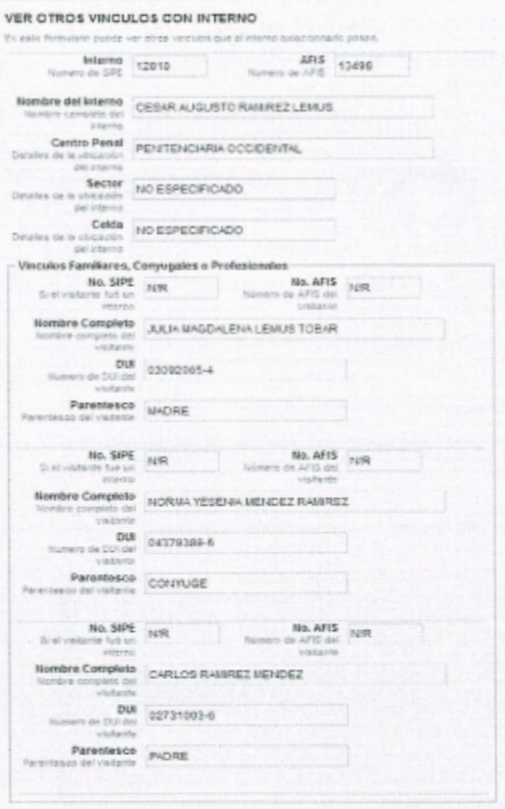

#### 2.2.3.3 Desvincular

El usuario al dar clic en "Desvincular" aparece una ventana emergente donde le pregunta si usted está seguro de desvincular al interno.

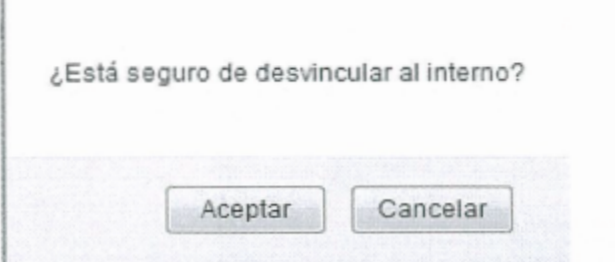

Al hacer clic en el botón "Aceptar", el sistema desvinculará al interno del visitante.

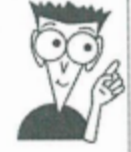

Nota: La opción "Desvincular" es visible únicamente para usuarios con permisos de Administrador e Informática

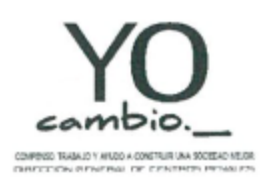

DIRECCIÓN GENERAL DE CENTROS PENALES

MANUAL DE PROCEDIMIENTOS DE AFILIACIÓN Y VERIFICACIÓN DE VISITAS.

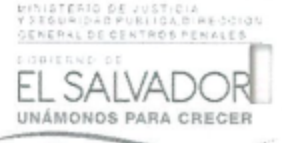

## 2.2.4 Búsqueda de internos para vincular

Este apartado es específicamente para poder vincular un nuevo interno al visitante, para ello, es necesario que primero se busque al interno y luego vincularlo.

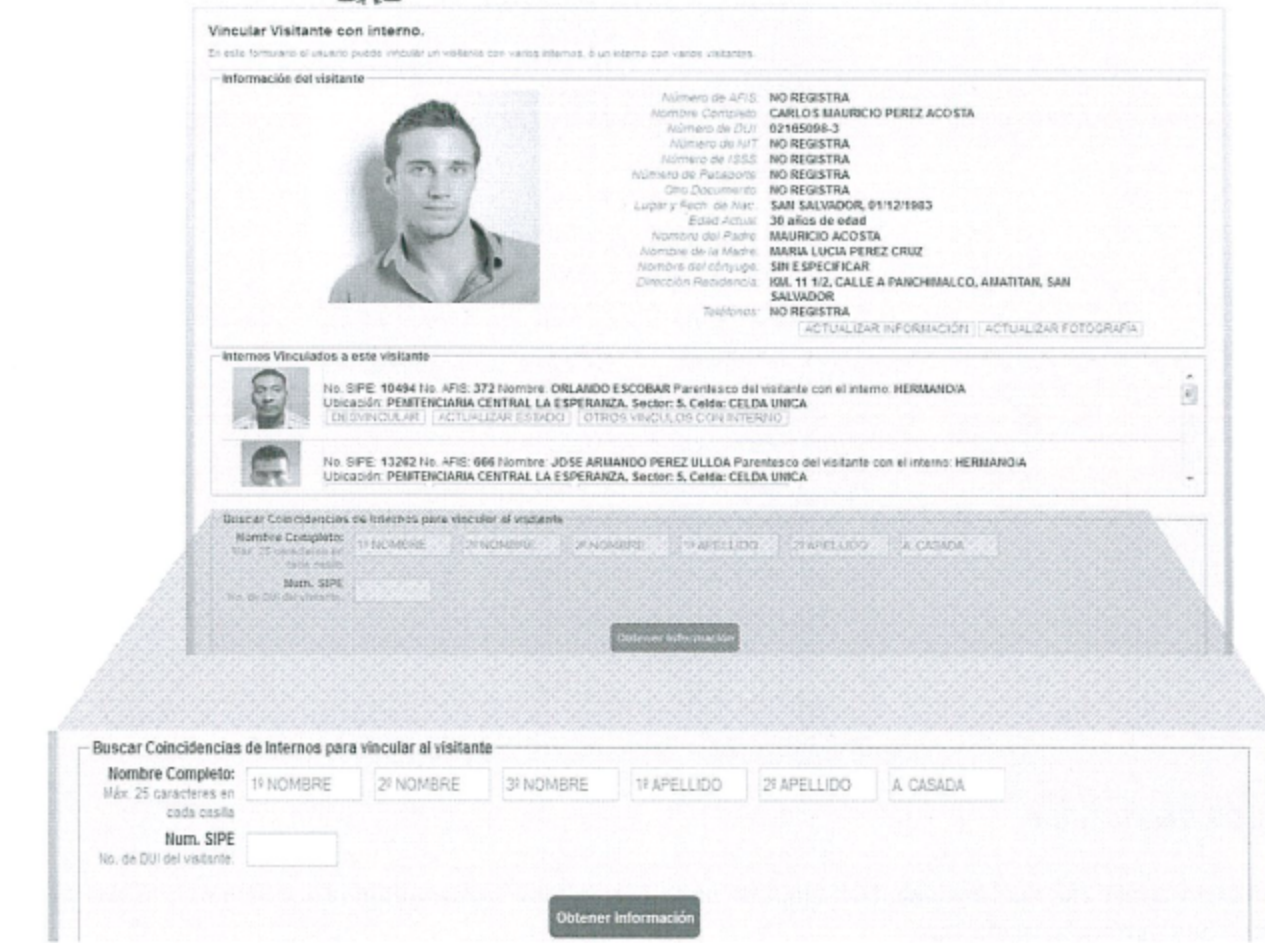

Primero es necesario buscar al interno:

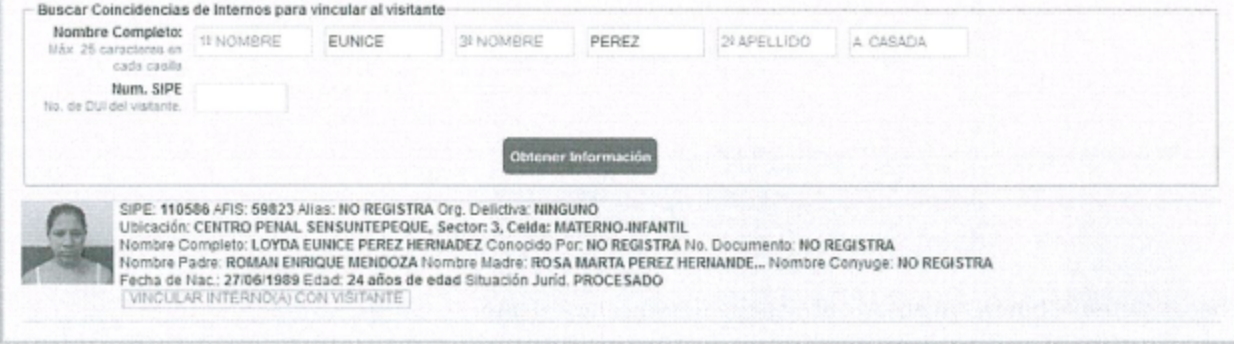

Luego, hacer clic a la opción "VINCULAR INTERNO(A) CON VISITANTE", al hacer clic al enlace, el sistema levantará una ventana emergente con el formulario para la captura de información respectiva,

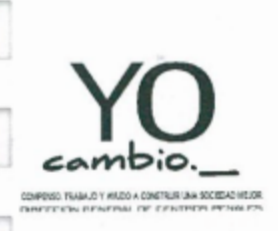

DIRECCIÓN GENERAL DE CENTROS PENALES

MANUAL DE PROCEDIMIENTOS DE AFILIACIÓN Y VERIFICACIÓN DE VISITAS.

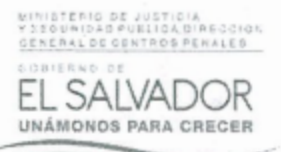

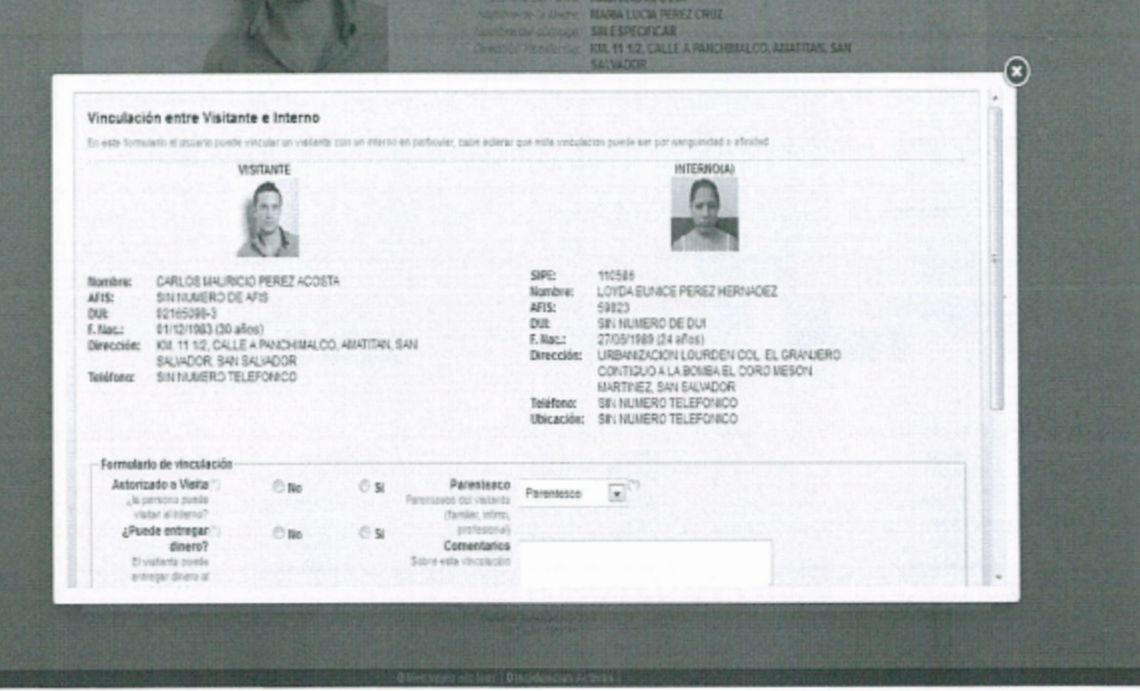

Para ver información más detallada, puede referirse a la sección "Vincular interno a visitante por primera vez" de este documento o haciendo clic aquí.

# 3. Control 1 - Checklist

El control 1 o checklist del proceso de visita, es básicamente, la revisión de paquetería y de dinero que ingresa a los centros penales, esta paquetería y este dinero es ingresado por los visitantes de los internos.

Clic en el menú principal de SIPE "Visita"

Inicio Antecedentes Internos Busquedas Reportes Estadística Administración Visita Post-Penitenciario Tickets Personal Afiliacion - Vinculacion Ctrl. 1 - Checklist - Ctrl. 2 - Ingreso/Egreso Rol de Visitas Identificación Faltas y Sanciones Receta Médica

Clic en la sub opción de menú "Ctrl. 1 - Checklist"

En este apartado el usuario realizara la búsqueda del visitante, la cual mostrara los usuarios que tienen un interno vinculado.

1. Realiza la búsqueda por medio del Nombre Completo, Núm. DUI, Núm. Reporte, Otro Documento.

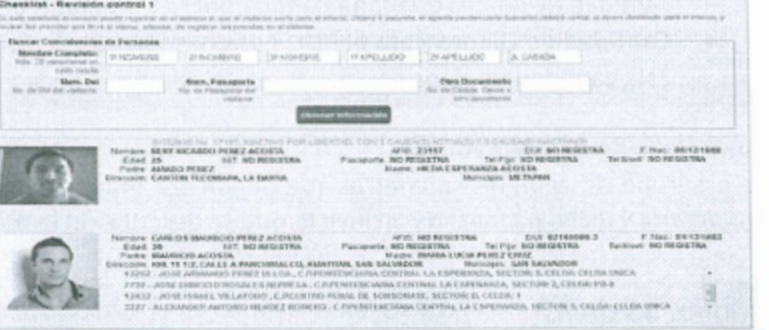

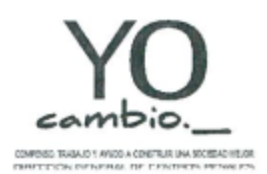

DIRECCIÓN GENERAL DE CENTROS PENALES

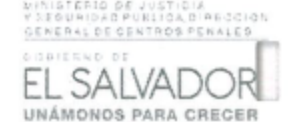

MANUAL DE PROCEDIMIENTOS DE AFILIACIÓN Y VERIFICACIÓN DE VISITAS.

- 2. Como resultado, se mostraran los visitantes que cumplan con las coincidencias de búsquedas. Entre los resultados, aparecen los internos que han sido vinculados a los visitantes.
- 3. Al dar clic en el nombre del interno vinculado, aparece una ventana emergente.

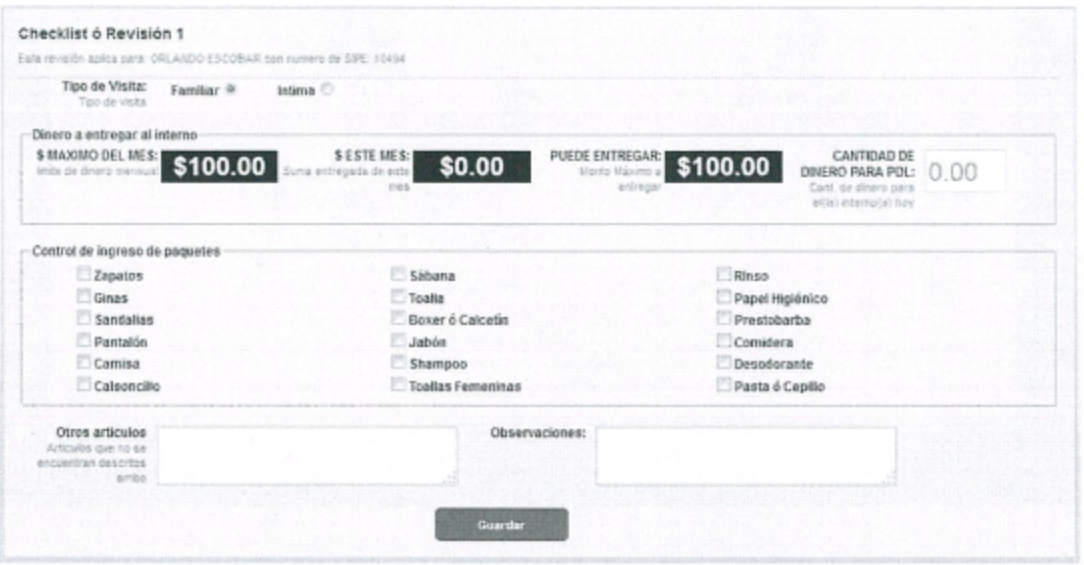

En la ventana emergente se podrá observar que los campos corresponden a los siguientes rubros:

- Revisión de Paquetes.  $\bullet$
- $\bullet$ Revisión de Dinero.

Descripción de campos:

· Tipo de visita: El usuario deberá preguntarle al visitante ¿Qué tipo de visita realizará? Las opciones son: Visita Familiar, Visita Íntima.

#### Dinero a entregar al interno

- \$ Máximo del mes: Cantidad Máxima de dinero que el visitante puede ingresar al Centro Penal en el mes actual.
- \$ Este mes: Cantidad de dinero que el visitante ha ingresado en el mes actual al interno previamente seleccionado, este valor no deber ser mayor que el valor del campo "máximo del mes".
- Puede Entregar: Cantidad de dinero que el visitante puede ingresar al centro penal, este valor es la  $\bullet$ cantidad de dinero que falta para cumplir el "máximo del mes".
- Cantidad de Dinero para el PDL: Es la cantidad de dinero que el visitante ingresará al Centro Penal.  $\bullet$ Esta cantidad no debe ser mayor que el campo "Puede Entregar".

#### Control de ingreso de paquetes

Es un grupo de campos de control que deben ser marcados cuando el visitante ingresa al centro penal paquetería y dicha paquetería incluye lo que se describe en la pantalla.

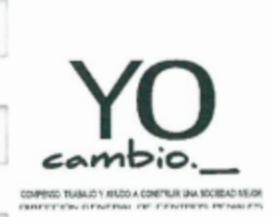

DIRECCIÓN GENERAL DE CENTROS PENALES

MANUAL DE PROCEDIMIENTOS DE AFILIACIÓN Y VERIFICACIÓN DE VISITAS.

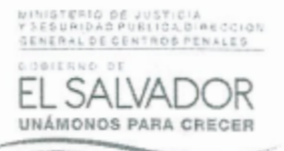

- Otros Artículos: Son artículos que el visitante ingresará al Centro Penal pero que no están listados en los grupos de control de la pantalla, esta es información adicional.
- Observaciones: La observación es la información adicional que el encargado de control 2 podrá ver cuando el visitante llegue a ese punto. Estas observaciones son únicamente para la visita de ese día, por lo tanto, quedará almacenada en calidad de historial.

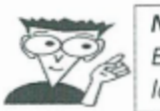

Nota: Es necesario que el usuario digite algo en este formulario, de lo contrario, el sistema no permitirá pasar a otro formulario.

# 4. Control 2 - Ingreso/Egreso

Las funciones del control 2 es la de dejar entrar o salir a los visitantes desde y hacia el Centro Penal, es decir, el momento en que los visitantes entregan el DUI al personal del Penal para ser resguardado y poder entrar al area de visita, sectores o recintos.

Clic en el menú principal de SIPE "Visita"

Inicio Antecedentes Internos Búsquedas Reportes Estadística Administración Visita Post-Penitenciario Tickets Personal Afiliacion - Vinculacion Ctrl. 1 - Checklis' Ctrl. 2 - Ingreso/Egreso Rol de Visitas Identificación Faltas y Sanciones Receta Médica

Clic en la sub opción de menú "Ctrl. 2 - Ingreso/Egreso"

En este apartado el usuario buscara al visitante por medio del Nombre Completo, Núm. DUI, Núm. Pasaporte u Otro Documento.

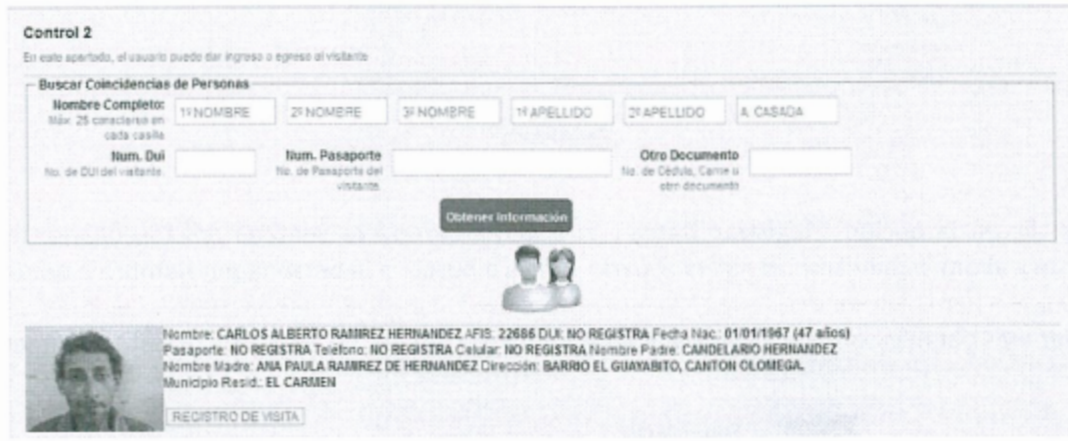

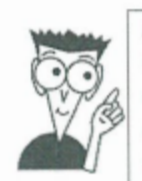

Nota: Como resultado de la búsqueda en la interfaz anterior, se obtendrán los registros de TODAS las personas registradas en el SIPE (internos y personas en general)

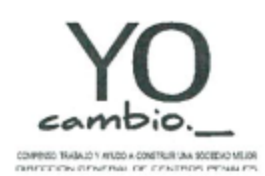

DIRECCIÓN GENERAL DE CENTROS PENALES

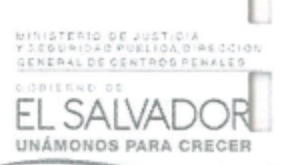

MANUAL DE PROCEDIMIENTOS DE AFILIACIÓN Y VERIFICACIÓN DE VISITAS.

El usuario tendrá la obligación de revisar uno por uno en los resultados de búsqueda y poder verificar si el número de DUI y/o el nombre completo de la persona coinciden, junto con la demás información personal. Si el usuario no encuentra por ninguna manera a la persona, entonces si procederá a registrar una nueva persona.

mostrara una ventana emergente que contiene un formulario para Al dar clic en "Registrar Visita" completar el registro del visitante.

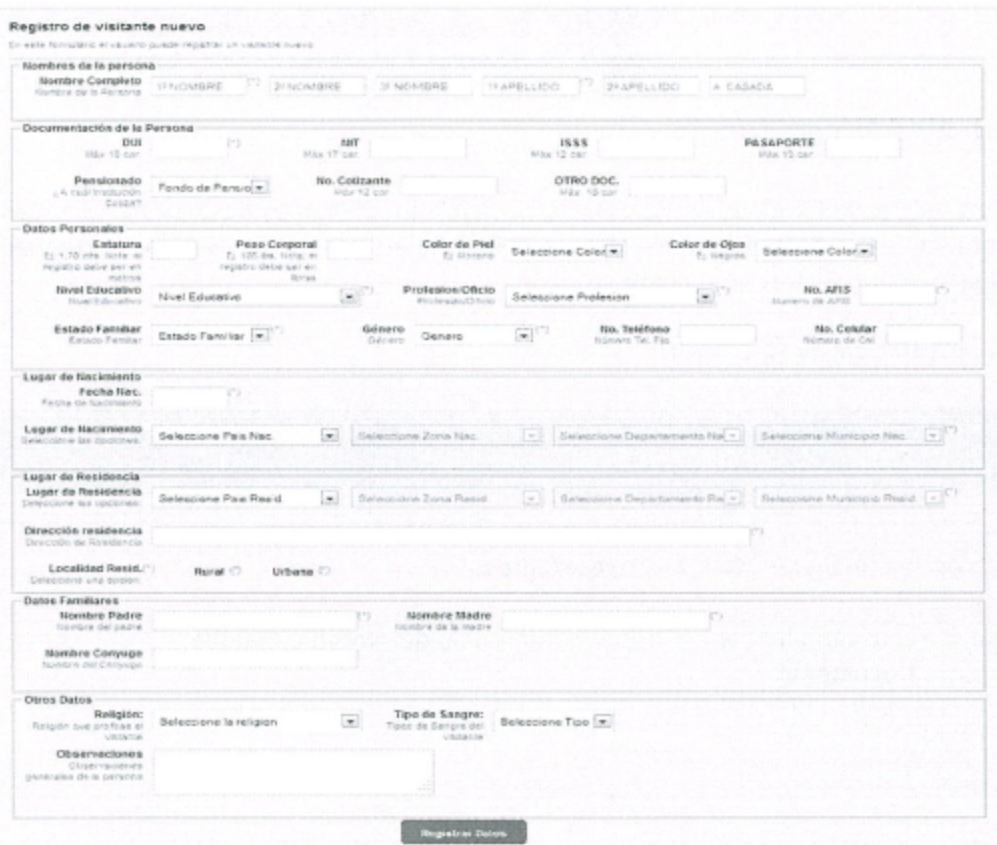

Al dar clic en la opción "Registrar Datos", el sistema cerrará la ventana del formulario de registro de visitante y ahora será necesario que el usuario vuelva a buscar a la persona por nombre o número de DUI.

Para ver más detalles sobre la afiliación, puede referirse a la sección Afiliación de este documento.

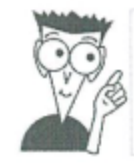

Sugerencia: Para el caso práctico de este manual, se ha afiliado al señor Mario Javier Rojas Rojas (visitante ficticio)

Luego de realizar la búsqueda nuevamente y encontrar a la persona, deberá registrar la visita, haciendo clic al enlace "Registro de Visita"

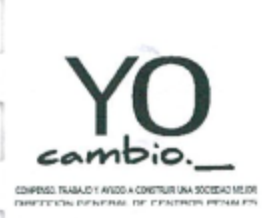

DIRECCIÓN GENERAL DE CENTROS PENALES

MANUAL DE PROCEDIMIENTOS DE AFILIACIÓN Y VERIFICACIÓN DE VISITAS.

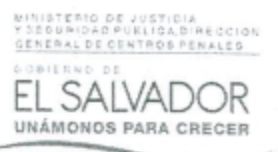

El usuario al dar click en el "Registro de Visita" muestra una ventana emergente en la cual se especificara el tipo de visita que se realizara.

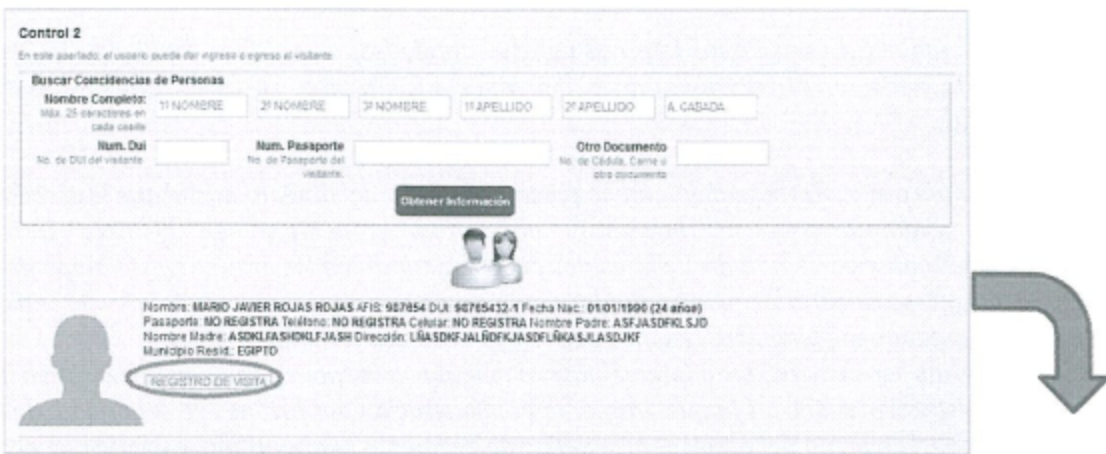

Seleccionara el tipo de visita que realiza la persona, las opciones son: visita familiar, íntima y visita profesional luego dará clic en "Siguiente".

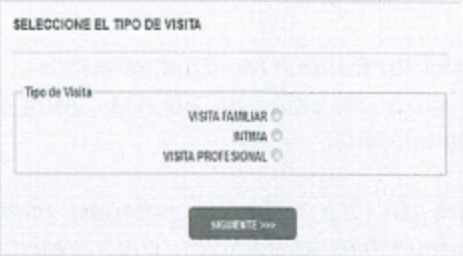

## 4.1 Tipos de visita que el sistema registra

El SIPE está apto para registrar 4 tipos de visitas hacia el Centro Penal:

Visita Familiar: La visita más común en los centros penales, en la que el visitante está regido por el Articulo 10 del Reglamento General de la Ley Penitenciaria:

"Art. 10.- Solamente podrán realizar visitas familiares o generales las personas que mantuviesen un vínculo consanguíneo, de afinidad o amistad comprobable y hubieren sido previamente registrados a tal fin por el interno, completando el formulario pertinente que para ese efecto lleve la administración; en un número no mayor de diez a excepción de los niños familiares cuya edad no exceda de diez años que no necesitará registro."

Este tipo de visita implica el registro en las opciones de menú de control 1 y control 2 del SIPE.

Visita Íntima: Visita regida por el Articulo 11 del Reglamento General de la Ley Penitenciaria:

"Art. 11.- El interno podrá recibir visitas íntimas, en un sector especial destinado para ello, el cual deberá reunir las condiciones mínimas de higiene, comodidad e intimidad para la pareja, sin perjuicio del establecimiento de medidas estrictas de seguridad en el sector."

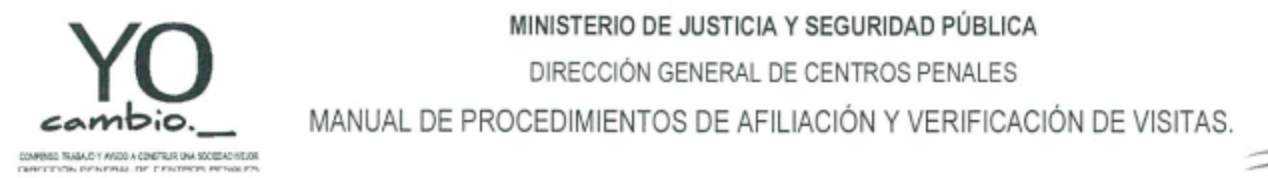

DIRECCIÓN GENERAL DE CENTROS PENALES

ERIO DE JUSTICIA<br>RIDAD PUBLICA DIRECC UNÁMONOS PARA CRECER

Gambia.— . . si"? qa Si ¿a MANUAL DE PROCEDIMIENTOS DE AFILIACION <sup>Y</sup> VERIFICACION DE VISITAS. MWM'ÉÁDC '- L-É'ïzïálïibi-Ï

Visita Profesional Selectiva: Visita que implica, que un profesional visitará <sup>a</sup> un solo interno <sup>o</sup> realizará trámites que implica <sup>a</sup> un soio interno. Esta visita está regida por el Articulo 15 del Reglamento General de la Ley Penitenciaria:

"Art. 15 .- Las comunicaciones de los internos con sus abogados, con el Juez de Vigilancia Penitenciaria y Ejecución de la Pena, y con representantes del Ministerio Público, se celebrarán de acuerdo con las siguientes reglas:

- a) Se identificará al visitante mediante la presentación del documento oficial que le acredite.
- b) Estas comunicaciones se registrarán por orden cronológico en el libro correspondiente, consignándose en él, nombres y apellidos de los visitantes de los internos y el tiempo de duración de la visita; y se celebrarán en locales adecuados en los que quede asegurado que el control del agente de seguridad sea soiamente visuai, y permita la absoiuta confidenciaiidad.
- c) No podrán ser suspendidas o intervenidas, en ningún caso, por decisión administrativa. No tendrán más restricciones que las impuestas por la administración por razones de seguridad, de tratamiento y de mantenimiento del orden dentro del establecimiento penitenciario, excepto que el juez competente ordene io contrario."

Visita Profesional Multitudínaria: Visita que implica, que un profesional visitará <sup>a</sup> muchos internos, como pastores, diplomáticos, etc. Esta visita está relacionara al Artículo 16 del Reglamento General de la Ley Penitenciaría:

"Art. 16.- La visita de notarios, médicos, ministros de culto, representantes diplomáticos y otros profesionales acreditados, cuya presencia haya sido solicitada por algún interno ante la dirección del centro, para la realización de las funciones propias de su respectiva profesión, será autorizada por el Director del Centro y deberá realizarse en locales apropiados; previa comprobación que su asistencia será para proteger ios derechos dei interno."

En el SIPE, Ia representacion gráfica es la siguiente:

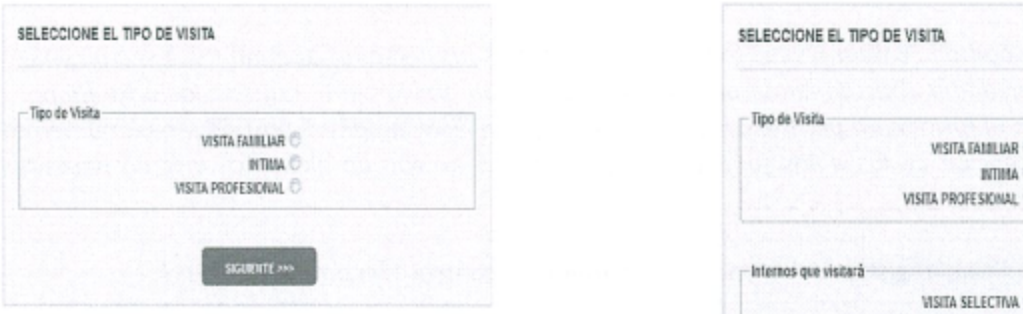

Captura de pantalla en la que el SIPE pregunta ¿Qué tipo de visita registrará?

Las opciones son: Visita Familiar, Visita Íntima y Visita Profesional

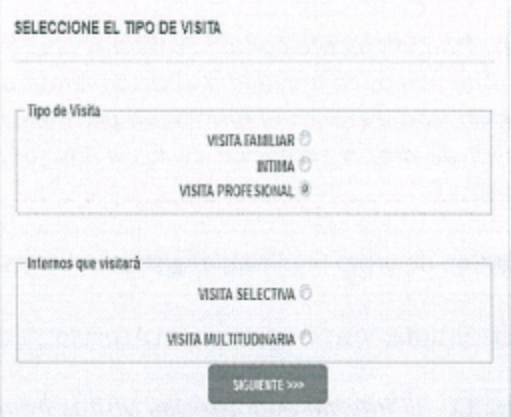

Captura de pantalla en Ia que el usuario ha seleccionado la opción de "Visita Profesional", el SIPE ha desplegado dos subtipos de visita profesional: Visita Selectiva y Visita Multitudinaria

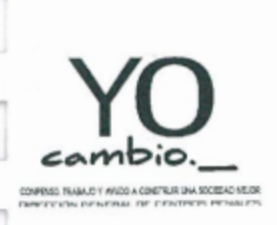

DIRECCIÓN GENERAL DE CENTROS PENALES

MANUAL DE PROCEDIMIENTOS DE AFILIACIÓN Y VERIFICACIÓN DE VISITAS.

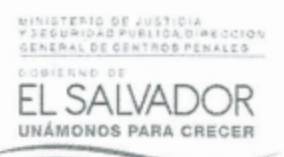

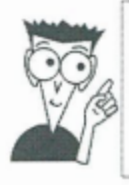

Nota:

El formulario para la selección del tipo de visita se mostrará únicamente cuando el visitante no haya tenido registro en la opción control 1 del sub módulo de visitas en el SIPE. Si el visitante ya tiene registro en la opción de control 1 del sub módulo de visitas del SIPE, este formulario no se mostrará

## 4.2 Formularios de ingreso/egreso hacia y desde el centro penal

Siguiendo con el ejemplo anterior (del señor Mario Javier Rojas Rojas) después de haber afiliado al visitante y haber seleccionado el tipo de visita, el sistema mostrará la siguiente ventana:

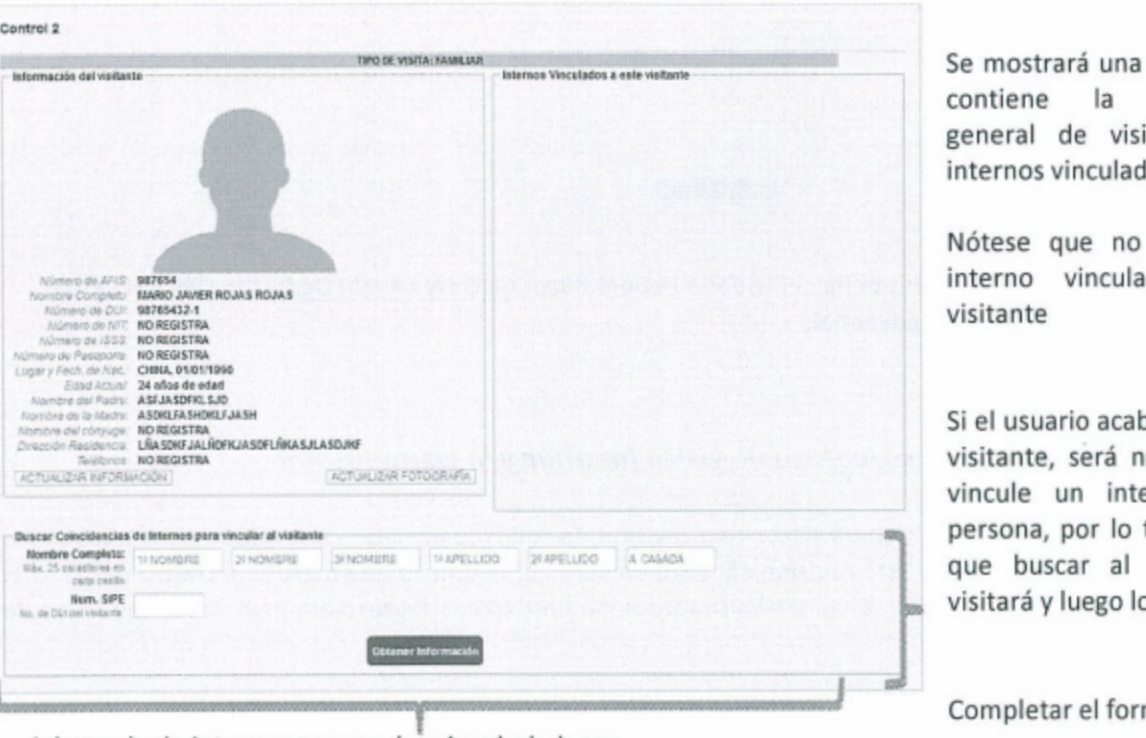

ventana que información itante y los los a este.

hay ningún do a este

ba de afiliar al ecesario que erno a esta tanto, tendrá interno que o vinculará.

mulario de

búsqueda de internos para poder vincularlo luego.

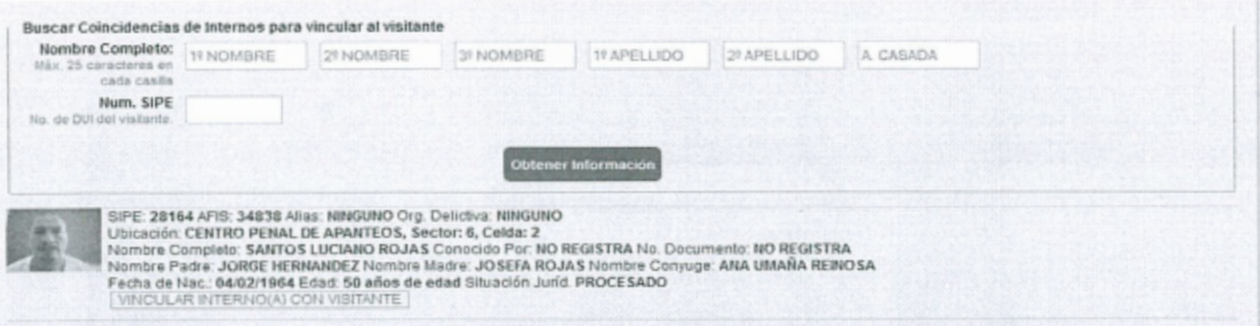

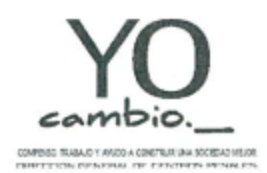

DIRECCIÓN GENERAL DE CENTROS PENALES

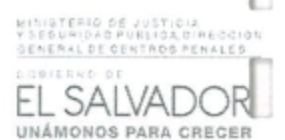

MANUAL DE PROCEDIMIENTOS DE AFILIACIÓN Y VERIFICACIÓN DE VISITAS.

Luego de hacer la búsqueda, el usuario puede hacer clic en el enlace llamado "VINCULAR INTERNO(A) CON VISITANTE" y seguir con el procedimiento de vinculación sugerido en la sección "Búsqueda de internos para vincular".

Cuando el interno haya sido vinculado, el usuario podrá observar en la ventana que ahora tiene vinculado al interno, tal y como se muestra en la siguiente imagen:

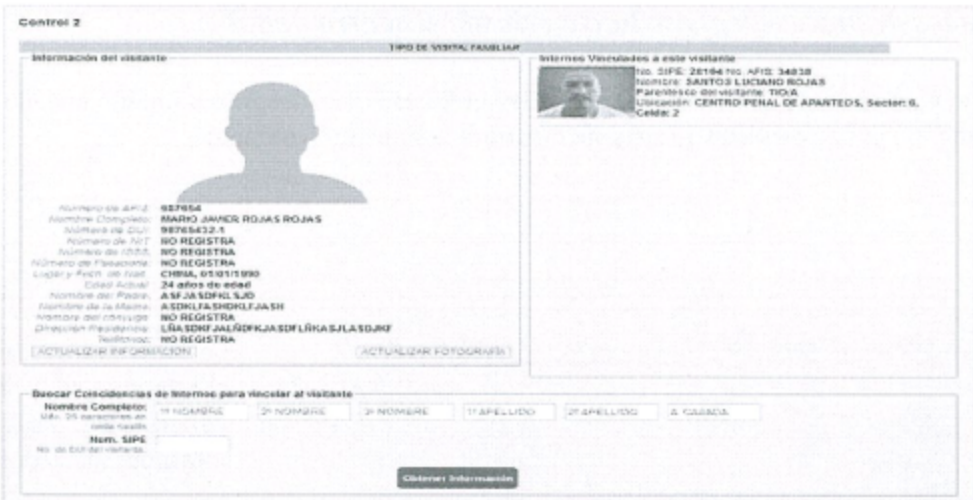

Ahora, para dar ingreso al centro penal, el usuario deberá hacer CLIC EN LA FOTOGRAFIA DEL INTERNO para poder ver la información adicional.

# 4.2.1 Formulario de ingreso/egreso de visita familiar y/o visita intima

En este formulario el usuario, deberá hacer una revisión de todos los estados que posea el interno quien recibirá la visita, y el visitante, esta revisión consiste en verificar el dinero que ingresa al centro penal, si el interno se encuentra dentro del penal, si el visitante tiene permiso de ingreso al penal, si no hay faltas de ambos, etc.

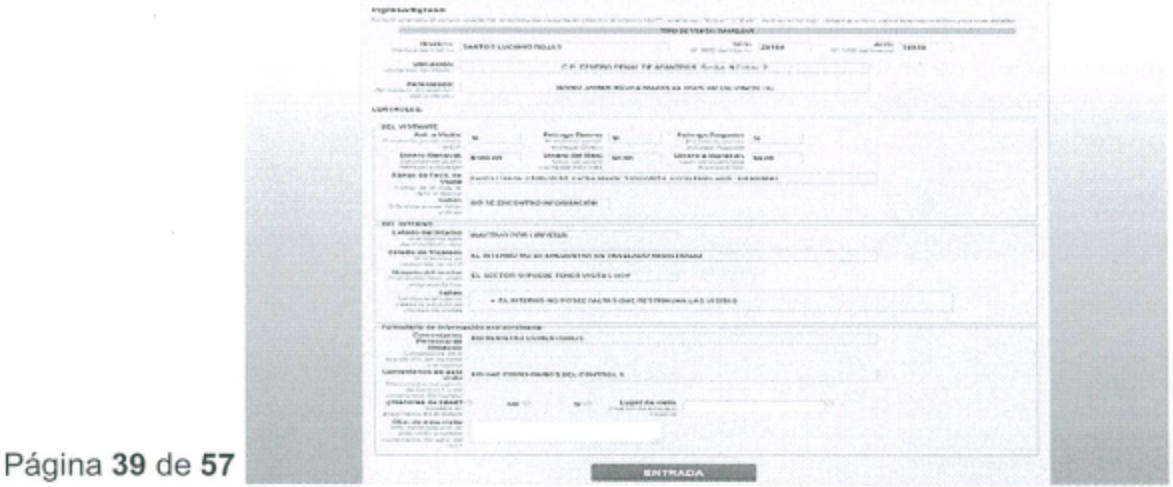

hcop.doc/2018

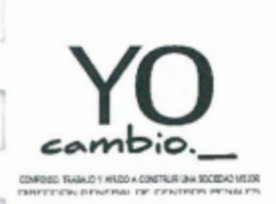

DIRECCIÓN GENERAL DE CENTROS PENALES

MANUAL DE PROCEDIMIENTOS DE AFILIACIÓN Y VERIFICACIÓN DE VISITAS.

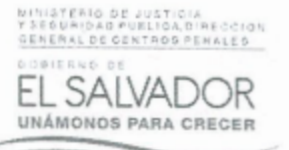

El usuario deberá completar el formulario para el ingreso del visitante y luego hacer clic en el botón "Entrada"

## 4.2.2 Formulario de ingreso/egreso de visita profesional selectiva

La visita profesional selectiva consiste en que el profesional que ingresa al centro penal, visita solo a un interno en particular para realizar algún trámite o alguna notificación al interno.

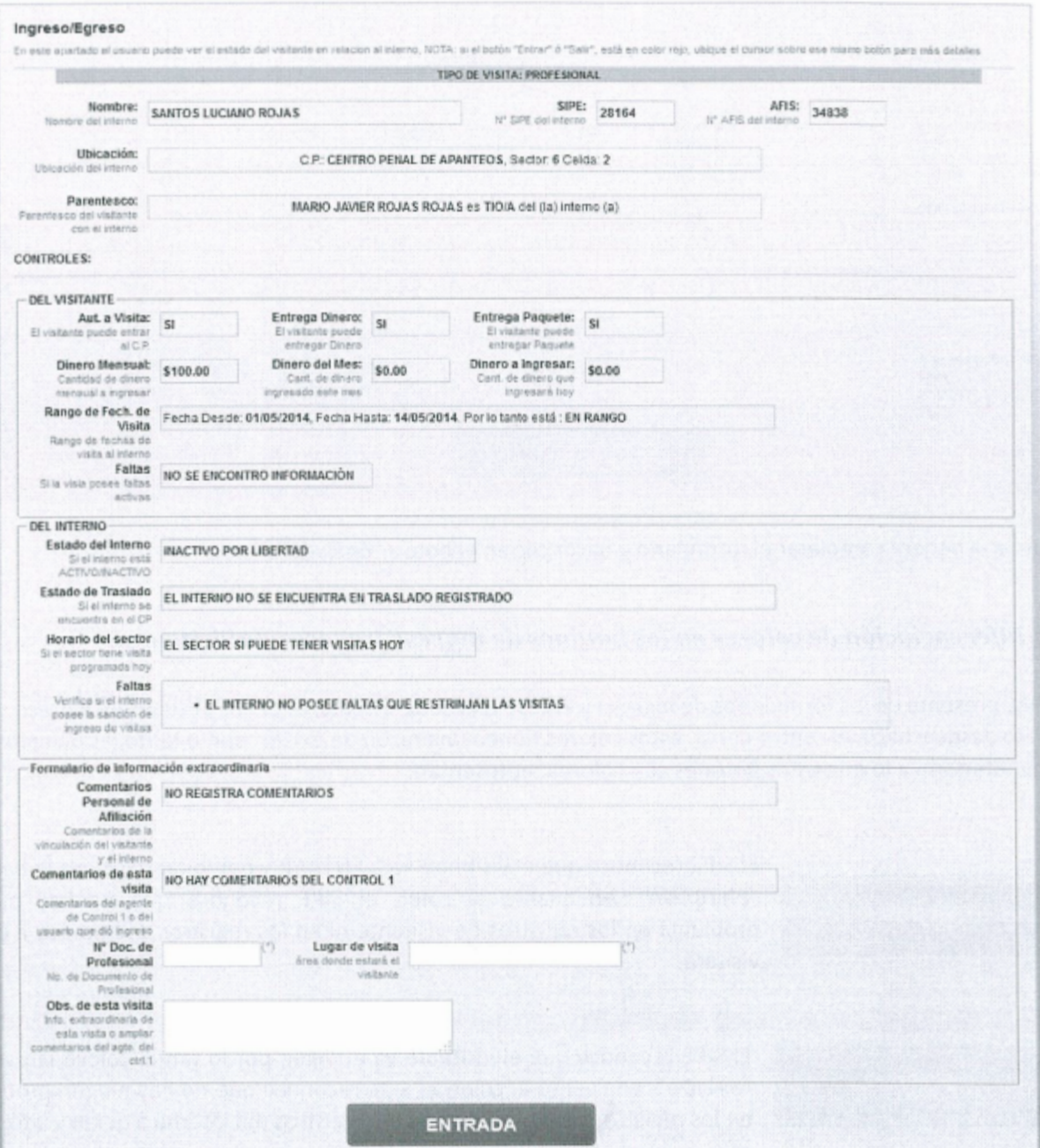

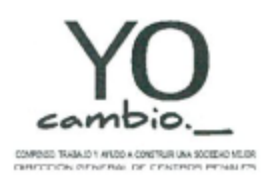

DIRECCIÓN GENERAL DE CENTROS PENALES

MANUAL DE PROCEDIMIENTOS DE AFILIACIÓN Y VERIFICACIÓN DE VISITAS.

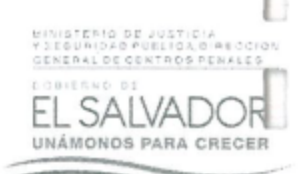

El usuario deberá completar el formulario para poder dar ingreso del abogado al centro penal.

# 4.2.3 Formulario de visita profesional multitudinaria

La visita profesional multitudinaria consiste en que un profesional ingresará al centro penal para un evento en el que estén involucrados muchos internos y no uno en particular.

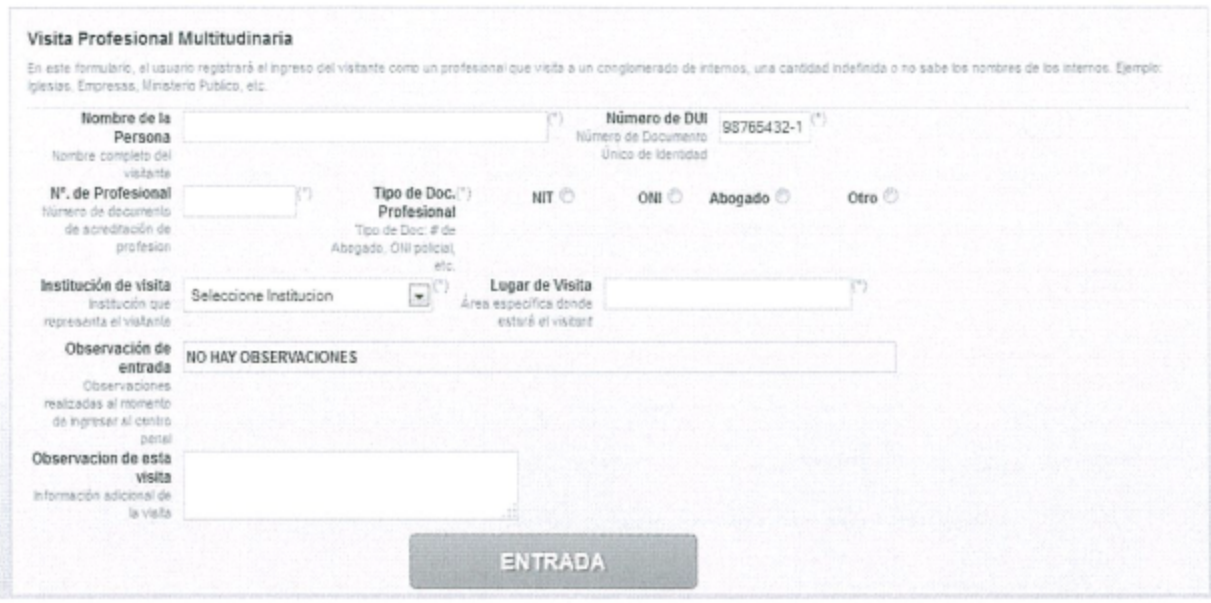

El usuario deberá completar el formulario y hacer clic en el botón "Entrada"

# 4.3 Diferenciación de colores en los botones de ingreso y egreso de visitantes

El SIPE presenta en los formularios de ingreso y egreso una serie de colores en los botones de ingreso y egreso desde y hacia el centro penal, estos colores tienen una razón de existir, por lo tanto, es obligatorio poner atención a lo que estos botones con colores representan.

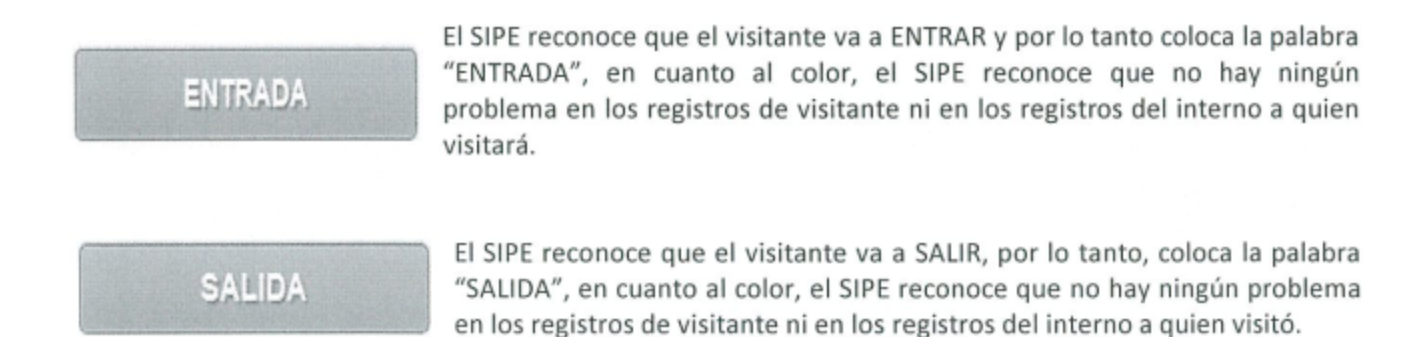

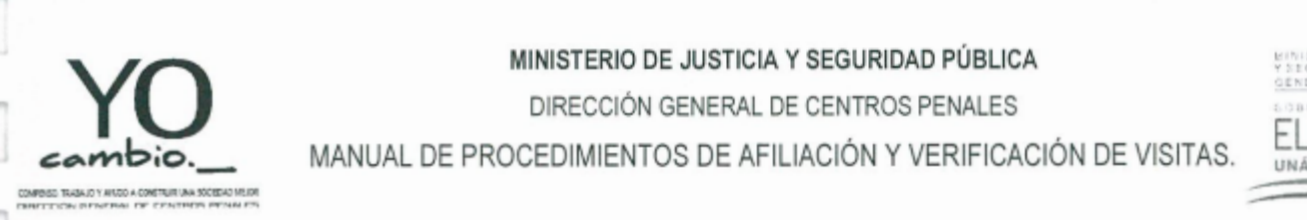

DIRECCIÓN GENERAL DE CENTROS PENALES

MANUAL DE PROCEDIMIENTOS DE AFILIACIÓN Y VERIFICACIÓN DE VISITAS. FLUCTU

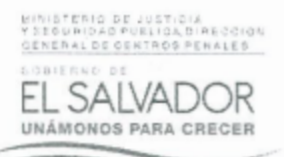

**ENTRADA** 

El SIPE reconoce que el visitante va <sup>a</sup> ENTRAR, por Io tanto, coloca Ia palabra "ENTRADA", en cuanto al color, el SIPE reconoce que hay problemas en los registros de visitante <sup>o</sup> en los registros del interno <sup>a</sup> quien visitará

**SALIDA** 

EI SIPE reconoce que el visitante va <sup>a</sup> SALIR, por lo tanto, coloca la palabra "SALIDA", en cuanto al color, el SIPE reconoce que hay problemas en los registros de visitante <sup>o</sup> en los registros del interno <sup>a</sup> quien visitó

#### 4.4 Motivos del color rojo en los botones de en trada y salida

Como el sentido común de cada persona indica, los colores en los botones cambian de acuerdo <sup>a</sup> cada validación <sup>o</sup> control que el mismo SIPE ejecuta. Hay que prestar mucha atención <sup>a</sup> los colores rojos que el SIPE muestra en los botones de ingreso <sup>v</sup> egreso al centro penal.

Para ello, se describen las validaciones que el visitante <sup>o</sup> el interno no han superado, y que el SIPE, refleja una alerta, esta alerta es el cambio de colores en el botón de ingreso <sup>v</sup> egreso:

1. El interno posee faltas activas, el interno posee al menos una falta activa que indique Ia prohibición de visitas al mismo. 2. EI visitante posee faltas activas, el visitante posee al menos una falta activa, esta falta pudo haber sido sancionada con una prohibición de ingreso. 3. EI visitante no está autorizado <sup>a</sup> visita, el interno, ya no quiere que el visitante llegue <sup>a</sup> verlo <sup>v</sup> por Io tanto, se revoca la autorización de visita al visitante. 4. El visitante supera el monto mensual de ingreso de dinero al Centro Penal, el monto mensual máximo permitido es de 5100.00 si el interno ha recibido 5100.00 en el mes, entonces el sistema detectará que el monto <sup>a</sup> ingresar, supera el limite de los 5100.00 del mes y por lo tanto, mostrará el color rojo del botón. 5. EI interno no se encuentra en el Centro Penal, sino más bien está en un traslado, si el interno ha salido en un traslado hacia un juez, <sup>o</sup> hacia otro centro penal, el sistema mostrará el botón de ingreso en color rojo, por el simple hecho que el interno no se encuentra en el centro penal. 6. El sector donde se encuentra el interno, no tiene visitas este día, el sector donde se encuentra recluido el interno que recibirá Ia visita, no le corresponde visitas el dia de hoy. 7. EI interno al que visita está Libre, el interno <sup>a</sup> quien visitan ya ha salido libre, por lo tanto, no se encuentra en el Centro Penal. 8. El visitante está fuera del periodo autorizado <sup>a</sup> visita, el visitante está fuera del rango de los 6 meses autorizado <sup>a</sup> visitar el interno, por lo tanto, es necesario consultarle al interno Ia autorización del mismo.

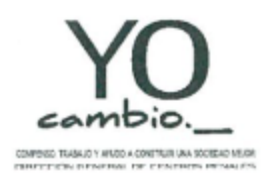

DIRECCIÓN GENERAL DE CENTROS PENALES

MANUAL DE PROCEDIMIENTOS DE AFILIACIÓN Y VERIFICACIÓN DE VISITAS.

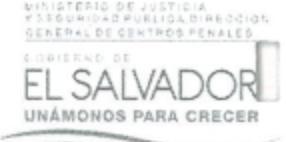

#### 5. Identificación

La identificación se ejecuta dentro del penal, Los agentes penitenciarios se encargarán de dar paso a los internos desde los sectores hacia el área de visita, esta forma será en base al SIPE.

#### ¿Qué quiere decir eso?

Significa, que los agentes penitenciarios encargados de dar paso a los internos hacia el área de visita familiar, podrán ver una interfaz del SIPE que permita conocer el momento exacto en que el visitante ingresa al Centro Penal a visitar a un interno determinado.

Clic en el menú principal de SIPE "Visita"

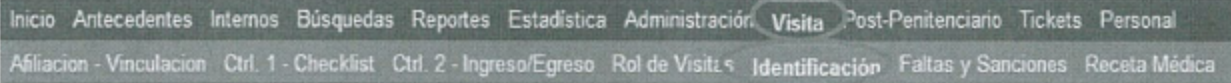

Clic en la sub opción de menú "Identificación"

El usuario en este apartado puede ver el total de internos que tienen asignado visitas, así como el nombre de los visitantes para cada interno.

Muestra los estados de la identificación de la visita:

- 1. El visitante está dentro del penal sin el interno.
- 2. El visitante se ha ido y el interno no está en su sector aun.
- 3. El visitante y el interno, están juntos.

#### Identificación de internos para visita

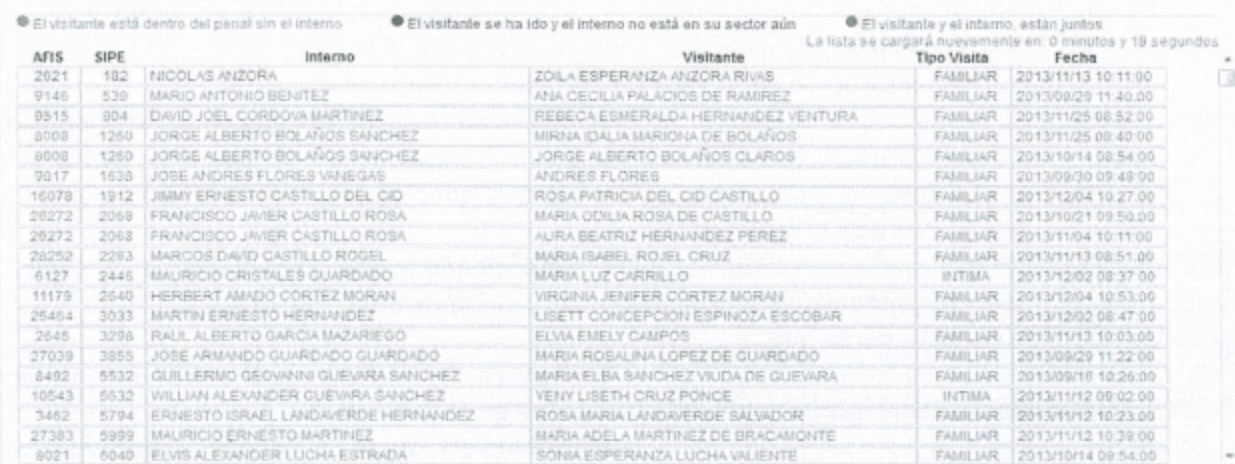

El sistema actualiza la tabla de ingresos cada 30 segundos, si no

presionando la tecla F5y la tabla se actualizará inmediatamente.

desea esperar ese tiempo, puede actualizar la ventana

Sugerencia:

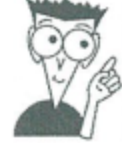

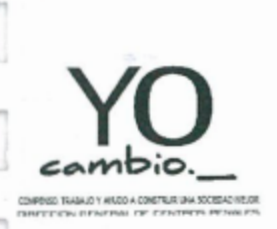

DIRECCIÓN GENERAL DE CENTROS PENALES

MANUAL DE PROCEDIMIENTOS DE AFILIACIÓN Y VERIFICACIÓN DE VISITAS.

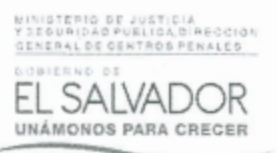

En esta interfaz, los colores también ayudarán a la identificación de los internos, el siguiente proceso es lo que el agente penitenciario deberá realizar.

# 5.1 Pasos para registrar el ingreso del interno al área de visita del Centro Penal

Paso 1, identificar por color verde el ingreso de los visitantes, es decir que cada fila de la tabla es un visitante y si está en color verde es porque acaba de ingresar al Centro Penal, o sea que en el Control 2 acaban de marcar el ingreso.

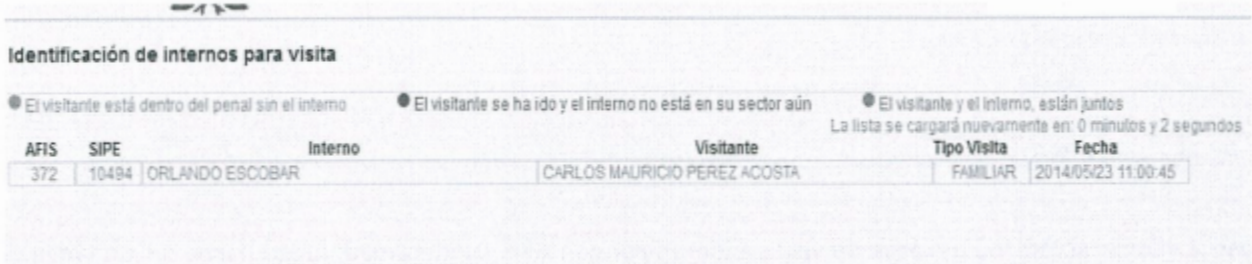

Paso 2, identificar a quien visita, para el caso práctico, el visitante es "Carlos Mauricio Pérez Acosta" y visita al interno "Orlando Escobar" con número de SIPE 10494, ahora, es tarea del agente penitenciario, llamar al interno "Orlando Escobar" al área de visita y verificar sus datos.

#### ¿Cómo se verifican los datos?

A través del sistema AFIS, ese sistema deberá estar instalado en la misma computadora que tenga el Agente Penitenciario.

#### ¿Entonces?

El agente penitenciario, deberá tomar la huella del interno y consultarla en la base de datos del AFIS, para poder identificar y confirmar que en efecto, el interno "Orlando Escobar" es quien dice ser.

Paso 3, Dar ingreso del interno hacia el área de visita del Centro Penal, luego que el Agente Penitenciario ha verificado la identidad del interno, es necesario hacerlo pasar hacia el área de visita, para ello, el Agente Penitenciario, en el SIPE, deberá hacer clic en la fila que corresponde al nombre del interno "Orlando Escobar". Este clic, convertirá la fila de color verde en color azul.

El color azul indicará que el interno, se encuentra junto con el visitante en el área de visita del Centro Penal

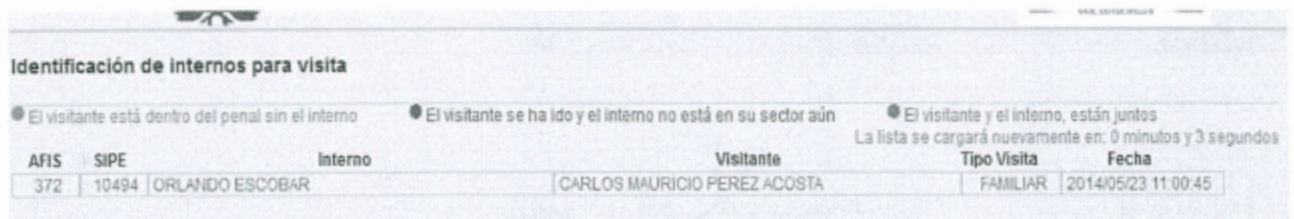

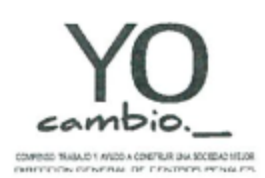

DIRECCIÓN GENERAL DE CENTROS PENALES

MANUAL DE PROCEDIMIENTOS DE AFILIACIÓN Y VERIFICACIÓN DE VISITAS.

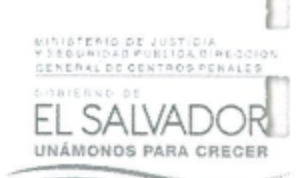

## 5.2 Pasos para registrar la salida de los interno desde el área de visita familiar

La salida del interno desde el área de visita familiar está dada en base a dos situaciones:

## 5.2.1 El visitante ha salido primero y el interno se ha quedado en el área de visita.

Paso 1, identificar el color rojo en la tabla de identificación de internos, esto indicará que el visitante ya pasó por el control 2 y en ese control 2 han registrado la salida del mismo.

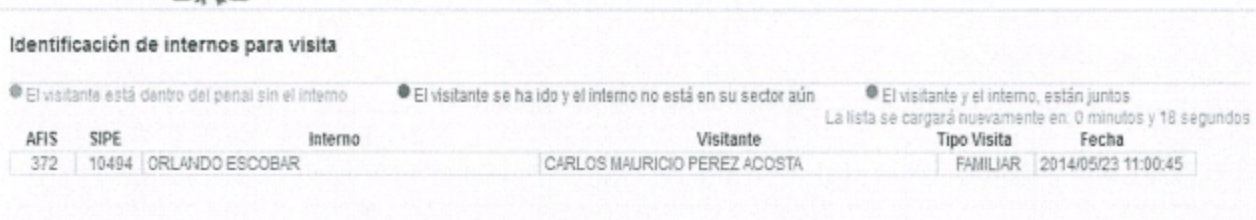

Paso 2, llamar al interno del área de visita e identificar con AFIS su identidad, luego hacer clic en la fila de color rojo correspondiente a ese interno. Al hacer clic en la fila de color rojo, esta desaparecerá completamente, esto indicará que, tanto el interno como el visitante ya no están en el área de visita.

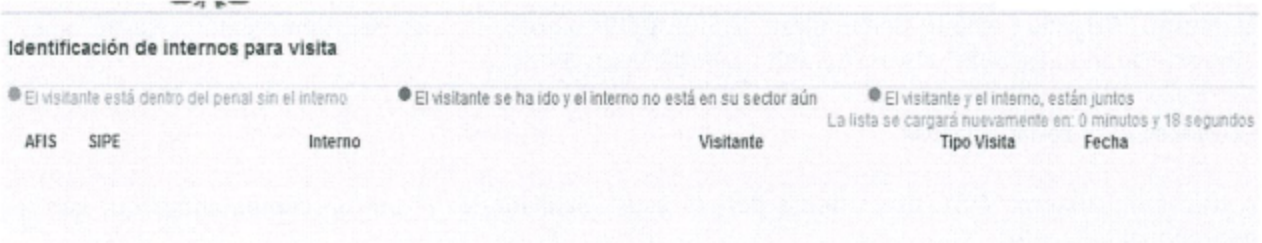

## 5.2.2 El interno ha salido primero y el visitante se ha quedado en el área de visita.

Paso 1, En la tabla de identificación de internos para visita, hacer clic sobre la fila de color azul correspondiente al interno que ya no quiere estar en el área de visita. Este clic convertirá la fila de color azul en color verde, listo para que en el Control 2 registren la salida del pariente.

Antes

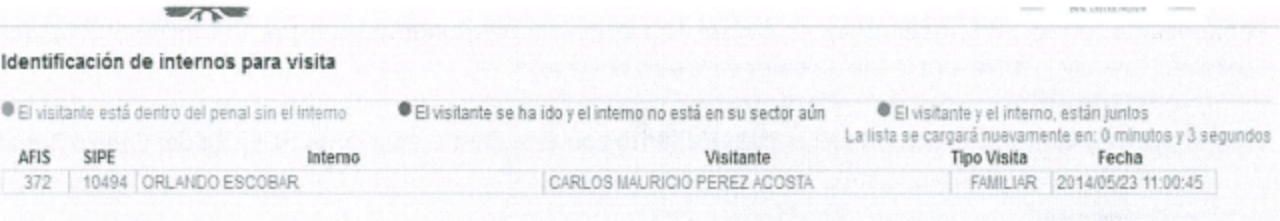

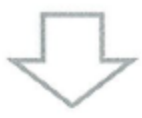

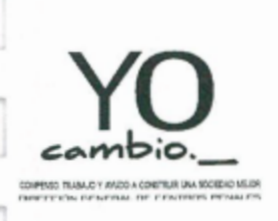

DIRECCIÓN GENERAL DE CENTROS PENALES

MANUAL DE PROCEDIMIENTOS DE AFILIACIÓN Y VERIFICACIÓN DE VISITAS.

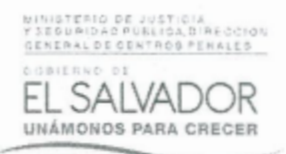

#### Después

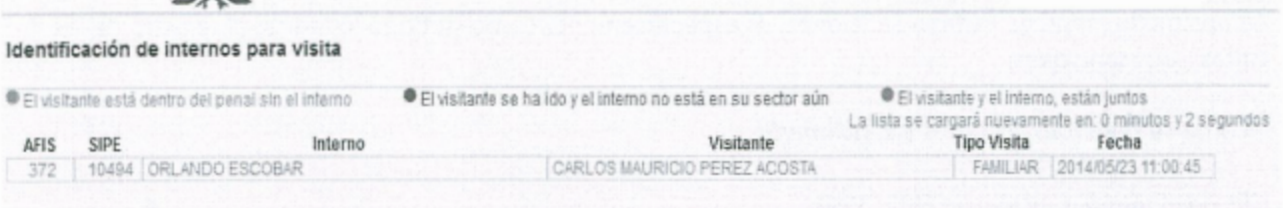

Paso 2, En la tabla de identificación de internos para visita, verificar que en el Control 2 haya salido el pariente que visitó al interno, esta verificación no es necesaria, pero por seguridad es conveniente que se haga.

#### ¿Cómo sé que el pariente ya salió?

Cuando en el Control 2 se registre la salida del visitante, la fila correspondiente a ese visitante desaparecerá por completo

#### Antes

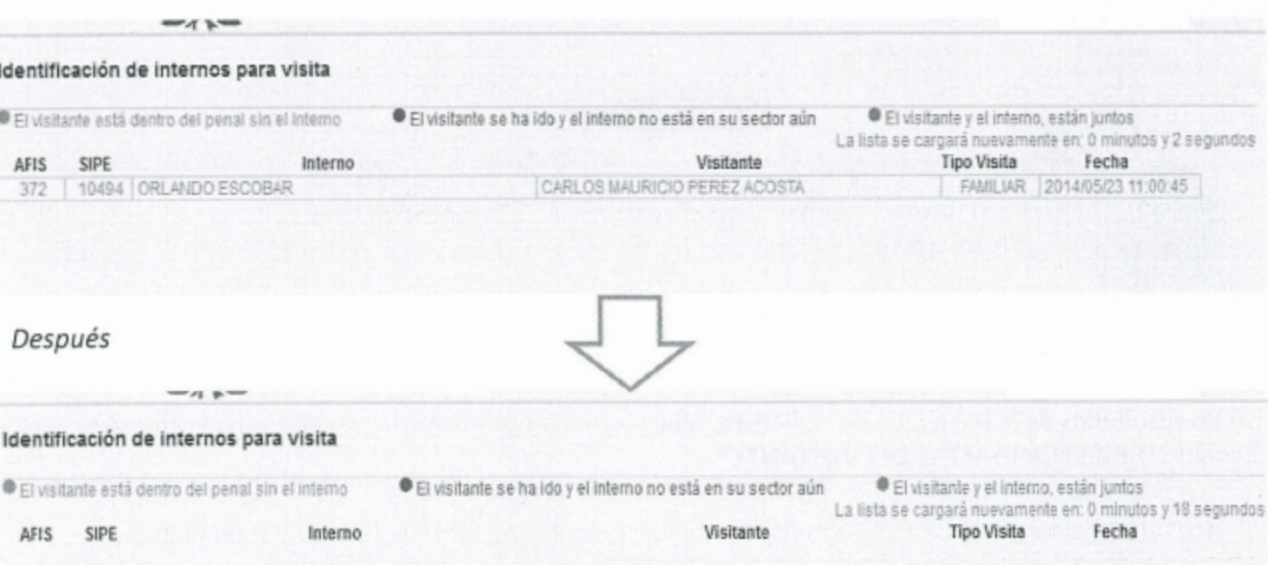

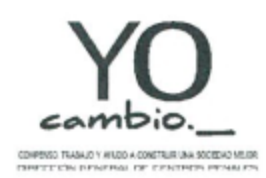

DIRECCIÓN GENERAL DE CENTROS PENALES

MANUAL DE PROCEDIMIENTOS DE AFILIACIÓN Y VERIFICACIÓN DE VISITAS.

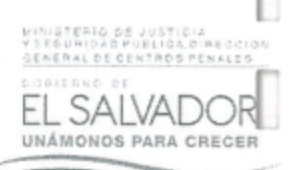

#### 6 Faltas y Sanciones

La opción de menú de Faltas y Sanciones, es específicamente como su título lo indica, el registro de las faltas y sus sanciones.

#### ¿Cómo se registran las faltas y sanciones?

Clic en el menú principal de SIPE "Visita"

Inicio Antecedentes Internos Búsquedas Reportes Estadística Administración Visita Post-Penitenciario Tickets Personal Afiliacion - Vinculacion Ctrl. 1 - Checklist Ctrl. 2 - Ingreso/Egreso Rol de Visitas identificacion Faltas y Sanciones Receta Médica

Clic en la sub opción de menú "Faltas y Sanciones"

En el formulario de búsqueda de visitantes, completar los campos, por nombre, o número de documento. Luego, hacer clic en el botón "Obtener Información".

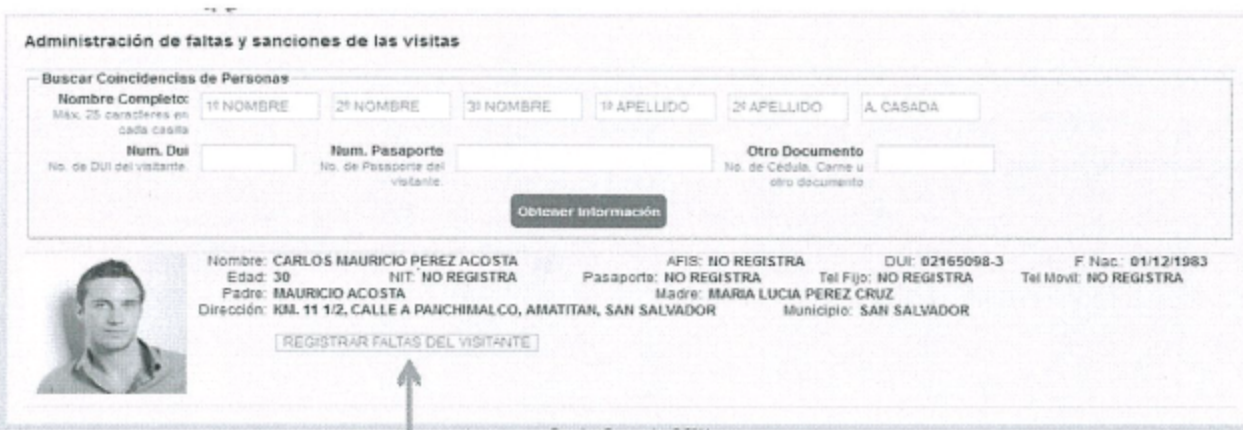

En los resultados de la búsqueda de visitantes, ubicar el visitante a registrar la falta y hacer clic en el enlace llamado "REGISTRAR FALTAS DEL VISITANTE".

El sistema enviará al usuario a un formulario específico para el registro de faltas y sus sanciones.

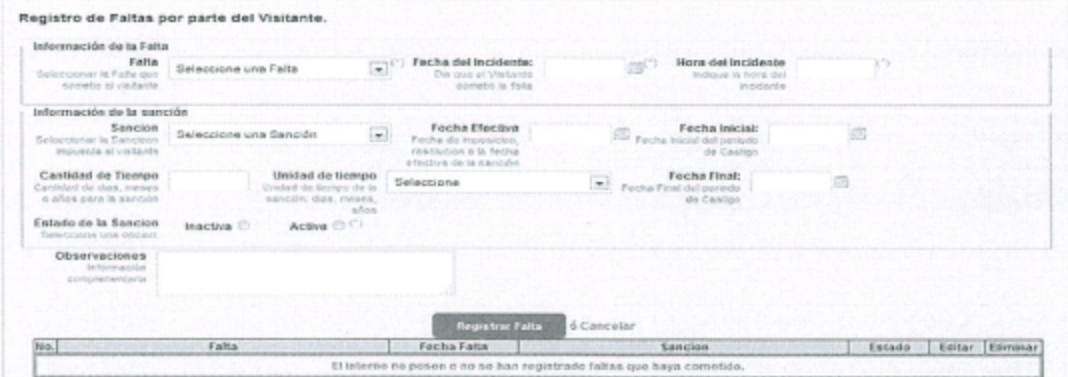

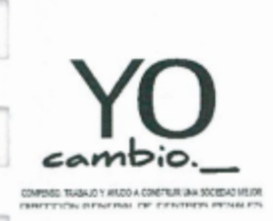

DIRECCIÓN GENERAL DE CENTROS PENALES

**TERIO DE JUSTICI**<br>URIDAD PUBLICAS ERAL DE CENTROS PENALES

MANUAL DE PROCEDIMIENTOS DE AFILIACIÓN Y VERIFICACIÓN DE VISITAS.

**SAL UNÁMONOS PARA** 

En el formulario para el registro de faltas, no es necesario registrar todas las sanciones, si al visitante aún no se le ha aplicado ninguna sanción, basta con completar los campos obligatorios (marcados con asterisco "\*") y hacer clic en el botón "Registrar Falta"

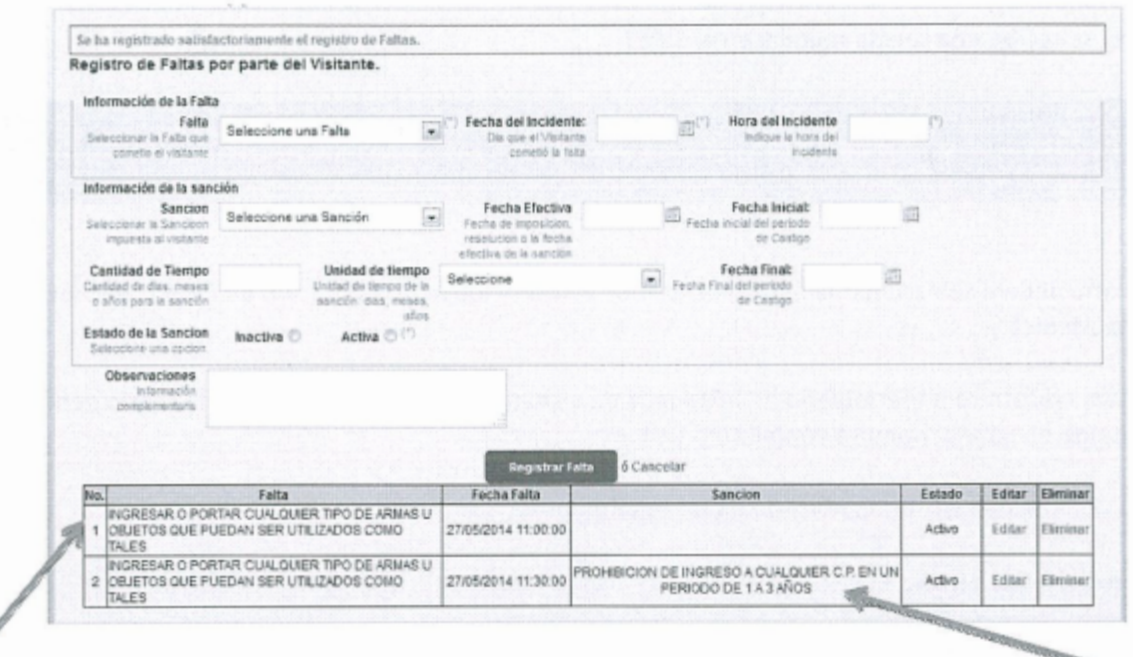

Registro de Falta,

sin sanción

Registro de Falta, con sanción aplicada

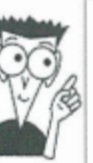

Nota:

Al registrar una falta como "Activa", las consecuencias se reflejan en el estado de la visita, es decir, que el SIPE emite una alerta por que el visitante posee una falta activa.

# 7 Recepción de Receta Médica

El proceso de recepción de receta médica, básicamente consiste en que el visitante haga ingreso correcto de los productos médicos al centro penal, estos productos médicos, son fármacos recetados en una consulta previa a los internos.

#### ¿Cómo así?

El interno, pasa consulta en la clínica del Centro Penal, si el médico receta un medicamento, éste, registra el diagnostico, y el medicamento para curar la enfermedad, si no hay en existencia del medicamento en la farmacia del Centro Penal, el médico, registra la receta en el SIPE, la imprime y luego se la entrega al interno, para éste, se la entregue al visitante y luego el visitante pueda comprar ese medicamento en cualquier farmacia del país.

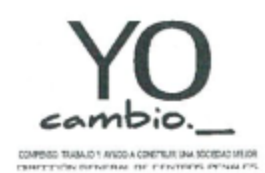

DIRECCIÓN GENERAL DE CENTROS PENALES

MANUAL DE PROCEDIMIENTOS DE AFILIACIÓN Y VERIFICACIÓN DE VISITAS.

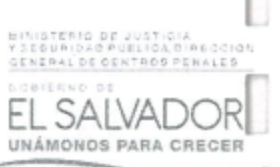

El registro de la receta médica es en el módulo de internos por lo tanto no es parte del módulo de visitas, únicamente la recepción las mismas.

#### ¿Cómo se recibe una receta médica en el SIPE?

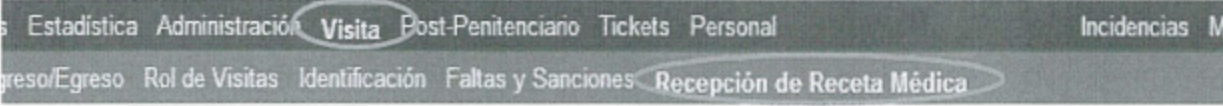

El usuario deberá seleccionar la opción de menú "Visita" y luego la sub opción de menú "Recepción de Receta Médica".

El sistema mostrará un formulario de búsqueda de visitantes, en este formulario, el usuario deberá buscar al visitante en base al nombre completo o DUI.

Luego de buscar al visitante, ubicarlo en los resultados de búsqueda.

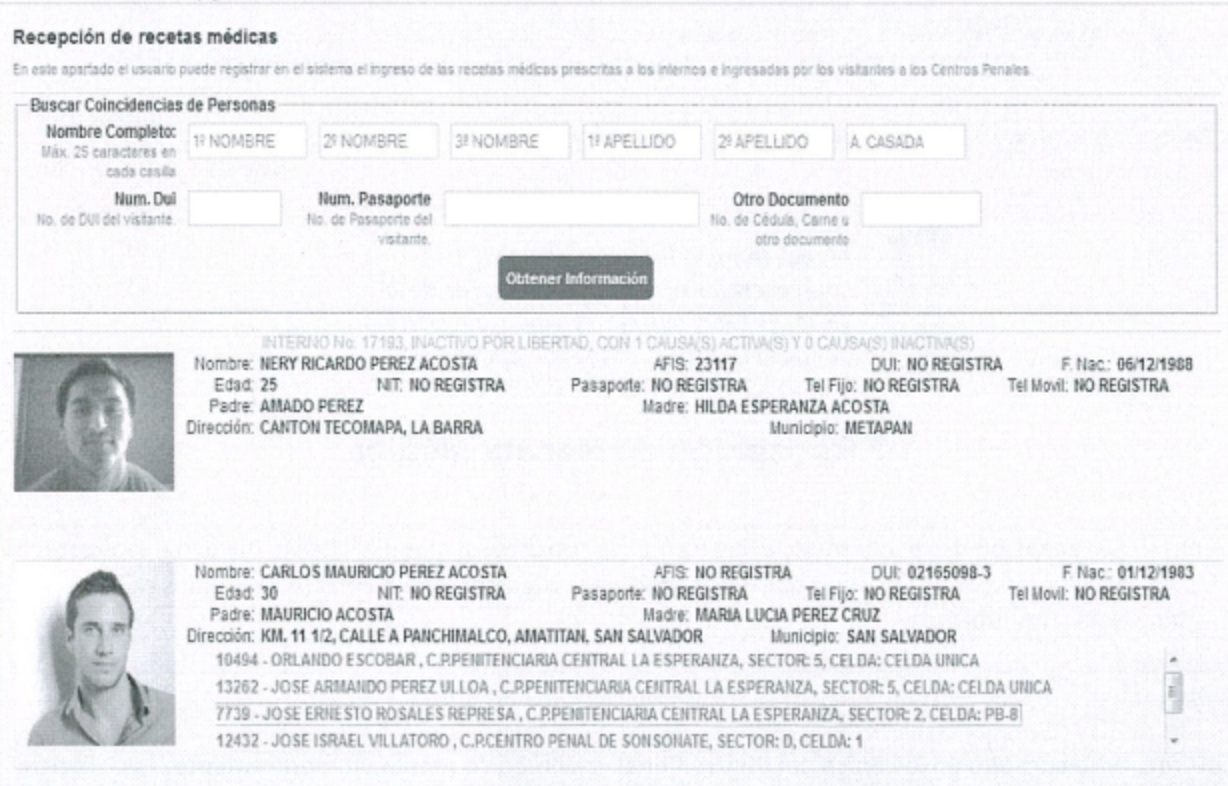

Cuando he haya identificado al visitante, notará que en el SIPE, se mostrarán los internos vinculados a éste, será necesario seleccionar al interno quien visitará y hacer clic sobre el nombre del interno.

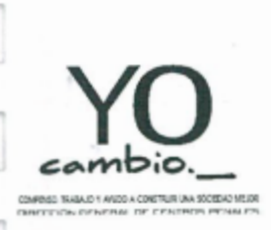

DIRECCIÓN GENERAL DE CENTROS PENALES

MANUAL DE PROCEDIMIENTOS DE AFILIACIÓN Y VERIFICACIÓN DE VISITAS.

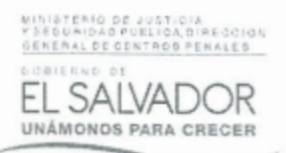

El sistema mostrará un formulario con la información detallada de las recetas médicas.

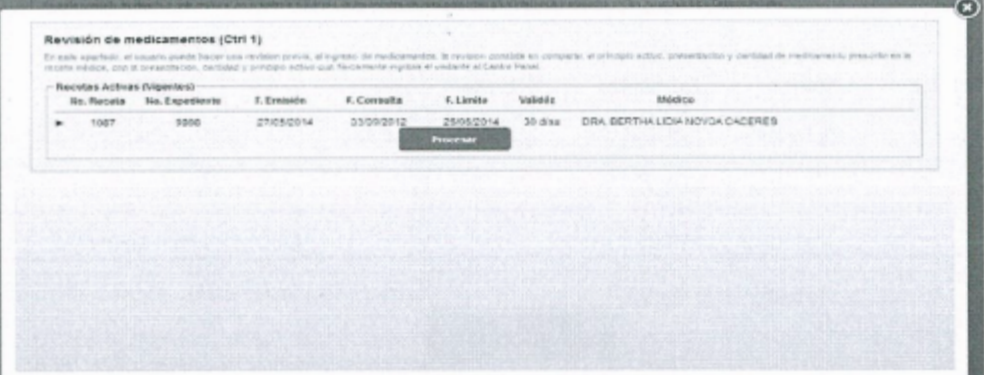

El usuario podrá ver la información general de las recetas, cada fila representa una receta médica, si en la información, se pueden observar más de una fila, significa que hay más de una receta registrada.

Entonces, el usuario deberá hacer clic sobre la fila correspondiente.

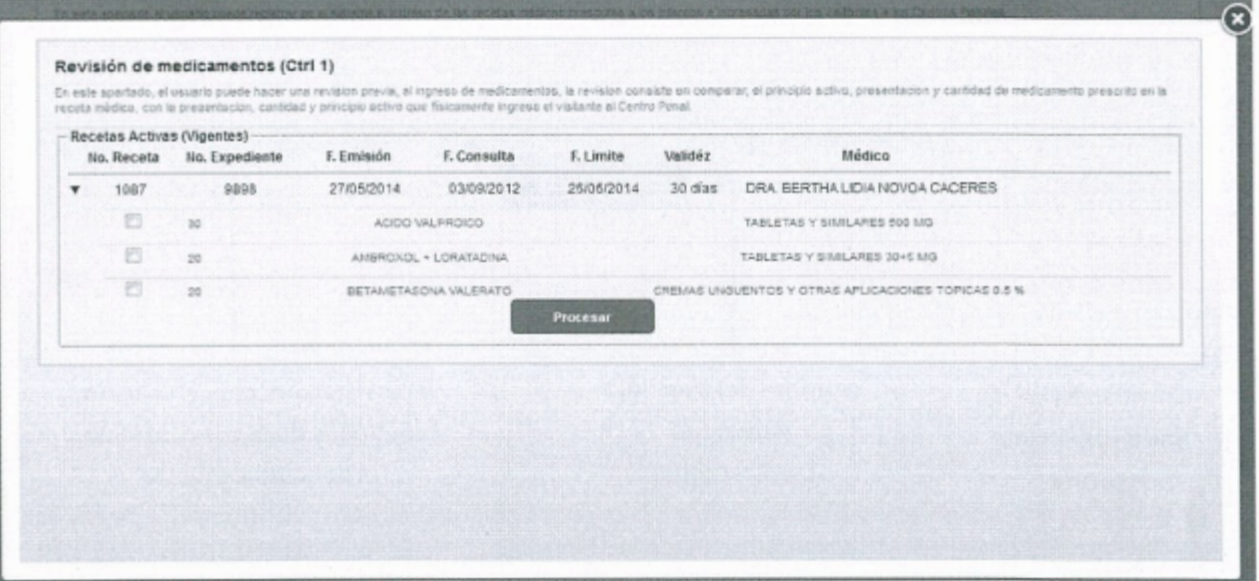

El sistema mostrará el detalle de la receta, es decir, los medicamentos que ingresará el visitante para que sean entregados al interno.

#### Antes:

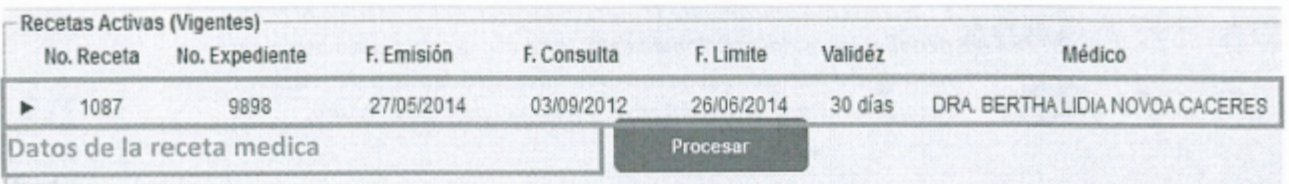

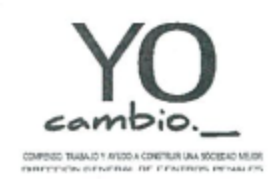

DIRECCIÓN GENERAL DE CENTROS PENALES

MANUAL DE PROCEDIMIENTOS DE AFILIACIÓN Y VERIFICACIÓN DE VISITAS.

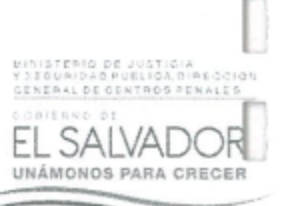

#### Despues:

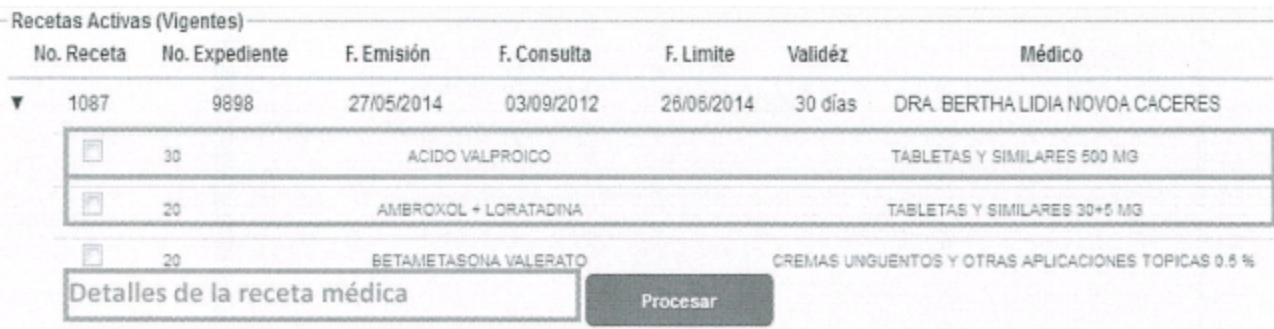

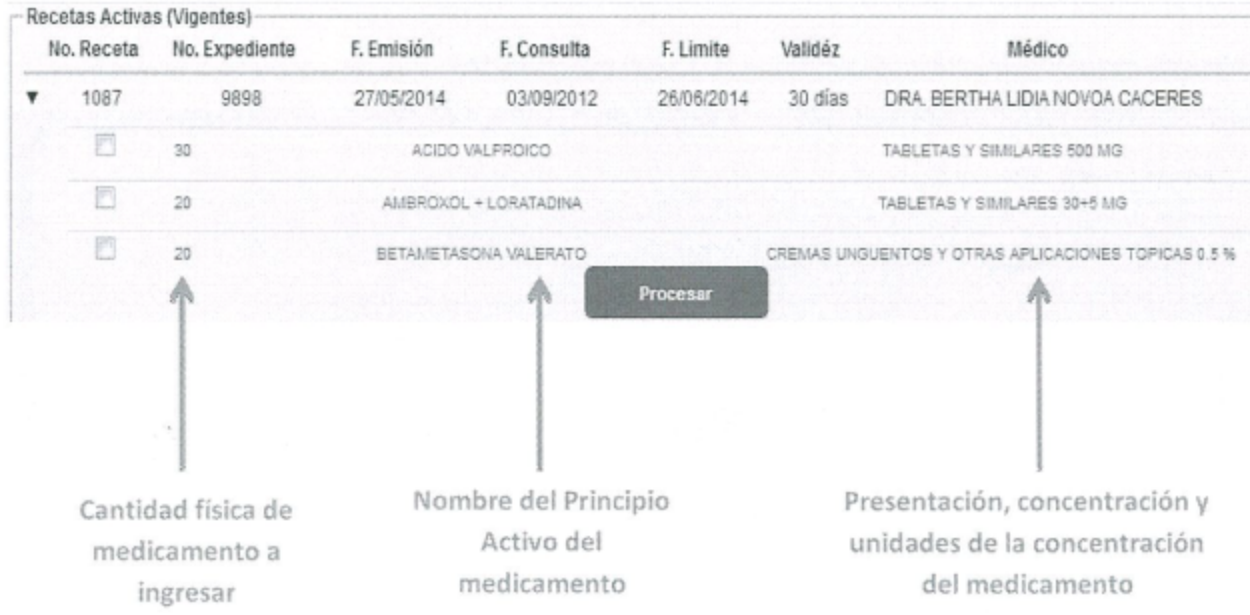

Para poder dar ingreso a los medicamentos que lleva el visitante, es necesario que el usuario haga clic sobre la fila de cada medicamento para poder aceptarlo, luego, hacer clic al botón "Procesar".

Ahora, ha finalizado el registro de ingreso de medicamentos al Centro Penal.

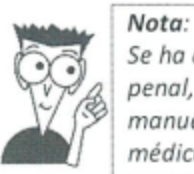

Se ha descrito únicamente el ingreso de una receta médica al centro penal, mas no, la creación de esta. Para ello, es necesario leer en el manual del SIPE, los pasos correspondientes a registro de receta médica en el módulo de internos y no en el módulo de visita.

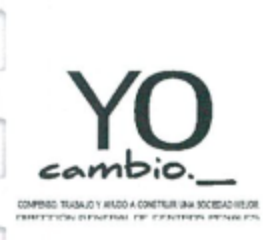

DIRECCIÓN GENERAL DE CENTROS PENALES

MANUAL DE PROCEDIMIENTOS DE AFILIACIÓN Y VERIFICACIÓN DE VISITAS.

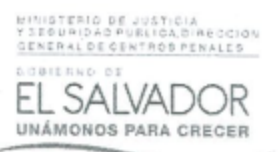

#### VIII. **CONTROL DE CAMBIOS.**

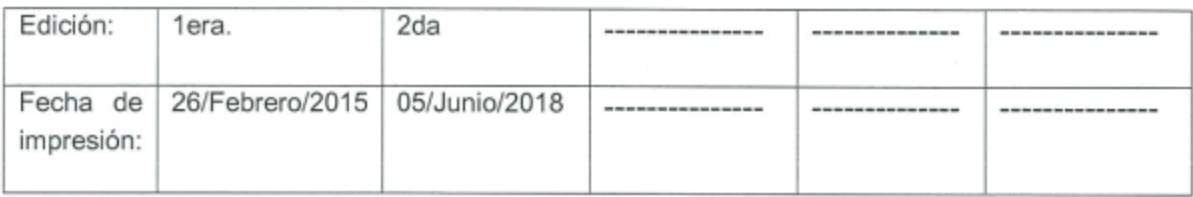

# IX. AUTORIZACIÓN Y VIGENCIA

El presente manual entrará en vigencia a partir de la fecha en que sea autorizado, realizando revisiones del mismo cuando sea requerido según la necesidad.

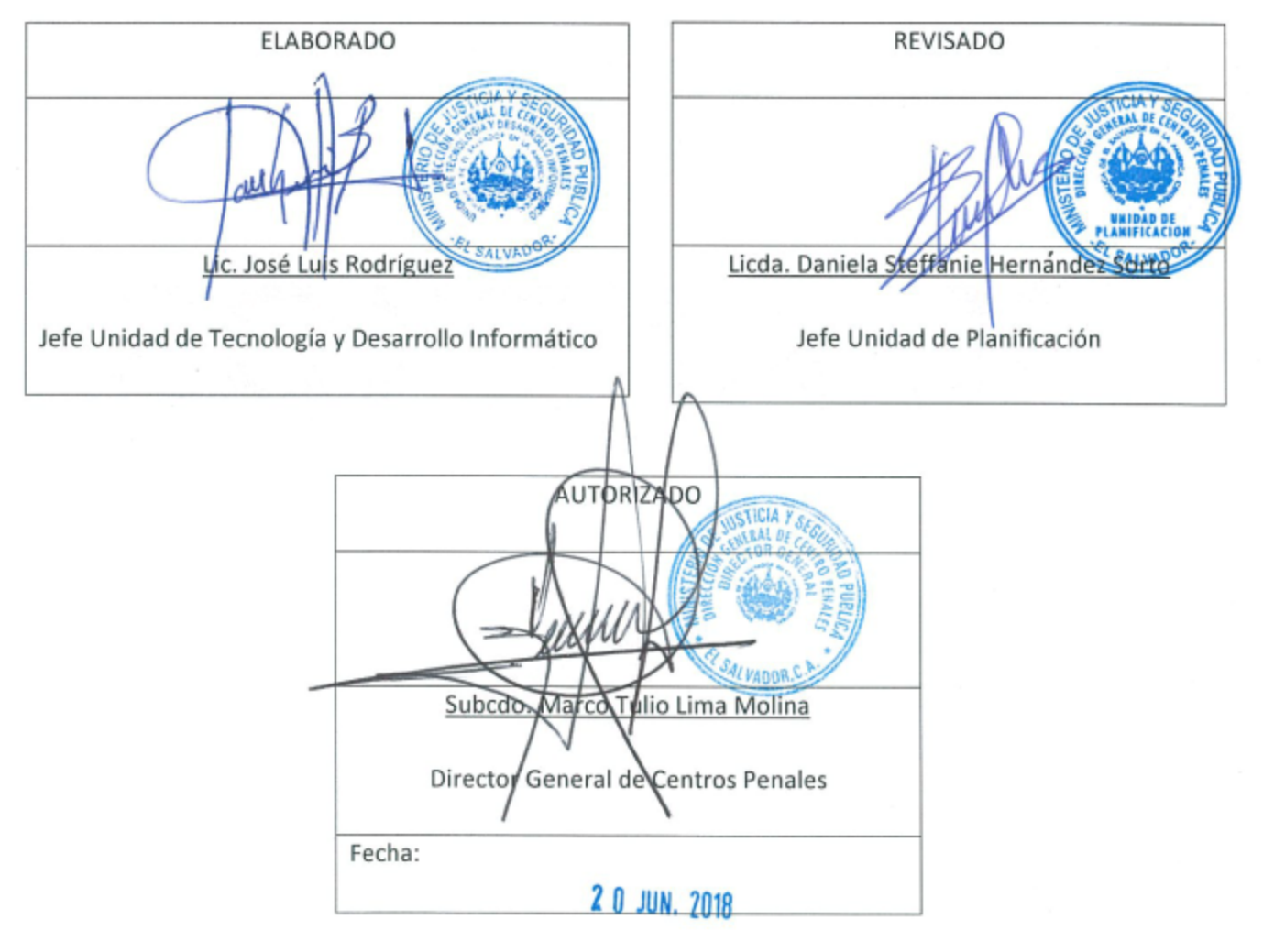

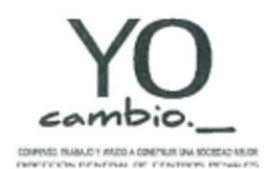

DIRECCIÓN GENERAL DE CENTROS PENALES

MANUAL DE PROCEDIMIENTOS DE AFILIACIÓN Y VERIFICACIÓN DE VISITAS.

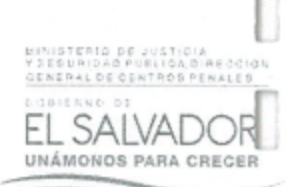

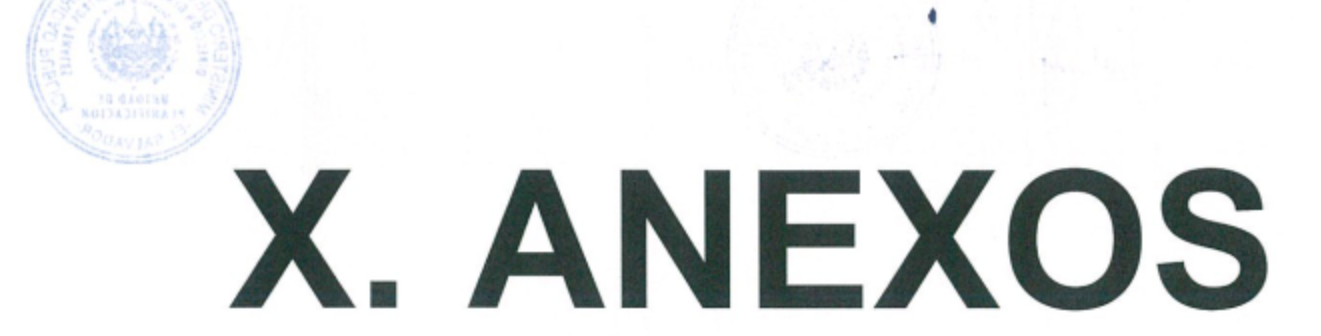

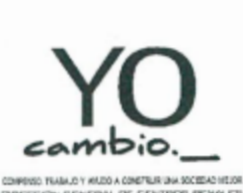

DIRECCIÓN GENERAL DE CENTROS PENALES

MANUAL DE PROCEDIMIENTOS DE AFILIACIÓN Y VERIFICACIÓN DE VISITAS.

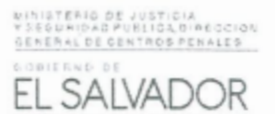

UNÁMONOS PARA CRECER

# Clave: MP-RVCP-001 Afiliación de Visitantes Diagrama del Flujo del Procedimiento:

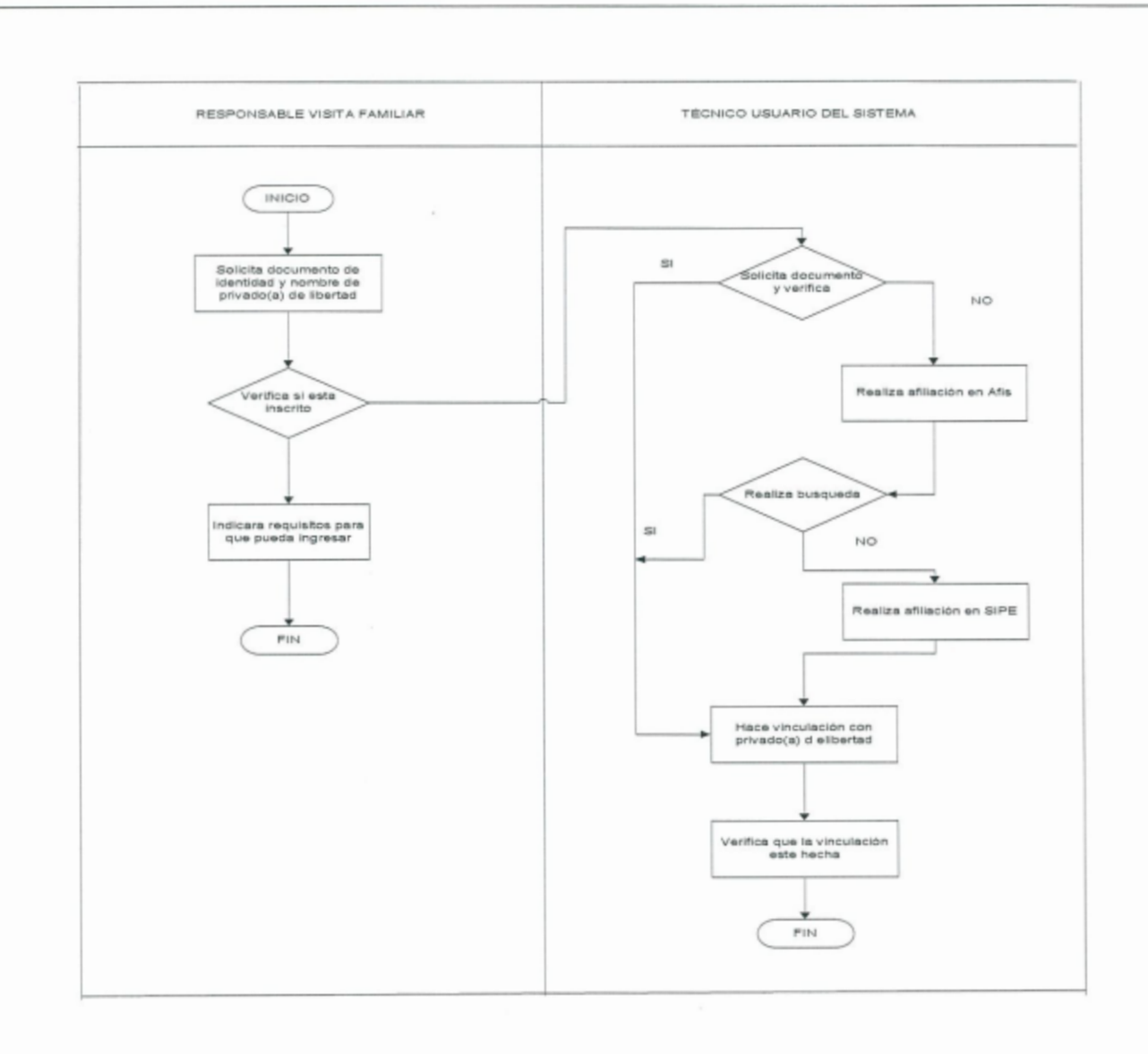

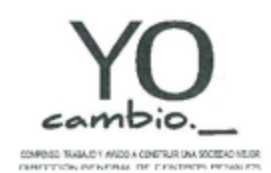

DIRECCIÓN GENERAL DE CENTROS PENALES

MANUAL DE PROCEDIMIENTOS DE AFILIACIÓN Y VERIFICACIÓN DE VISITAS.

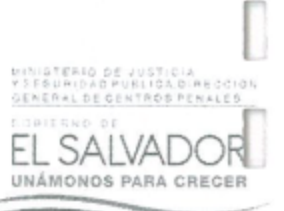

#### Clave: MP-RVCP-002

Diagrama del Flujo del Procedimiento:

Verificación de Visita para Ingreso

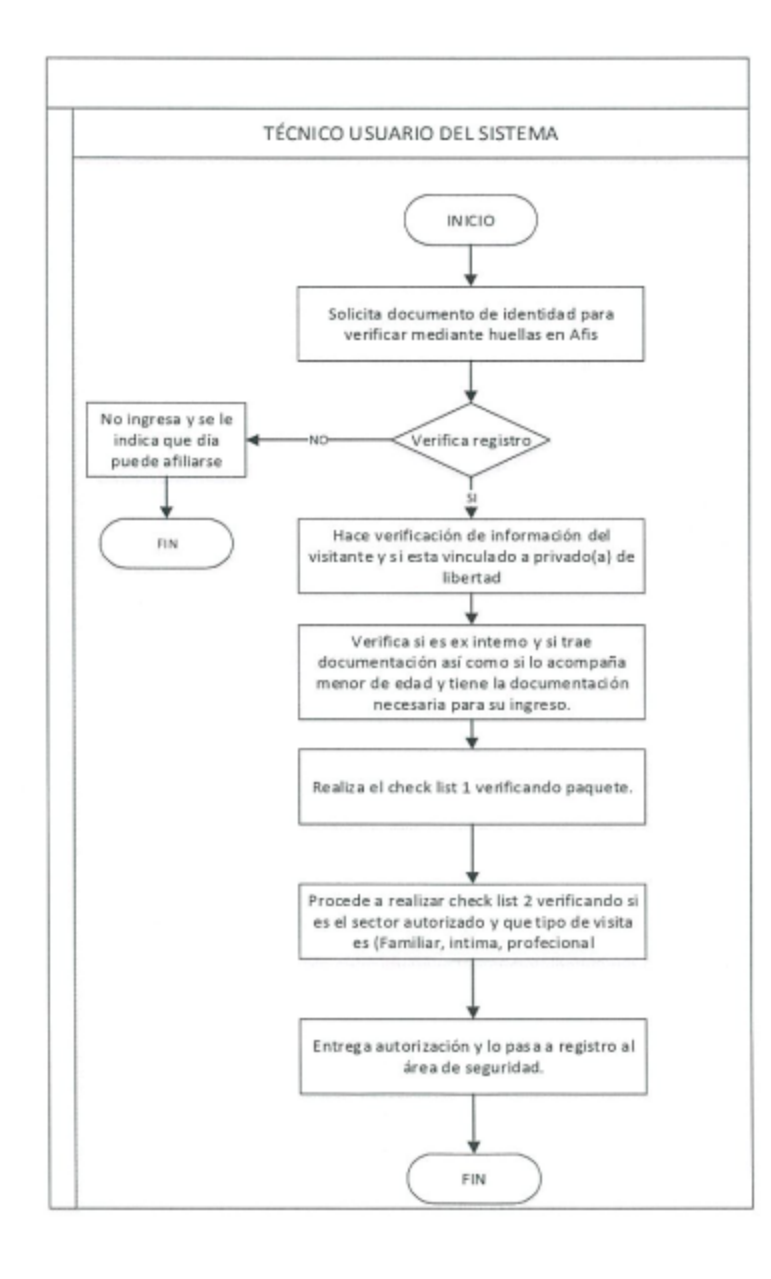

hcop.doc/2018

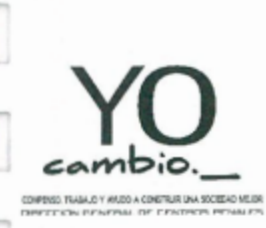

DIRECCIÓN GENERAL DE CENTROS PENALES

MANUAL DE PROCEDIMIENTOS DE AFILIACIÓN Y VERIFICACIÓN DE VISITAS.

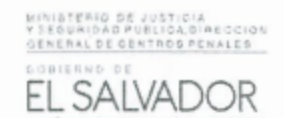

UNÁMONOS PARA CRECER

Clave: MP-RVCP-003 Diagrama del Flujo del Procedimiento: Verificación Ingreso y Egreso de Privados(as) de Libertad Área de Visita

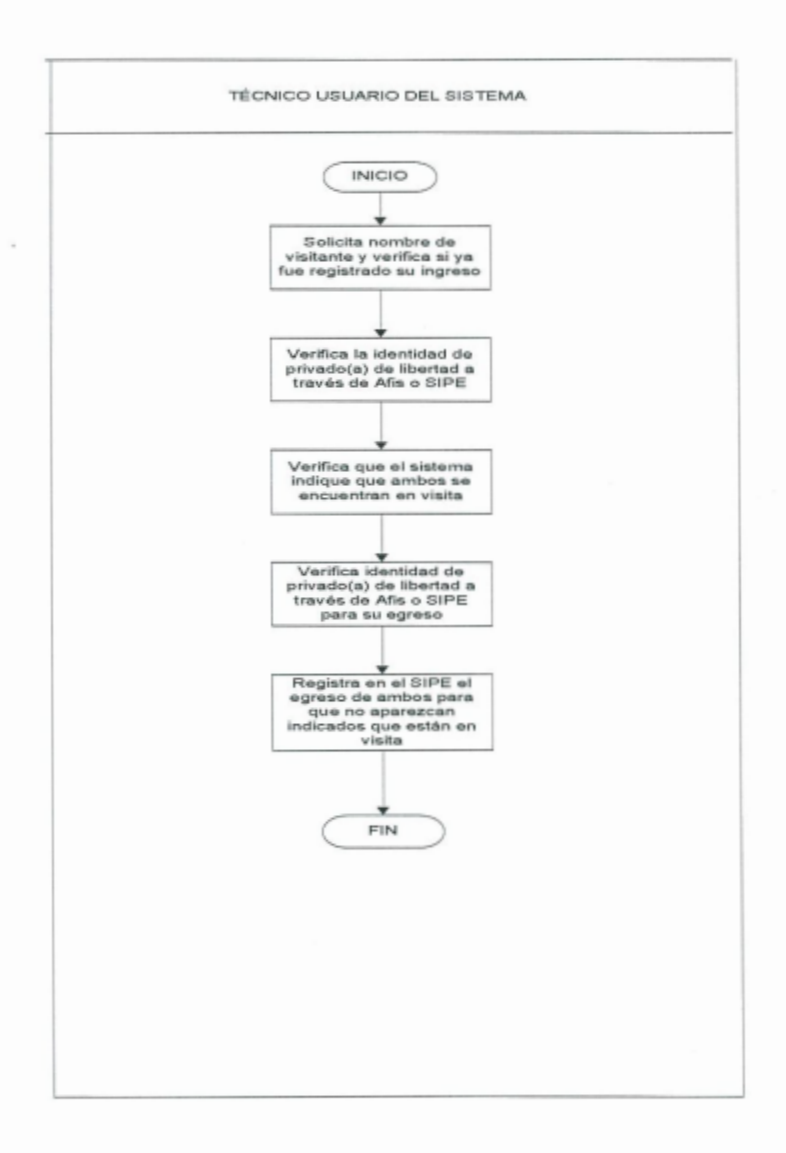

Página 56 de 57

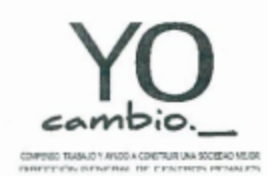

DIRECCIÓN GENERAL DE CENTROS PENALES

MANUAL DE PROCEDIMIENTOS DE AFILIACIÓN Y VERIFICACIÓN DE VISITAS.

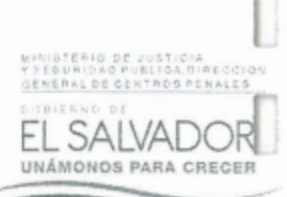

#### Clave: MP-RVCP-004

Diagrama del Flujo del Procedimiento: Centro

Asignación Rol de Visita por Sectores del

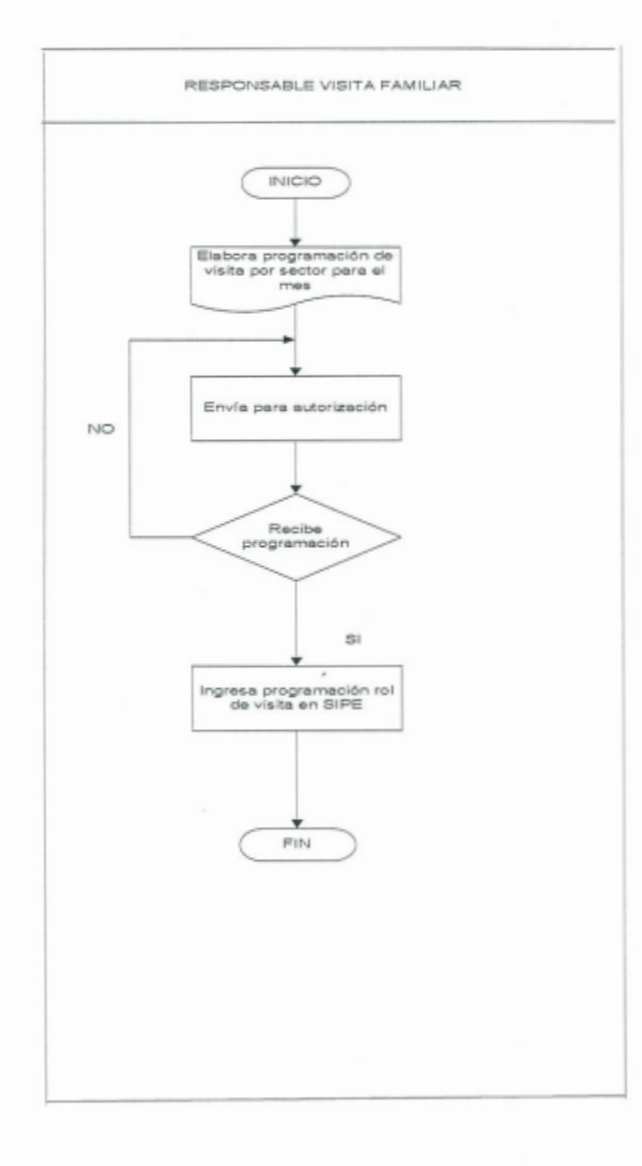

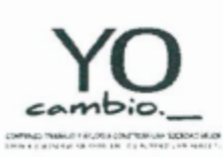

O

I

D

D

E

MINISTERIO DE JUSTICIA Y SEGURIDAD PÚBLICA DIRECCIÓN GENERAL DE CENTROS PENALES UNIDAD DE PLANIFICACIÓN

MINISTERIO DE JUSTICIA<br>Y SEGURIDAD PÚBLICA DIRECCIDA<br>GENERAL DE GENTROS PENALES EL SALVADOR

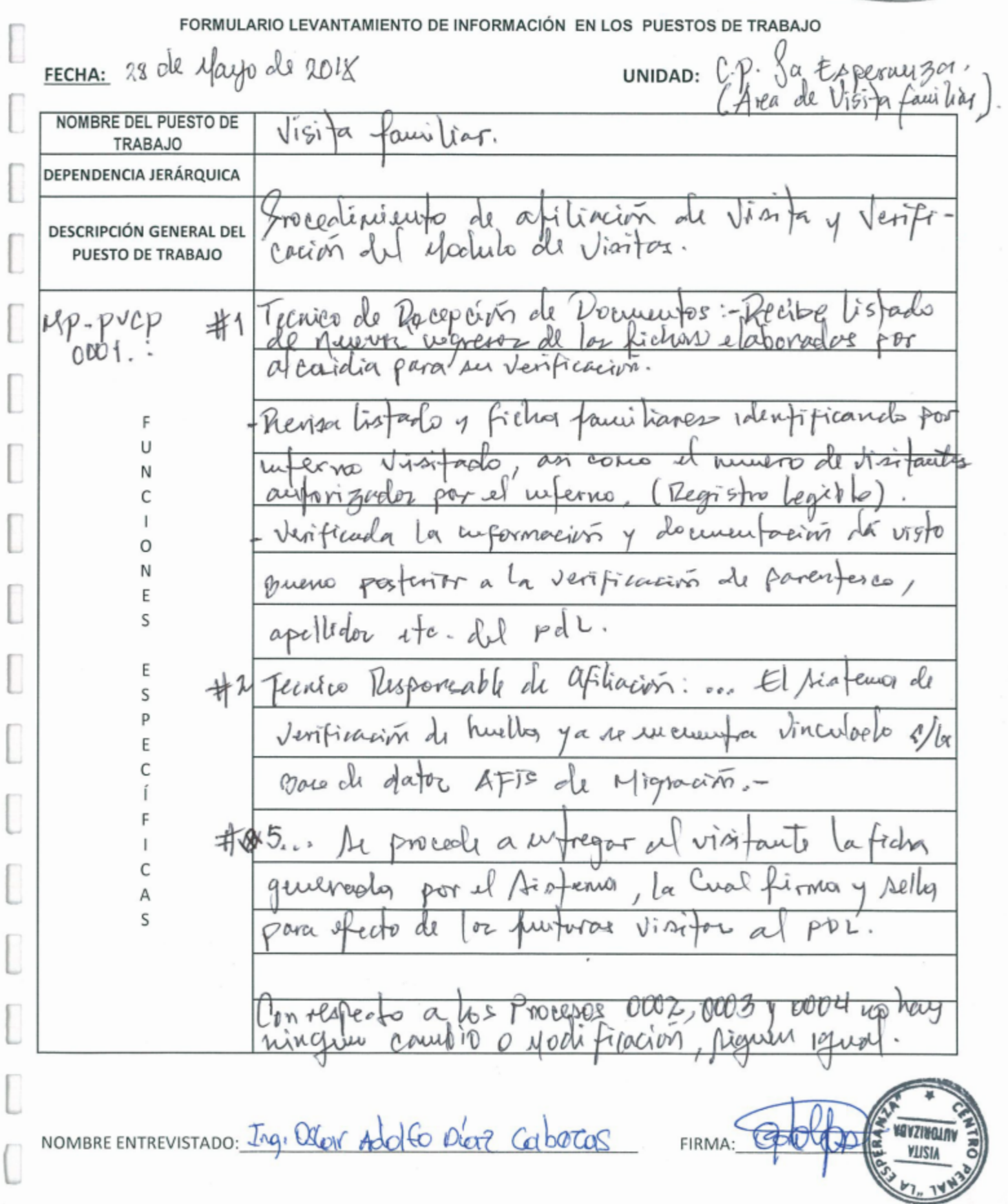

I chitic